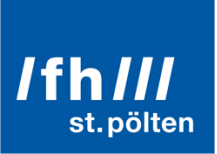

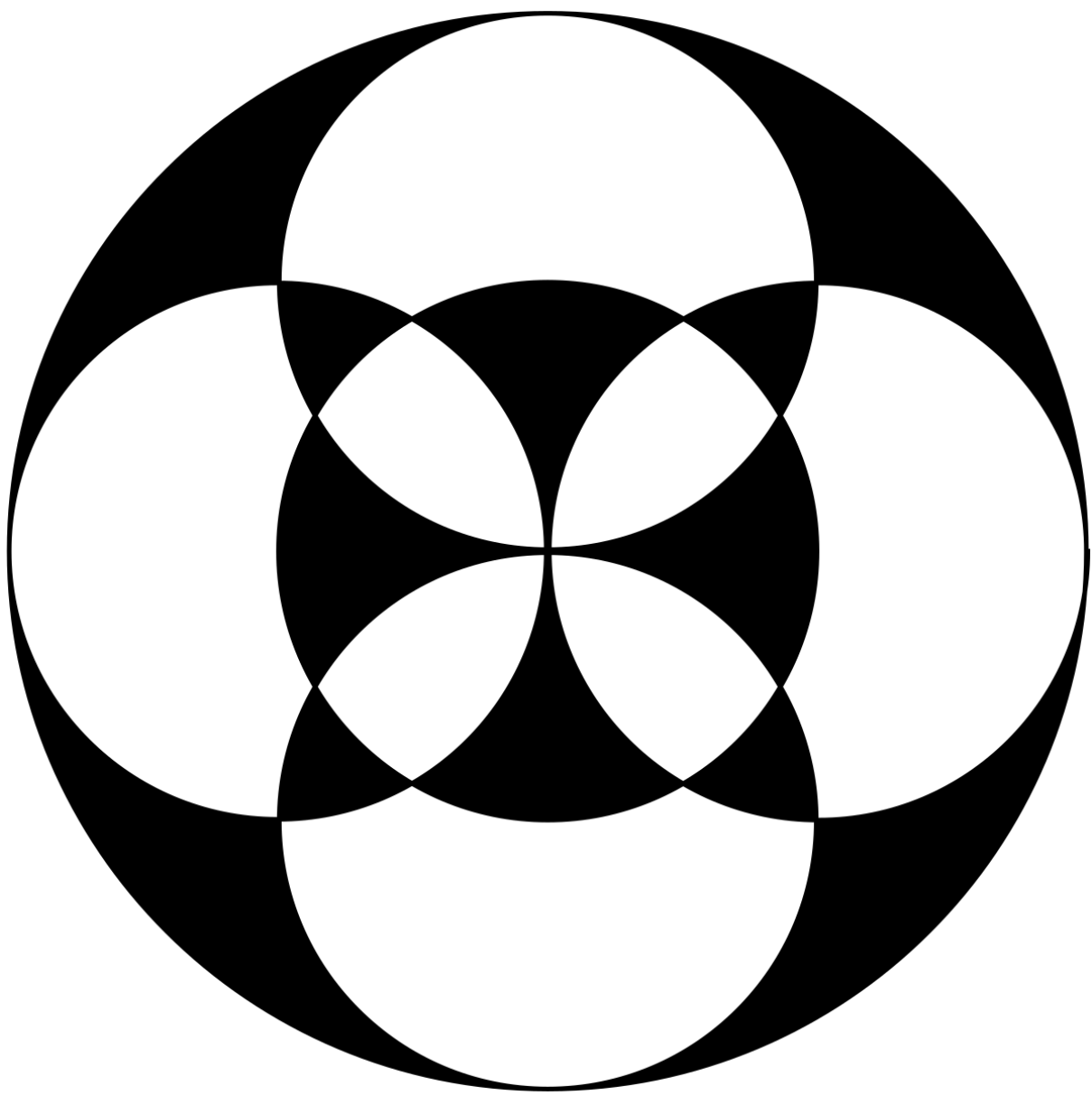

# **Leitfaden**

Spatial Audio Plug-Ins

Erstellt von der Masterklasse "Audio Design" – Jahrgang 2019

Matthias Krenn Peter Hackl-Lehner Dominik Lanterdinger Thomas Maislinger Thomas Nagl Ingrid Song Maximilian Treitler Lukas Zeiler

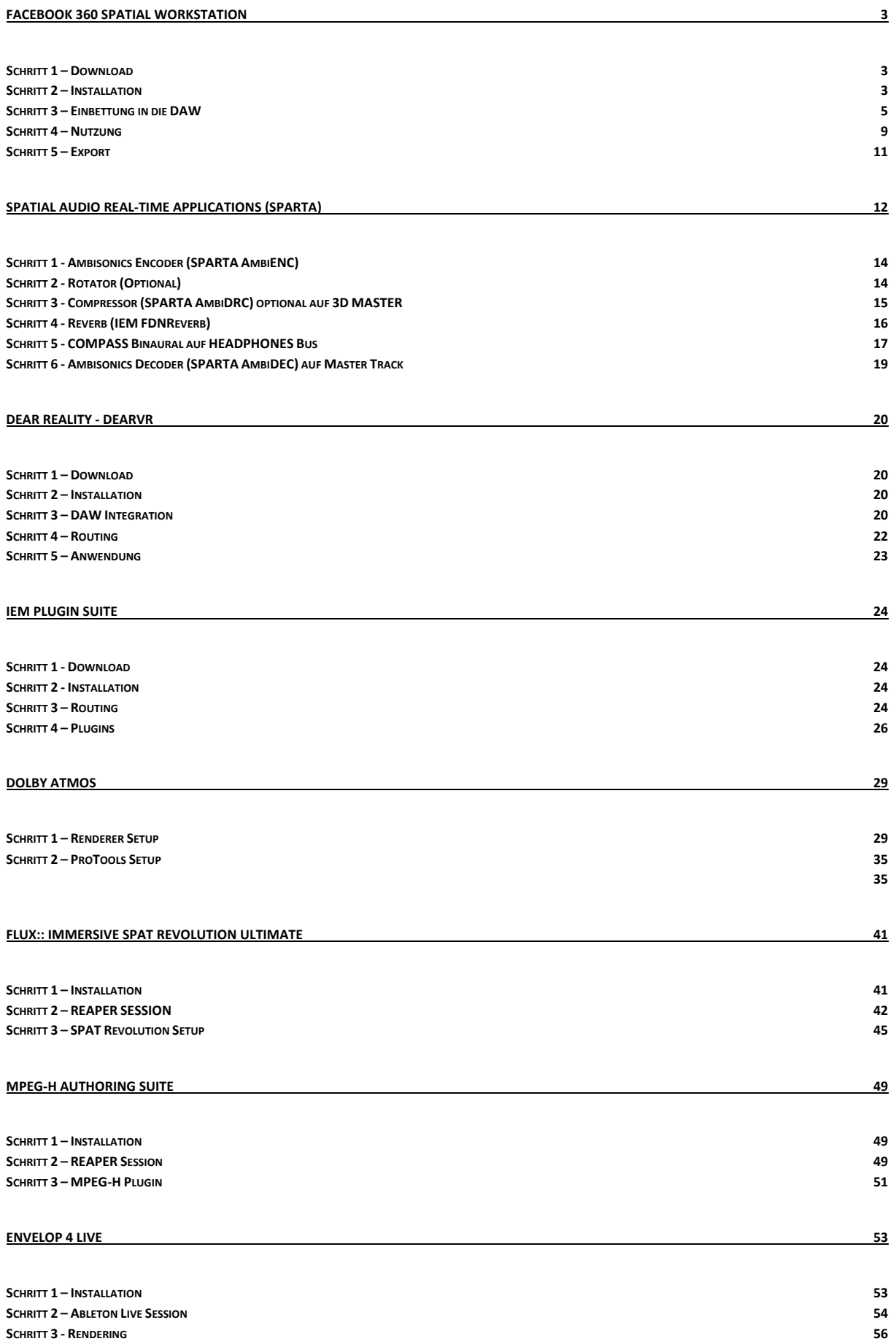

# **Facebook 360 Spatial Workstation**

### Schritt 1 – Download

Auf folgender Website kann man die Facebook 360 Spatial Workstation downloaden:

#### • https://facebook360.fb.com/spatialworkstation/

Hierbei ist, wie auch bei anderen Audio Plug-Ins üblich, zu beachten, dass man sich für das korrekte Paket entscheidet. Zur Auswahl stehen abgesehen von den betriebssystemabhängigen Versionen (Win / Mac Os) auch AAX Pakete für Pro Tools oder VST Pakete für alle DAWs. Hier also das passende Paket auswählen. Es stehen auch Add-on Pakete zum Download bereit die aber für die Grundfunktionen und dieses Tutorial **nicht** benötigt werden.

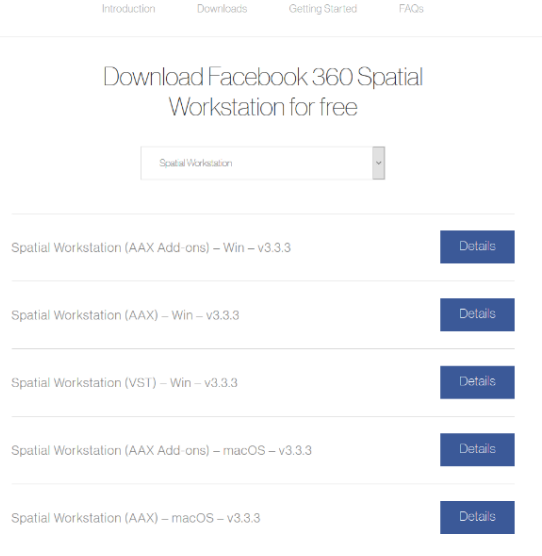

### Schritt 2 – Installation

Vorab eine kurze betriebssystemrelevante Information. Nach eigener Erfahrung bezüglich der Installation und Nutzung der Facebook 360 Spatial Workstation auf beiden Betriebssystemen, ist sowohl die Installation als auch die Nutzung der Workstation auf MacOs einfacher und vor allem stabiler.

**BEVOR** die .exe (Win) oder die .dmg (Mac OS) der Installationsdatei ausgeführt werden kann, muss vorher die FFmpeg Library manuell installiert werden. Die Facebook 360 Spatial Workstation bietet diesen Install zwar mit im Paket an, dieser gibt aber beinahe bei jeder Version eine Errormeldung aus und lässt die Installation des Gesamtpaketes in weiterer Folge nicht zu.

Deshalb hier eine Anleitung zur manuellen Installation der FFmpeg Library:

#### **FFmpeg - Windows (10)**

Zum Kompilieren und Installieren von FFmpeg unter Windows muss das Windows Subsystem für Linux aktiviert sein (nur Windows 10).

- 1. Drücken Sie die Windows-Taste auf Ihrer Tastatur, um die Windows-Suche auf Ihrem Computer aufzurufen
- 2. Geben Sie "Windows-Funktionen ein- und ausschalten" ein. Klicken Sie auf das Ergebnis "Windows-Funktionen ein- und ausschalten". Das Fenster "Windows-Funktionen" sollte nun angezeigt werden
- 3. Aktivieren Sie "Windows Subsystem für Linux" und klicken Sie auf OK. Möglicherweise werden Sie aufgefordert, Ihren Computer neu zu starten.
- 4. Öffnen Sie den "Microsoft Store", suchen Sie nach "Ubuntu" und installieren Sie es
- 5. Sobald Ubuntu installiert ist, starten Sie es und Sie sollten ein Terminal-Fenster sehen
- 6. Sie werden aufgefordert, einen Benutzernamen und ein Passwort einzurichten. Wählen Sie einen Benutzernamen und ein Passwort Ihrer Wahl.
- 7. Kopieren Sie folgendes und fügen Sie es in das Ubuntu-Terminalfenster ein (möglicherweise müssen Sie zum Einfügen mit der rechten Maustaste klicken):
	- *a. /bin/bash -c "\$(curl -fsSL https://raw.githubusercontent.com/facebookincubator/facebook-360-spatial-workstation/master/scripts/ffmpeg-workaround-win.sh)"*
- 8. Das Skript sollte bei Erfolg "Completed!" ausgeben.

#### **FFmpeg - Mac OS**

1. Öffnen Sie Terminal über Anwendungen > Dienstprogramme. Kopieren Sie das Folgende und fügen Sie es in das Terminal-Fenster ein:

> */bin/bash -c "\$(curl -fsSL https://raw.githubusercontent.com/facebookincubator/facebook-360-spatialworkstation/master/scripts/ffmpeg-workaround.sh)"*

2. Das Skript sollte bei Erfolg "Completed!" ausgeben.

### Schritt 3 – Einbettung in die DAW

Als DAW wird in diesem Tutorial Cockos Reaper benutzt, da diese DAW sehr gut mit Multichannelverfahren umgehen kann.

Stellen Sie auf einem Testtrack sicher, dass folgende Plug-Ins von dem Hersteller "Two Big Ears" angezeigt werden:

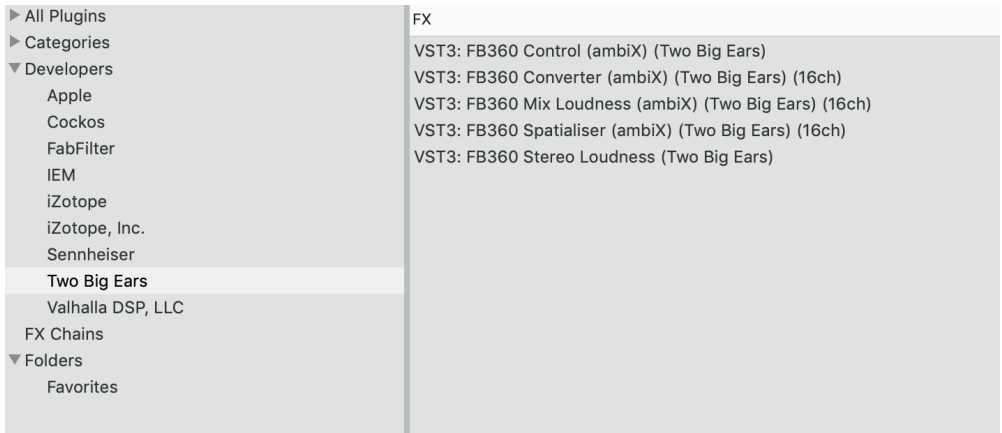

In manchen Fällen fehlt das **Spatialiser Plug-In** in der Liste. Hierfür gibt es jedoch eine Lösung. Öffnen Sie das Preferences Fenster Ihrer DAW und navigieren Sie zu dem Untermenü VST -> Plug-Ins. Dort befindet sich wie in der Abbildung ersichtlich ein Punkt "Do not scan VST names/types (deprecated)". Stellen Sie sicher, dass dieser Punkt nicht angewählt ist und klicken Sie auf "Clear cache / re-scan". Das Spatialiser Plug-In sollte nun in der Liste der Two Big Ears Plug-Ins erscheinen.

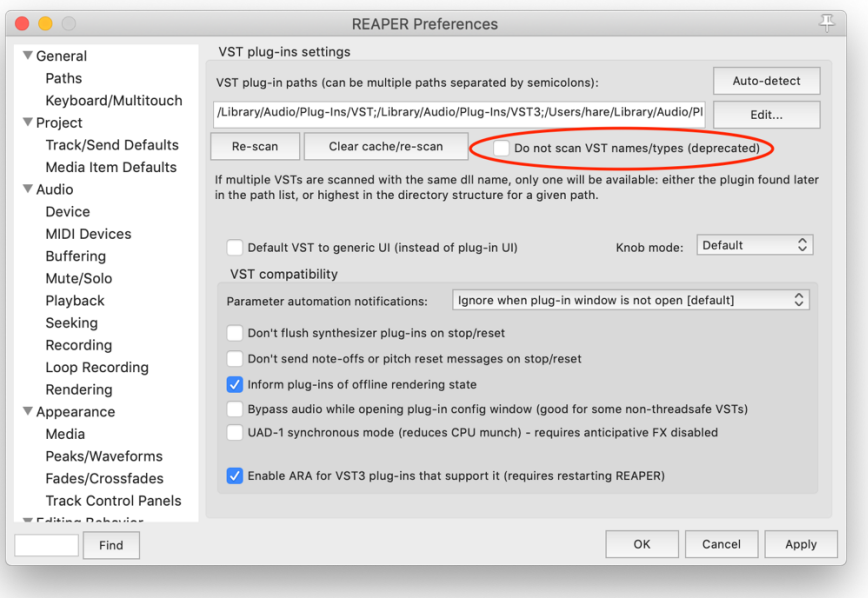

Bevor die Spatial Workstation Plug-Ins geladen werden, sollte man sich um die Sessionhirachie und das interne Routing kümmern. Folgende Tracks werden dafür benötigt:

- **CONTROL**
- 3D Master

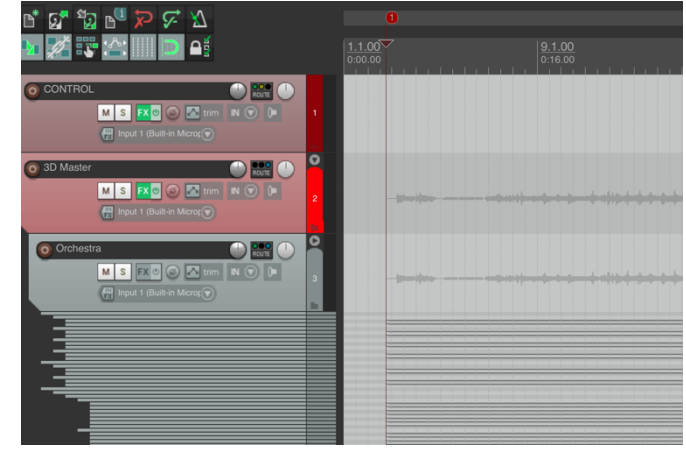

#### **3D Master – Track**

Der 3D Master-Channel kann als unser Submix-Channel angesehen werden. Alle Tracks in der Session sind Childtracks davon. Auf diesem Channel findet die Encodierung statt. Bei der Erstellung dieses Tracks ist auf folgendes zu achten:

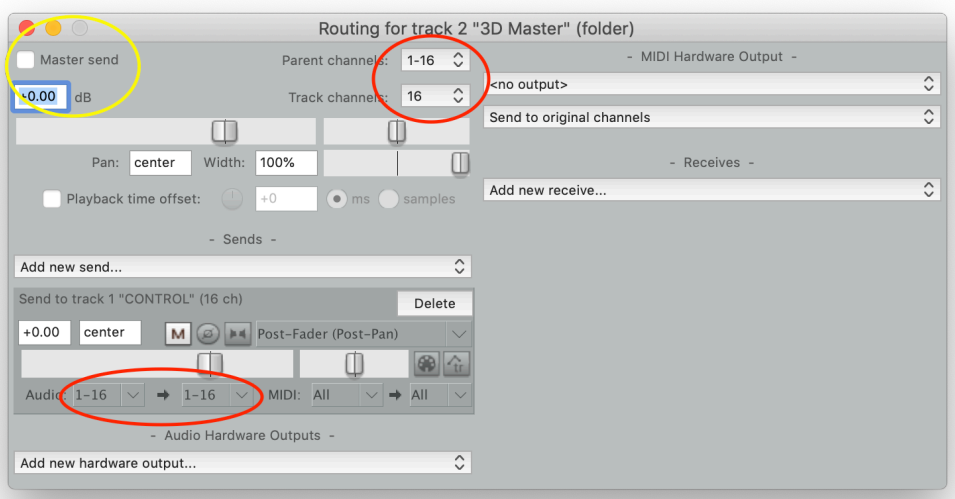

- Öffnen Sie die Routingoptionen des Tracks und erhöhen Sie die Channelanzahl von Stereo (2) auf die für das gewünschte Format benötigte Anzahl an digitalen Channel. In unserem Fall 16 (3rd order Ambisonics)
- Zusätzlich gibt es in dem Routingfenster links oben die Option "**Master send**". Diese bitte abhaken, da wir vermeiden wollen, dass unser encodiertes Multichannelaudio in einen Stereomasterbus weitergeleitet wird.
- Anschließend soll ein neuer Send im selben Fenster erstellt werden der das Signal an den CONTROL Track weiter leitet. Hier muss darauf geachtet werden, dass **16 Channel** weitergeleitet werden und nicht wie standardisiert voreingestellt nur 2.
- Zu guter Letzt müssen die benötigten Plug-Ins in folgender Reihenfolge auf dem Track geladen werden:
	- 1. FB360-Converter-ambiX
	- 2. FB360-Mix-Loudness-ambiX

#### **FB360-Converter-ambiX**

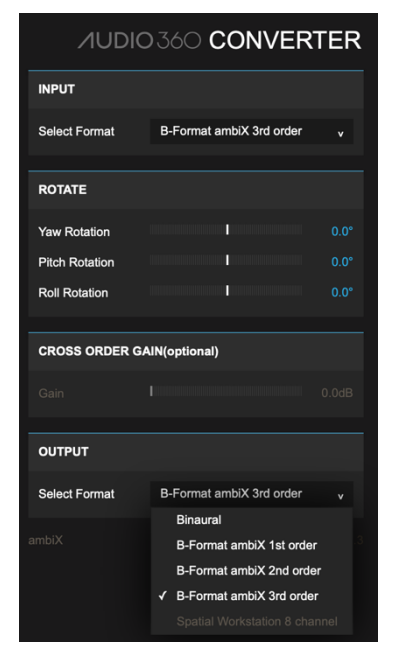

Dieses Plug-In ist für die Konvertierung (das En- und Decoding) eines Audio Inputsignals in das gewünschte Audio Outputsignal nötig.

Dadurch, dass in diesem Tutorial 16 Channels ausgewählt wurden, selektieren Sie bei **Input** 3rd order Ambisonics.

Die **Rotate** Funktion ermöglicht eine Rotation des gesamten virtuellen Raums. In diesem Tutorial werden jedoch alle Werte bei null Grad belassen.

Im **Outputreiter** kann das gewünschte Ausgangssignal selektiert werden. Falls mit Kopfhörern gearbeitet wird, kann Binaural ausgewählt werden, sofern man nur die Richtungslokalisierung ohne Veräumlichung abhören möchte. Da die im Tutorial angewandte Veräumlichung aber auf dem Control Channel simuliert wird und das dort liegende Plug-In eine eigene binaurale Codierung vornehmen kann, wird auch hier der Output bei 3rd order Ambisonics belassen.

#### **FB360-Mix-Loudness-ambiX**

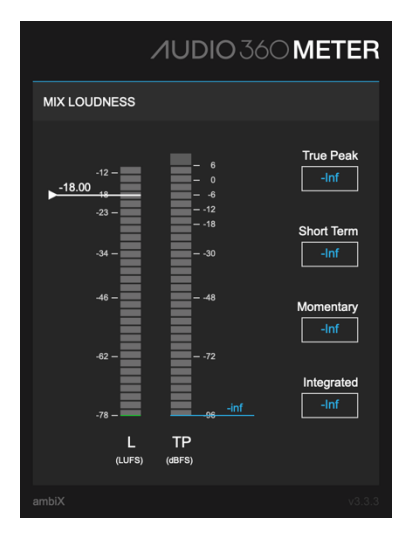

Wie der Name des Plug-Ins schon suggeriert, dient das FB360-Mix-Loudness-ambiX Tool zur Messung der Lautheit und Lautstärke.

#### **CONTROL – Track**

Der Controltrack repräsentiert das finale Glied unserer Signalkette und kann daher als eine Art Mastertrack angesehen werden. Auf diesem Track liegt das FB360 – control – ambiX Plug-In. In diesem Plug-in können Sie nach Belieben die Maße des digital simulierten Raums bestimmen.

Das Mix Focus Submenü bleibt für unsere Anwendung vorerst deaktiviert. Hier könnte man bei Nutzung einer VR oder AR Brille den Gyrosensor der Hardware mit dem Audiostream verlinken, um Klangquellen im Raum Fixpunkte zuzuweisen, damit diese auch dort verweilen, wenn der Kopf der Rezipienten bewegt wird.

Im " GET FROM VIDEO" Reiter kann die Listenerposition bestimmt werden. Ist die Funktion aktiviert, werden die Positionsdaten von dem implementierten 360 Grad Video abgerufen und in Echtzeit aktualisiert und automatisiert.

Stellen Sie sicher, dass die Decode Binaural Funktion aktiviert ist, sofern Sie auf Kopfhörern arbeiten.

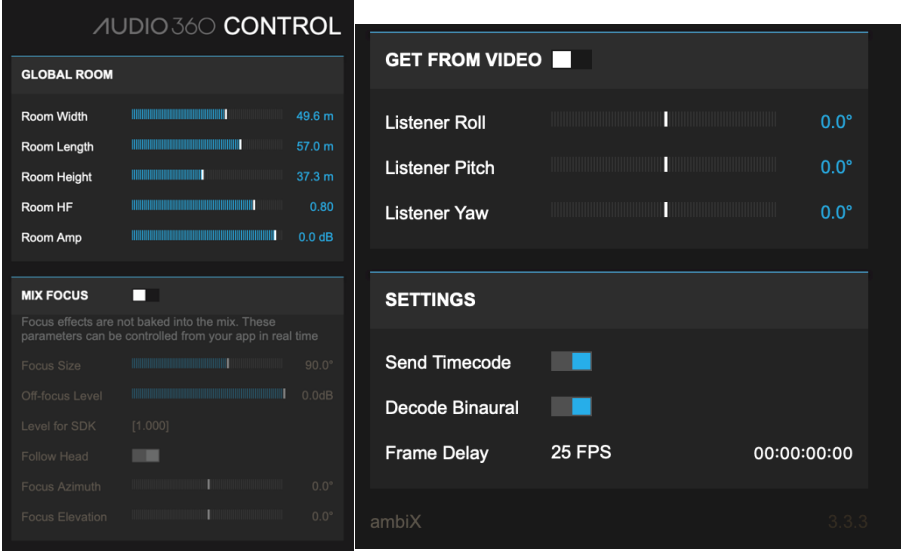

### Schritt 4 – Nutzung

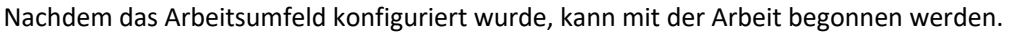

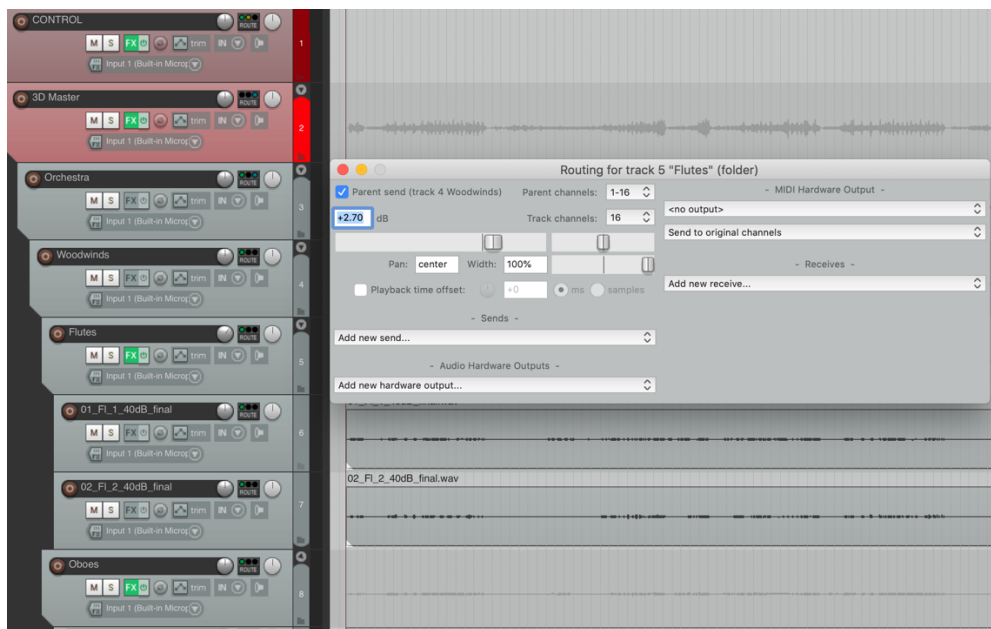

- 1. Erstellen Sie einen neuen Track (Audio, Midi etc. Tracks sind in Reaper ident; Track = Track egal was drauf liegt).
- 2. Stellen Sie sicher, dass der Track hierarchisch dem 3D Master untergeordnet ist.
	- a. Dies kann mittels der Ordnergrafik an jedem Track rechts unten umgesetzt werden.
- 3. Klicken Sie auf das Routingmenü des neu erstellten Tracks und stellen Sie sicher, dass die "Parent send" Funktion aktiviert ist und die 16 benötigten Channels an den Parenttrack weitergeleitet werden.
	- a. Dies ist bei jedem Subtrack der in der Strukturierung ihrer Sessions entsteht zu berücksichtigen.
- 4. Nun erstellen Sie wie gewohnt ihre Mixing Session mit Gruppen, Untergruppen etc.
- 5. Haben Sie nun Ihr gesamtes Audio in die DAW implementiert und die Session hierarchisch strukturiert, können Sie mit der Positionierung der Schallquellen im digitalen Raum fortfahren.
- 6. Jeder Track/ Jede Gruppe, der/die im digitalen Raum positioniert werden soll, benötigt das **FB 360 – Spatialiser -ambiX** Plug-In.

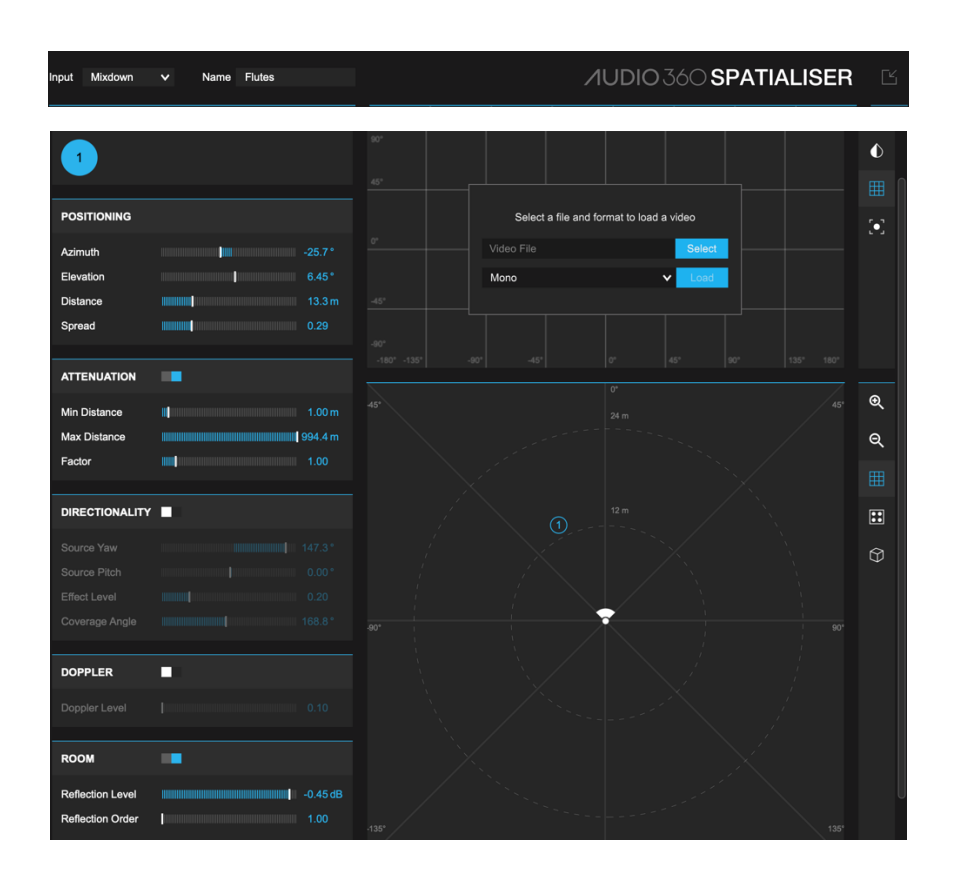

Das Spatialiser Plug-in dient wie schon erwähnt dazu, die Klangquellen im Raum zu positionieren.

- 1. Stellen Sie sicher, dass links oben bei Input die korrekte Art Ihres Audio Inputsignals ausgewählt wurde.
- 2. Anstatt nun die Klangquelle numerisch zu positionieren, offeriert das Spatialiser Plug-In die Option, die Positionierung der Objekte grafisch per drag and drop zu definieren. Die Klangquelle wird in diesem Beispiel durch die eingekreiste Nummer 1 und der/die Zuhörer\*in durch das Lautsprechersymbol visualisiert.
	- a. Die Position der Klangquellen können auch über die Zeit automatisiert und somit auch über beispielsweise über eine MIDI Protokollfähige Hardware gesteuert werden.
- 3. Im Submenü "Attenuation" kann die Abschwächung des Schalls über die Distanz bestimmt werden.
- 4. Die "Directionality" Funktion ermöglicht es, eine Art Richtungscharakteristik und Ausbreitungsrichtung der Schallquelle zu simulieren.
- 5. Dopplerfunktion = Simulation eines Doppler Effekts
- 6. Auch wenn der Raum an sich am Controltrack im gleichnamigen Plug-In konfiguriert wird, können im "RoomSubmenue" des Spatialiser Plug-Ins Higher Order Reflections und die Intensität dieser definiert werden.
- 7. Wird mit einem 360 Grad Video gearbeitet, kann dieses in dem Fenster über der Positionierungsvisualisierung eingebettet werden. Dort können im Video dann die Fixpunkte der Schallquellen definiert werden, dessen Werte kohärent zu jenen in der Ansicht darunter sind. Dies dient als Stütze bei der Automatisierung dynamischer Lokalisierungsparameter der Schallquellen.

### Schritt 5 – Export

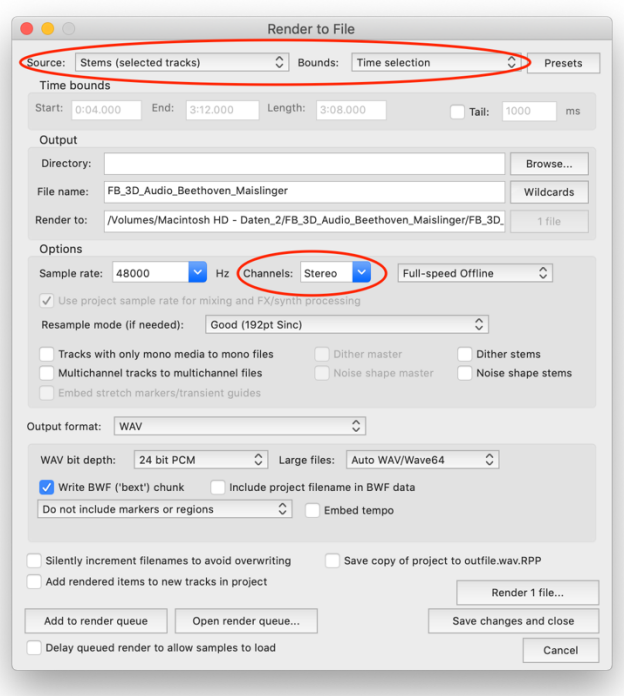

- 1. Markieren Sie vorab den Bereich Ihrer Session der exportiert werden soll.
- 2. Klicken Sie auf den CONTROL Track, sodass dieser markiert ist.
- 3. Öffnen Sie das Rendermenü von Reaper
	- a. File -> Render
- 4. Da kein Signal in unseren Mastertrack geschickt wird, wählen Sie bei Source "Stems (selected tracks)" aus.
	- a. Da Sie vorab den CONTROL Track markiert haben, wird alles was auf diesen Kanal geschickt wird gerendert.
- 5. Wählen Sie bei Bounds: "**Time Selection**" aus, um ihren vorab markierten Bereich zu exportieren.
- 6. Wählen Sie einen Dateipfad aus wo das Audiofile abgespeichert werden soll und benennen Sie diesen.
- 7. Wählen Sie die korrekte Sample- und Bitrate, sowie Ihr gewünschtes Endformat (WAV, AIFF, MP3 etc.) aus.
- 8. Vergewissern Sie sich, dass wenn Sie im Control Plug-In "Decode Binaural" ausgewählt haben, Stereo als Channelanzahl ausgewählt ist, um ein binaurales Stereofile zu erhalten.
	- a. Wollen Sie allerdings ein Multichannelfile kreieren, geben Sie manuell die Anzahl Ihrer verwendeten Channel ist das Channelfenster ein. (In unserem Fall 16 = 3rd order Ambisonics)
- 9. Click Render and Enjoy  $\odot$

# **Spatial Audio Real-Time Applications (SPARTA)**

Die SPARTA Plugins (Spatial Audio Real-time Applications) wurden vom Acoustic Lab der Aalto Universität in Finnland entwickelt.

"SPARTA is a collection of flexible VST audio plug-ins for spatial audio production, reproduction and visualisation, developed primarily by members of the Acoustics Lab at Aalto University, Finland." http://research.spa.aalto.fi/projects/sparta\_vsts/plugins.html

Die Suite besteht aus einer Vielzahl an Tools zur 3D-Audio-Produktion. Eine detaillierte Beschreibung aller Plug-ins kann auf der Website der Aalto University gefunden werden.

Die folgende Reaper-Session wurde mit 48000 kHz, 24 Bit und 3rd order Ambisonics (16 Kanäle) eingerichtet. Der grundsätzliche Aufbau sieht folgendermaßen aus:

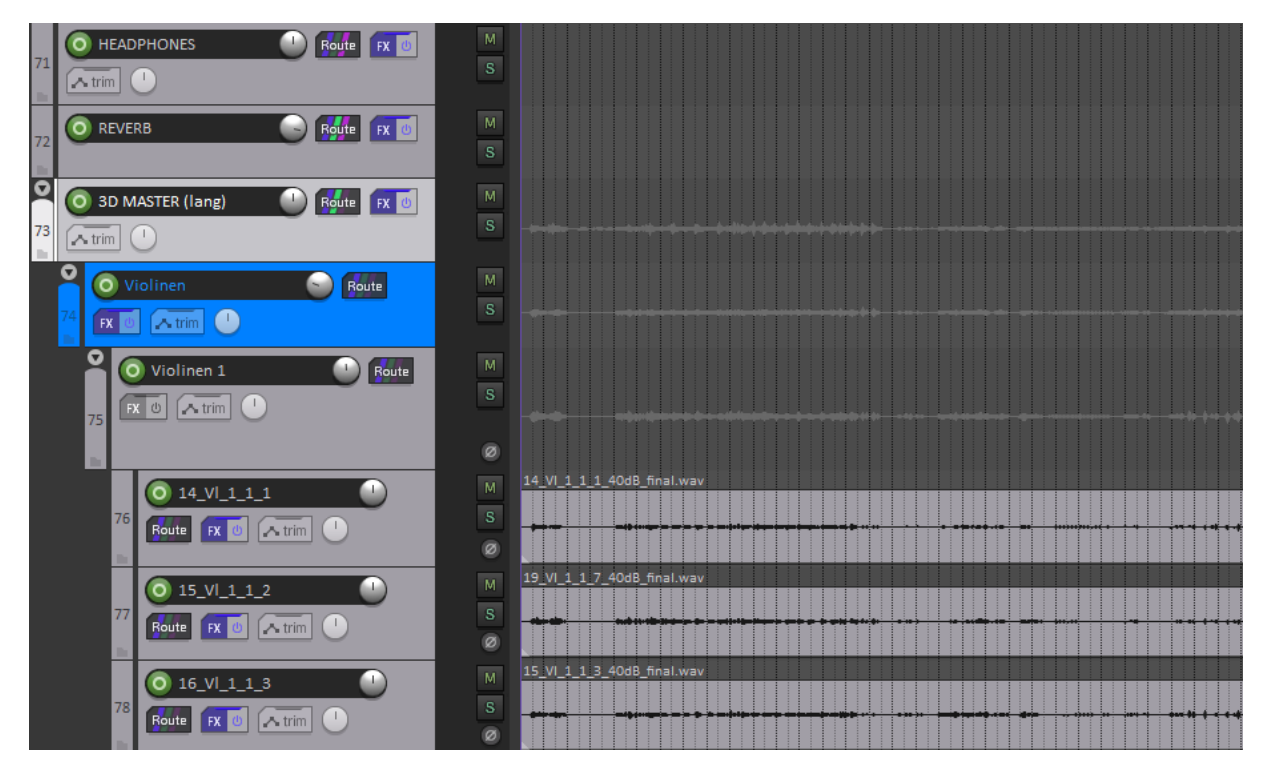

Die einzelnen Instrumente (hier die Violinen) laufen in einem FX-losen Bus zusammen, der in den gesammelten Instrument Bus (hier in blau) läuft. Alle Instrument Buses sind in den 3D MASTER geroutet, welcher einen Kompressor beinhaltet. Der 3D MASTER wird sowohl in den REVERB Bus als auch in den HEADPHONES Bus geleitet. Der REVERB Bus läuft dann ebenso weiter in den HEADPHONES Bus. Abhängig davon, ob der Mix mit Lautsprechern oder mit Kopfhörern abgehört wird, muss im Master Track der Ambisonics Decoder oder im HEADPHONES Track der Binauralisierer verwendet werden. Dementsprechend müssen die Sends im 3D MASTER und im REVERB Bus adaptiert werden.

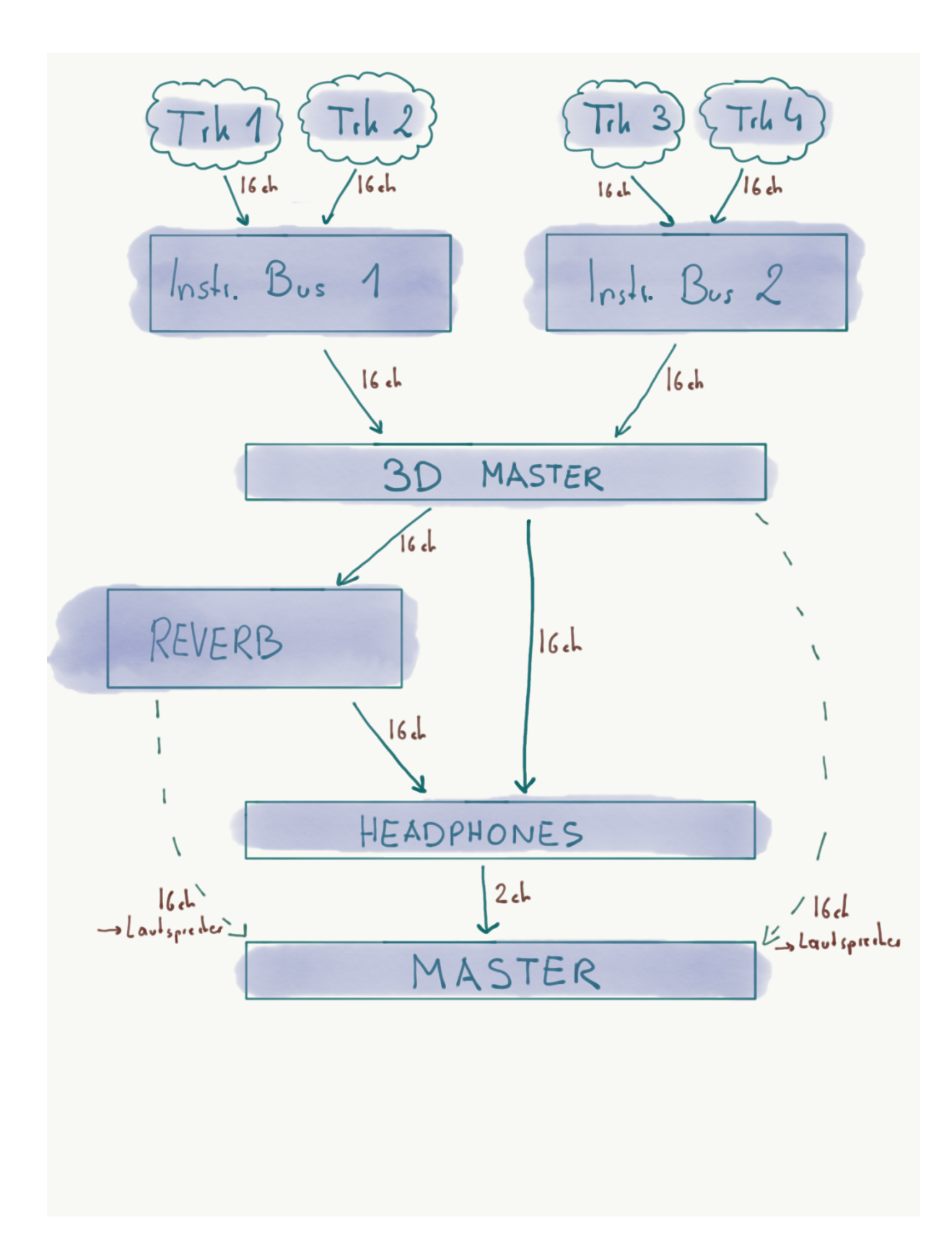

### Schritt 1 - Ambisonics Encoder (SPARTA AmbiENC)

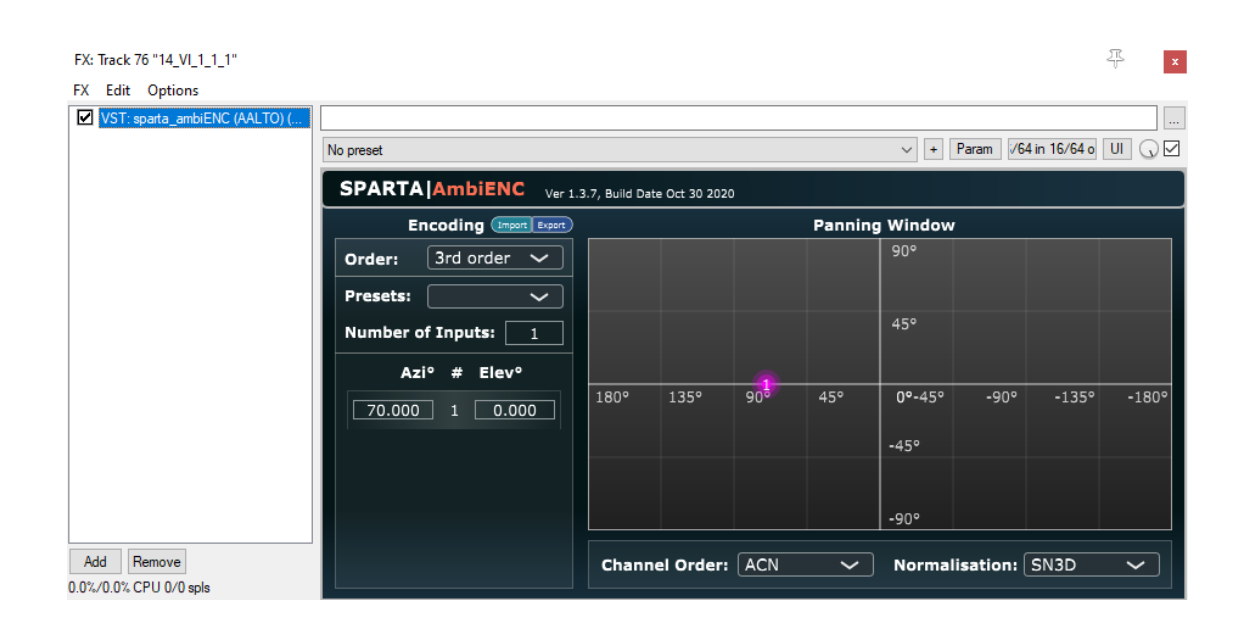

Jede Instrumentenspur beinhaltet das AmbiEnc Plugin, mit dem das Mono-File im Track zu 3rd order Ambisonics konvertiert und im Raum platziert wird. Wichtig ist, dass in den Routing-Einstellungen des jeweiligen Tracks 16 Spuren ausgewählt sind (siehe unteres Bild).

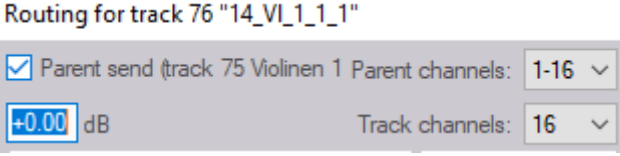

# Schritt 2 - Rotator (Optional)

 $\overline{\mathbf{r}}$ 

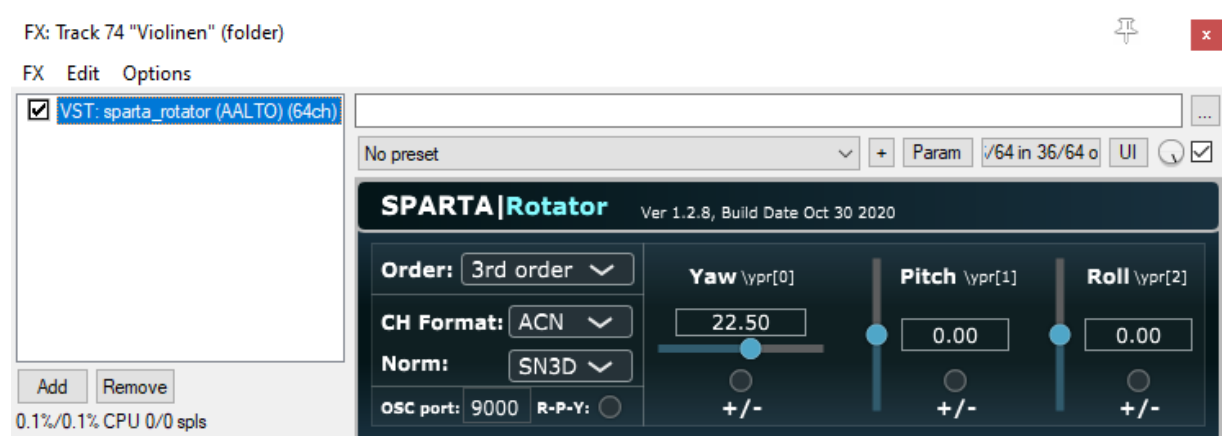

Im Instrument-Bus (blauer Track im ersten Bild) kann das SPARTA Rotator Plug-In eingefügt werden, um das Panning der gesamten Instrumentengruppe zu verändern. Hier wurde der Yaw der Violinen verändert.

# Schritt 3 - Compressor (SPARTA AmbiDRC) optional auf 3D MASTER

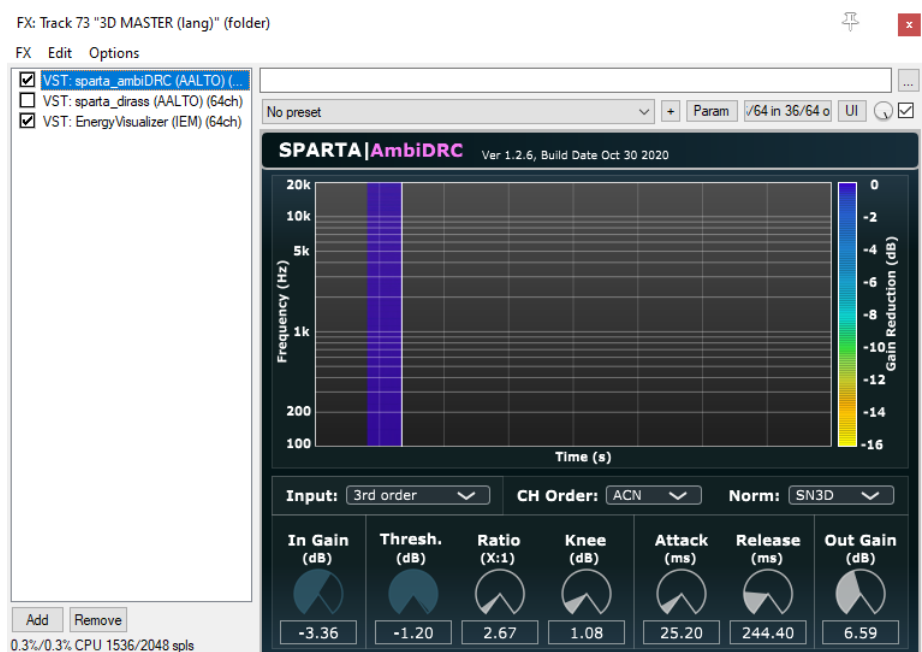

In der 3D MASTER Spur wurde der AmbiDRC Kompressor eingesetzt, um den Mix ein wenig "lauter" zu machen. Optional kann mit dem EnergyVisualizer der IEM Plug-in Suite die Energieverteilung der Signale im Raum beobachtet werden.

Der 3D MASTER Track wird nun entweder an den HEADPHONES Bus zum Abhören in binauralem 3D-Audio gesendet, oder direkt an den Master (check-box ganz links oben im unteren Bild) zum Abhören mit einem Surround-Lautprecher-Setup. Vorsicht: Hat man sich für eine der beiden Optionen entschieden, muss der andere Send gemutet/entfernt werden! (bei Abhören mit Kopfhörern → Master send checkbox leer lassen, bei Abhören mit Lautsprechern  $\rightarrow$  HEADPHONES Bus muten)

Der 3D Masters muss – wie bei allen anderen Tracks auch – **mindestens** die für die HOA-Nummer benötigte Kanalanzahl haben.

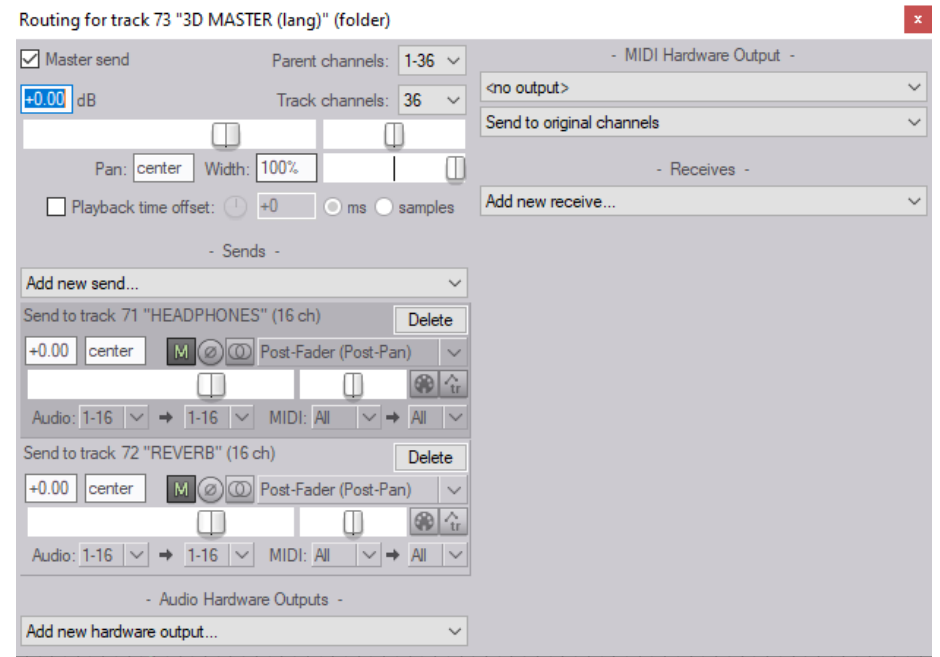

# Schritt 4 - Reverb (IEM FDNReverb)

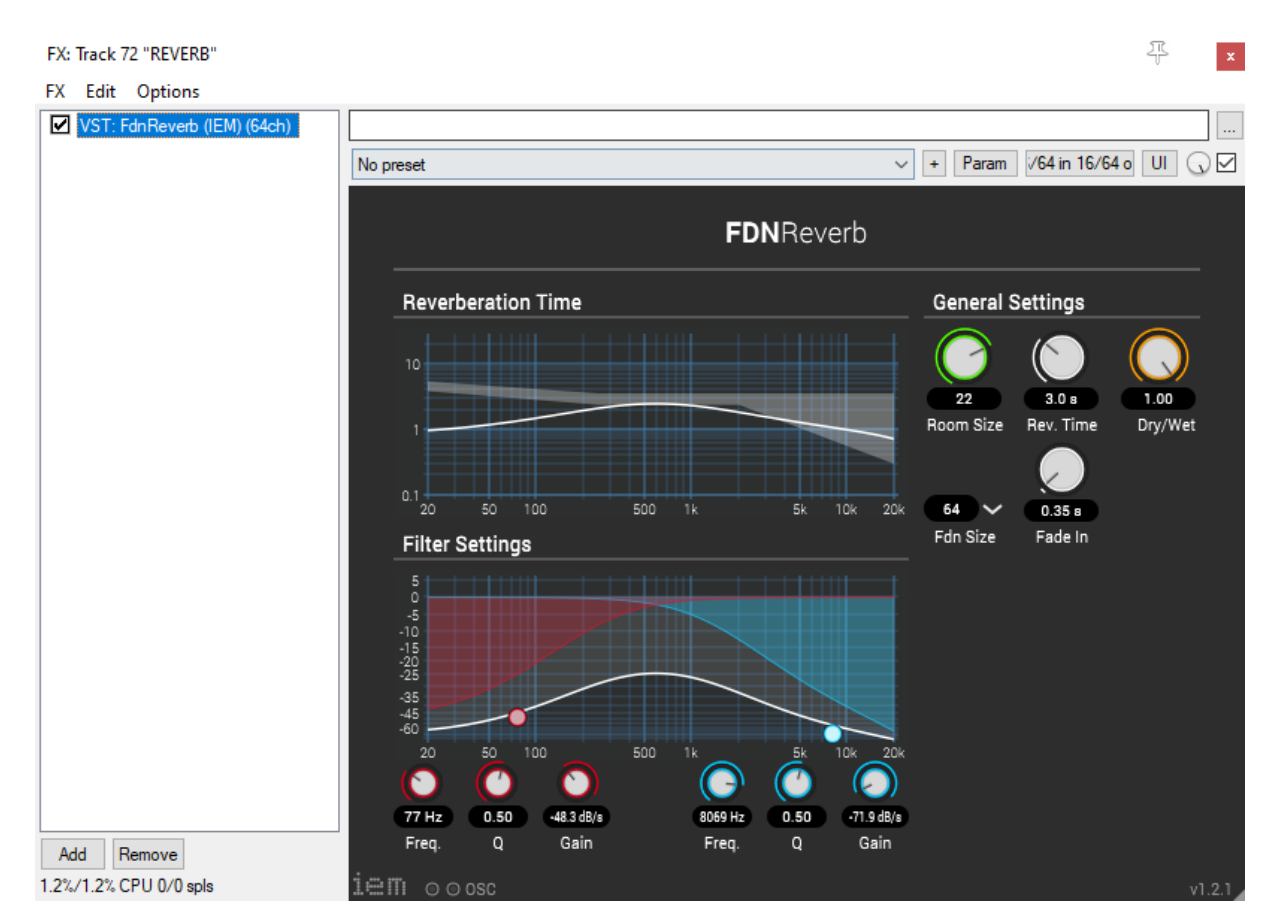

In dieser Mischung wurde das FDNReverb-Plug-In der IEM Plug-In Suite verwendet. Alternativ kann der SPARTA AmbiRoomSim zum Verhallen des trockenen Signals benutzt werden. Der REVERB Bus erhält das Signal aus dem 3D MASTER Bus und sendet das verhallte Signal entweder an den HEADPHONES Bus oder direkt an den Master (ähnlich wie beim 3D MASTER muss darauf geachtet werden, wie der Mix abgehört wird).

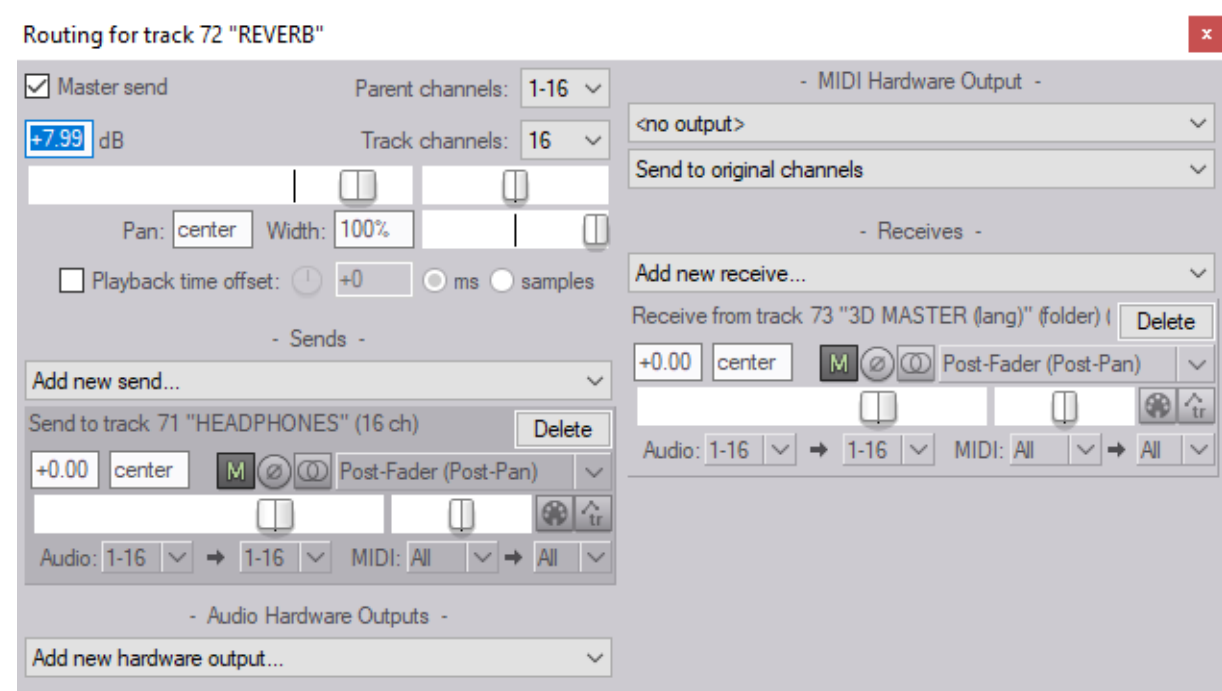

### Schritt 5 - COMPASS Binaural auf HEADPHONES Bus

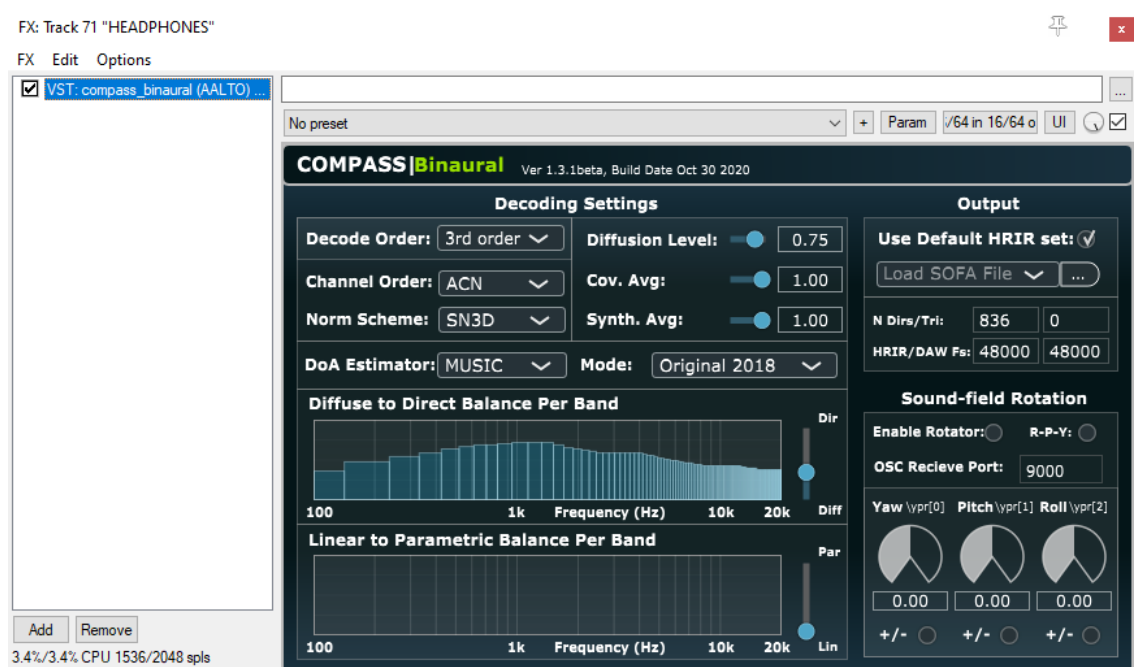

Im HEADPHONES Bus findet die Binauralisierung des Ambisonics-Signals statt. Mithilfe des COMPASS Binaural Plug-ins kann sogar das Verhältnis zwischen direktem und diffusem Signal in den einzelnen Frequenzbändern verändert werden. Ebenso kann eine personalisierte HRIR (Format: SOFA File) in das Plugin geladen werden.

Der HEADPHONES Bus erhält den trockenen Mix vom 3D MASTER und das Reverb-Signal vom REVERB Bus. Die Mischung wird dann an den Master weitergeleitet.

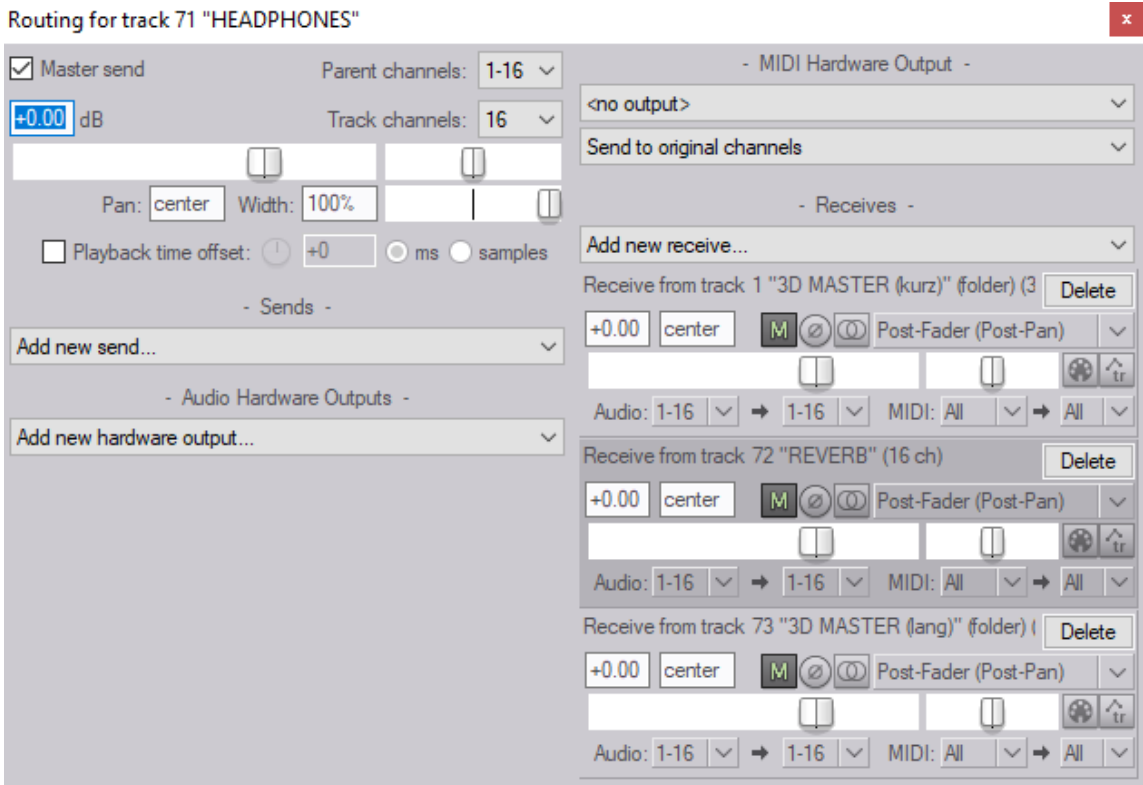

## Schritt 6 - Ambisonics Decoder (SPARTA AmbiDEC) auf Master Track

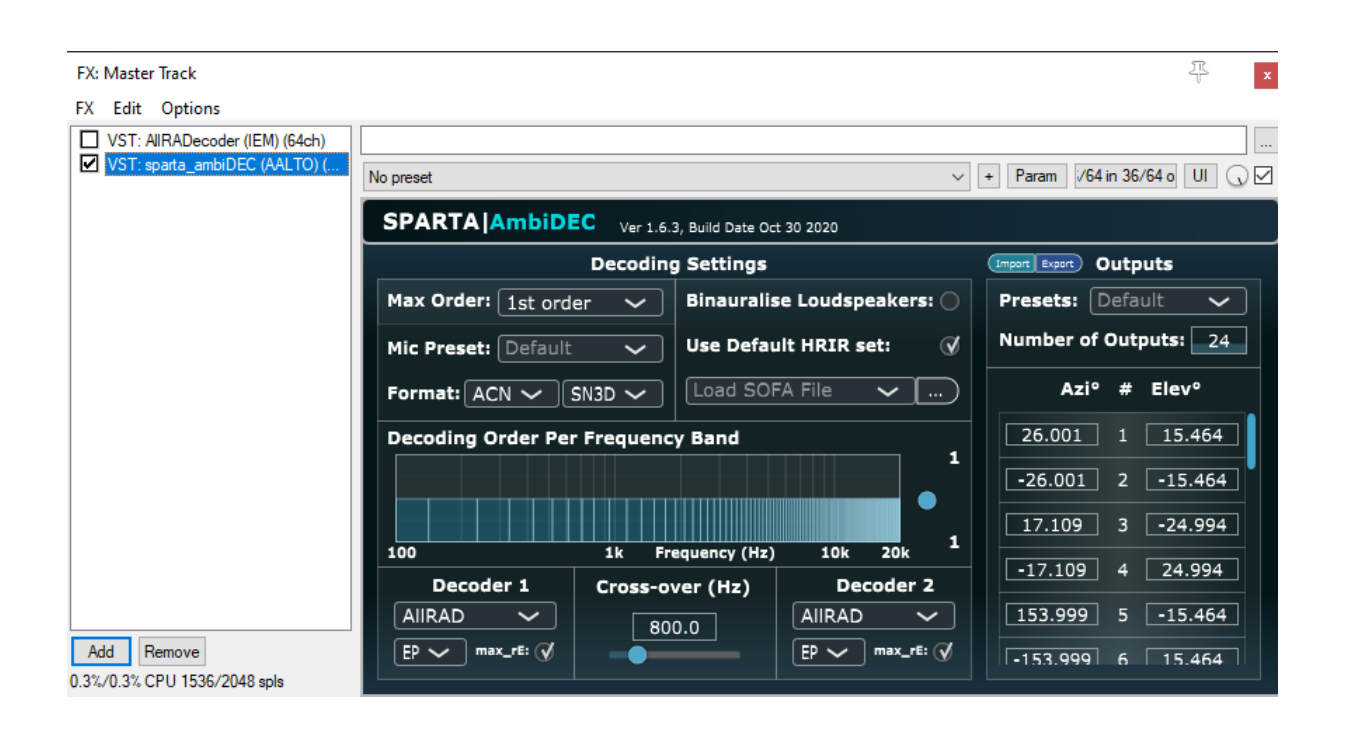

Zuletzt muss im Master ein Ambisonics Decoder eingefügt werden, wenn das Signal auf Lautsprechern abgehört wird. Hier wird der SPARTA AmbiDEC verwendet. Alternativ kann auch der AllRA Decoder von der IEM Plug-in Suite eingesetzt werden. In beiden Plugins muss ein .json File importiert werden, das die Informationen beinhaltet, wie viele Lautsprecher das Setup hat und wo sich diese im Raum befinden. Um dieses .json File zu generieren, kann der AllRA Decoder verwendet werden.

# **Dear Reality - DearVR**

### Schritt 1 – Download

Der Download ist nur über das Plug-in Portal Plug-in Alliance möglich.

Nach dem Erwerb der Lizenz erscheint die Lizenz im Plug-in Alliance User Account unter "Manage Registered Plugins".

# **Downloads** dearVR PRO Installers **Manuals** Installer  $v1.4.1$  (Mac, 108.50MB) Manual (English, 10.79MB) Installer v1.4.1 (Win 32-bit, 179.42MB)  $\blacksquare$  Installer v1.4.1 (Win 64-bit, 186.50MB)

### Schritt 2 – Installation

Die Installation der Software erfolgt mittels Plug-in Alliance Installer. Die installierbaren Komponenten sind die AAX Version, die VST3 sowie die VST2 Version des Plugins sowie eine Dokumentation als pdf.

Die verschiedenen Plug-in Formate werden jeweils in die Standardordner des Rechners installiert, sofern nichts anderes eingestellt wird. Die DAW findet das Plug-in dann mittels Auto-Scan beim Start.

### Schritt 3 – DAW Integration

Beim Starten der DAW wird ein Auto-Scan nach Plugins, Effekten, Loops und Samples durchgeführt, sofern diese in den Standardordner liegen.

Die Standardordner für VST Plug-ins und Instrumente lassen sich in den DAWs von Steinberg (Cubase und Nuendo) unter "Studio" – "VST-PlugIn-Manger" konfigurieren.

Nach dem starten befindet sich der Spatializer unter Insert Plugins - "Spatial + Panner".

**6 Nuendo** Datei Bearbeiten Projekt Audio MIDI Notation Medien Transport Netzwerk Studio

Bei erstmaligem Ausführen des Plug-ins muss dieses aktiviert werden. Das funktioniert entweder online durch Eingabe der Plugin Alliance Zugangsdaten oder durch eine Offline Activation, welche man sich im Downloadbereich des eigenen Plugin Alliance Nutzerkontos herunterladen kann.

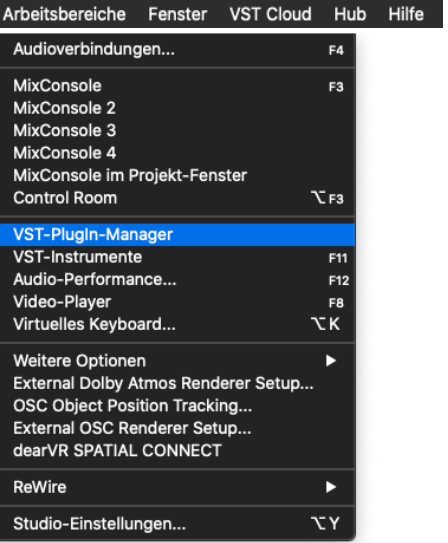

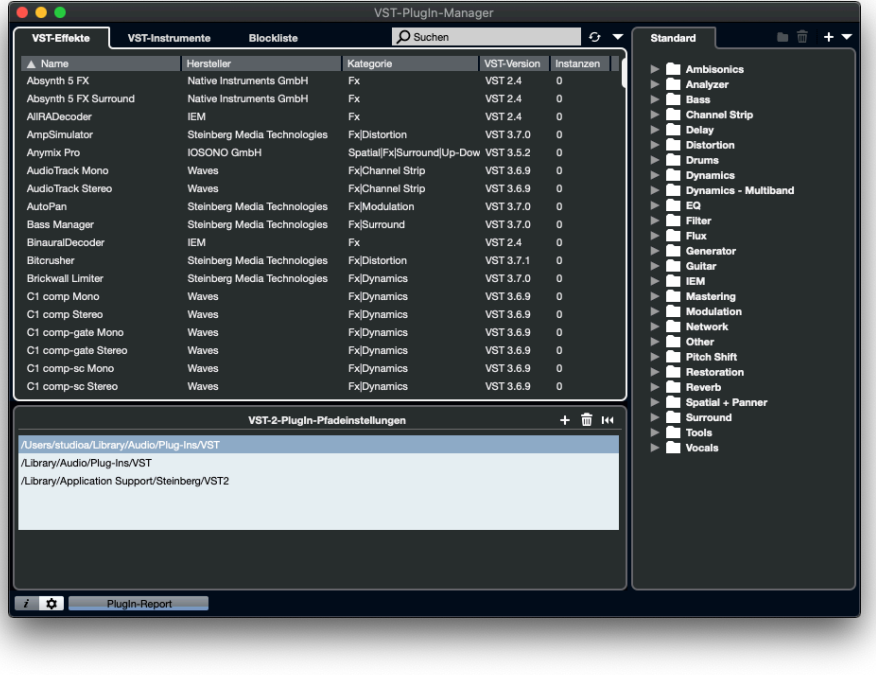

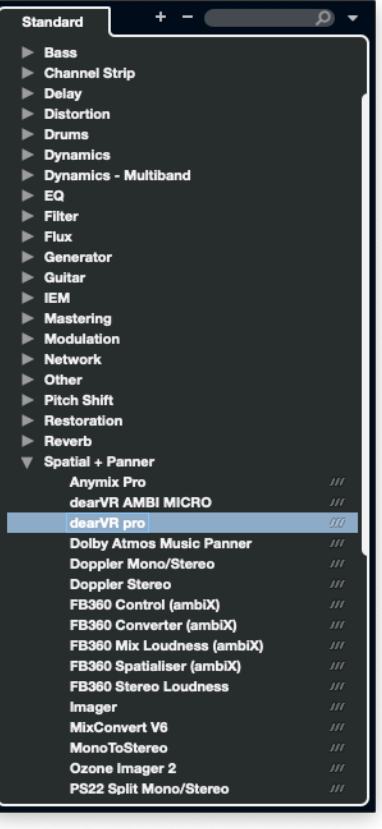

# Schritt 4 – Routing

DearVR Pro muss auf jeder Spur als Insert Effekt geladen werden, welche positioniert werden soll.

In diesem konkreten Fall eines Orchesters wurden Instrumentengruppen in Gruppenspuren zusammengefasst, um die Instrumente als Gruppe im Raum zu positionieren.

Da die Mischung zuerst binaural angelegt wurde, und erst danach die das Routing an das Studio angepasst wurde, sind 2 Effekt- bzw. Gruppenspuren sichtbar. Dies ist allerdings nicht notwendig und kann auch direkt, also ohne zwischen-routing, angelegt werden.

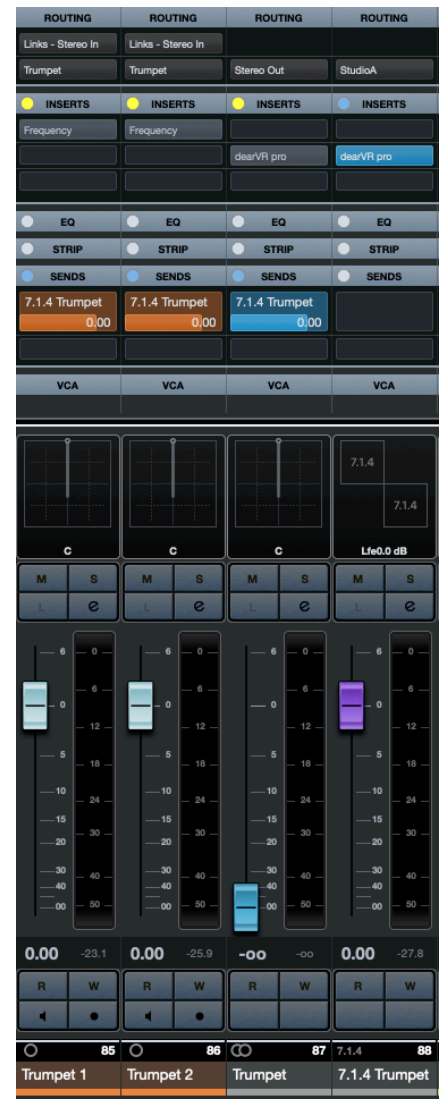

### Schritt 5 – Anwendung

In DearVR Pro lässt sich dann die Position mittels X, Y und Z Koordinaten konfigurieren. Die Distanz lässt sich in Meter einstellen.

Auch ein "Gain" Regler zum Simulieren von Lautstärkeverlust Aufgrund der Entfernung befindet sich auf der linken Seite der Oberfläche.

Generell lässt sich die Benutzeroberfläche in 3 Bereiche unterteilen.

#### **Bereich 1: Positionierung**

In diesem Bereich kann die X, Y und Z Position der Schallquelle in einer Maximaldistanz von 12 m eingestellt werden. Als Visualisierung muss man sich immer für 2 Achsen entscheiden, also entweder X/Z, Y/Z oder X/Y.

#### **Bereich 2: Reverb und Reflections**

Im DearVR Pro Plugin lassen sich sowohl Hall als auch die Reflektionen unabhängig voneinander aktivieren und deaktivieren.

Neben einer Reihe von Presets lassen sich bei beiden auch manuell die Parameter einstellen.

**Bereich 3: Track Format** Hier lässt sich das Ausgangsformat einstellen. Möglich ist alles von binaural bis hin zu 13.1 – je mach dem, wie viele Ausgänge am verwendeten Interface vorhanden sind.

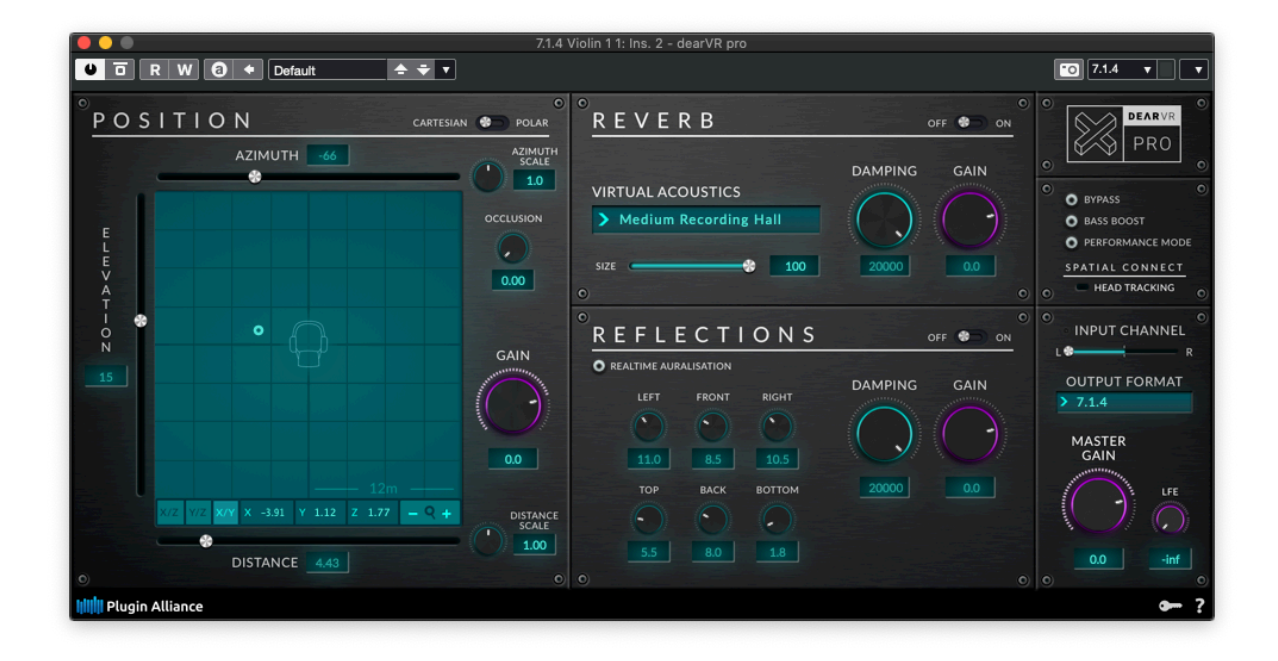

# **IEM Plugin Suite**

Schritt 1 - Download

Die Suite kann unter https://plugins.iem.at/download/ für folgende Operating Systems heruntergeladen werden: macOs, Windows & Linux.

Für etwaige Adaptionen des Codes empfiehlt es sich den Source Code unter https://git.iem.at/audioplugins/IEMPluginSuite/-/tags/v1.12.0 herunter zu laden.

Für Linux Users gibt es außerdem die Möglichkeit des Downloads von Debian Packages. Dies erfolgt durch die Command Zeile mit folgenden Commands:

sudo apt-get install iem-plugin-suite-vst

sudo apt-get install iem-plugin-suite-standalone

### Schritt 2 - Installation

Um die Suite zu installieren, unzip die heruntergeladene archive Datei und verschiebe den *IEM* Ordner, in welchem sich die VST-plug-ins befinden, in den lokalen VST Plug-In Ordner.

Dieser Ordner kann unter

- macOS: /Library/Audio/Plug-Ins/VST or ~/Library/Audio/Plug-Ins/VST
- windows: C:\Programm Files\Steinberg\VstPlugins
- Linux: /usr/lib/lxvst or /usr/local/lib/lxvst

Der nächste Schritt ist DAW abhängig und folgt der üblichen DAW spezifischen Integration von Plug-Ins.

### Schritt 3 – Routing

Das Routing basiert auf folgendem Signalweg:

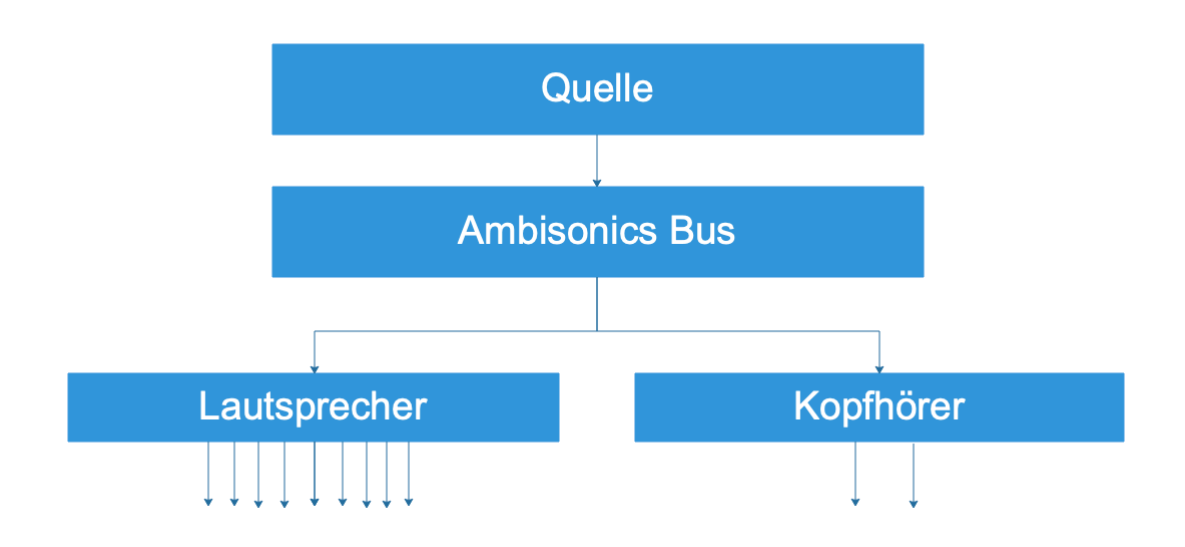

#### **Quellen**

Die Quellen sind entweder Mono Klangquellen und können, wie gewohnt, in Gruppen organisiert sein oder es handelt sich um fertige Ambisonics Dateien. Der Ausgang dieser Quellen wird auf den Ambisonics Bus gesetzt. Wichtig ist zu beachten, dass die , Master send' Checkbox abgewählt ist.

Auf den Spuren der Mono Klangquellen wird auch die Encodierung in die Ambisonics Domain und jegliche klangquellenspezifische Klangveränderung/-optimierung vorgenommen. Die Suite bietet hierfür eine Vielzahl an Plug-Ins: https://plugins.iem.at/docs/plugindescriptions/

#### **Ambisonics Bus**

Auf dem Ambisonics Bus kommen die Ambisonics Signale an. Es bietet es sich an weitere Klangbearbeitungen vorzunehmen, beispielsweise Kompression. Zusätzlich kann man sich, durch das Einsetzen des *EnergyVisualizer*, zusätzlichen Überblick über die Verteilung im Raum verschaffen.

Exportiert man diesen Bus, so bekommt man ein mulit-channel Ambisonics Audio File. Dies ist ein standardisiertes File und kann folglich verschickt und decodiert werden. Um lokal decodieren zu können, wird der Ambisonics Bus auf den Lautsprecher und Kopfhörer Bus geschickt.

#### **Lautsprecher Bus**

Auf diesem Bus passiert die Lautsprecherdecodierung. Das passiert durch Decoding Plug-Ins wie den *AllRADecoder* oder den *SimpleDecoder*.

#### **Kopfhörer Bus**

Aufgrund von begrenzter Hardware, kann man das Ambisonics Signal auch auf Kopfhörer decodieren. Diese Funktion bietet der *BinauralDecoder*. Durch diese Möglichkeit wird ein niederschwelliges Arbeiten mit Ambisonics ermöglicht – perfekt für Studierende.

### Schritt 4 – Plug-Ins

Eine übersichtliche Auflistung und Beschreibung der Plug-Ins findet sich unter: https://plugins.iem.at/docs/plugindescriptions/

Nichtsdestotrotz soll an dieser Stelle eine Übersicht über den Aufbau und die Positionierung im Signalweg der Plug-Ins geschaffen werden.

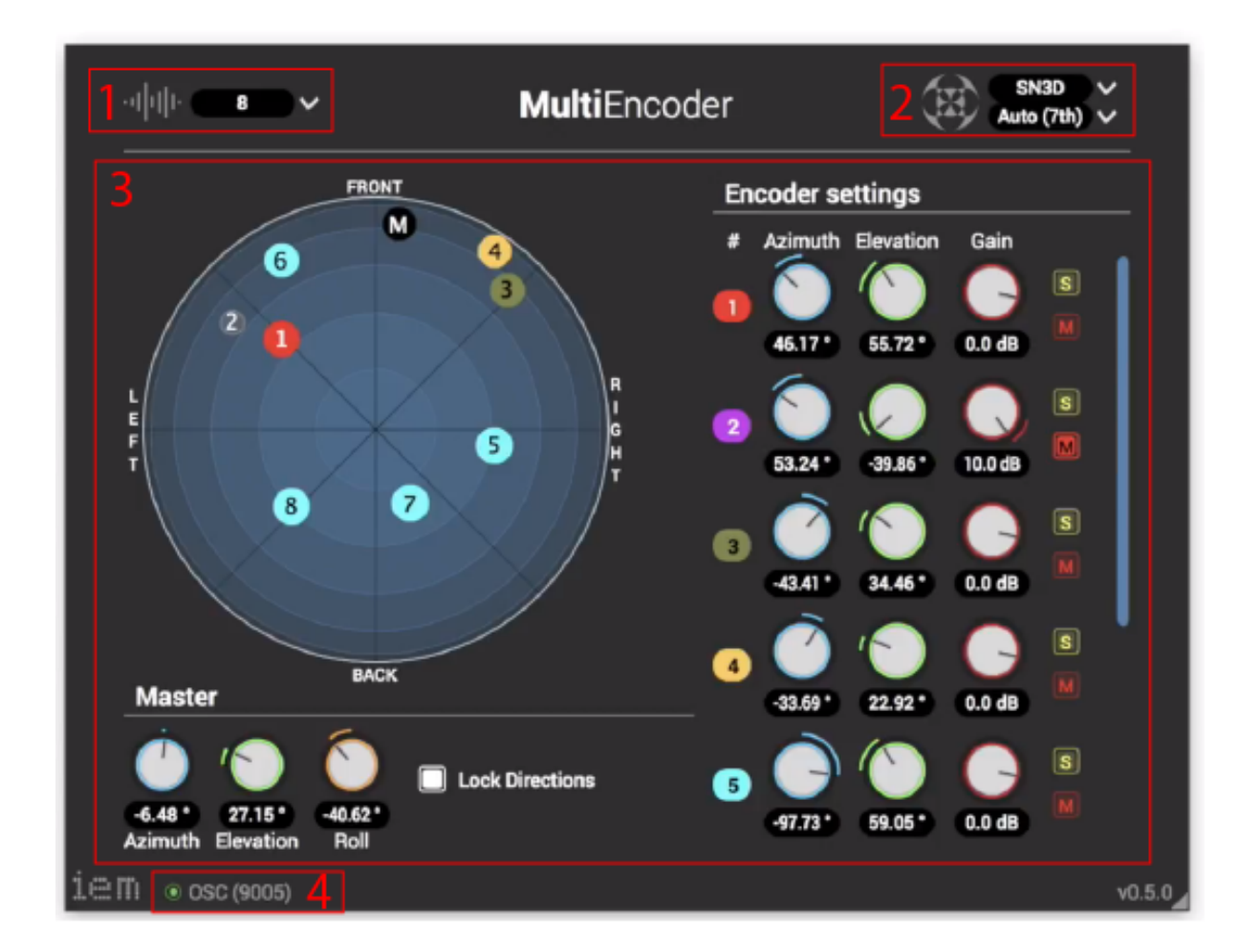

Jedes Plug-In zeigt an, welches Signal als Eingangssignal (1) erwartet und welches als Ausgangssignal (2) gesendet wird. Außerdem können hier noch die Anzahl der Eingangskanäle (1) und die Ambisonics Order (2) eingestellt werden.

In der Mitte des GUI (3) befinden sich sämtliche Plug-In spezifischen Parameter. Unten (4) wird noch gelistet, ob das Plug-In via OSC verbunden ist (Punkt leuchtet Grün) und auf welchem Port es verbunden ist (Zahl in der Klammer).

#### **Plug-in Type**

Prinzipiell kann die Suite in drei verschiedene "Typen" von Plug-Ins unterteilt werden: Encoder, Plug-Ins (in Ambisonics) und Decoder.

#### **Encoder**

Diese Plug-Ins dienen dazu Mono oder Stereo Files in die Ambisonics Domain zu kodieren. Unterschieden werden sie in ihrer Funktion:

• MultiEncoder

Mit dem *MultiEncoder* lassen sich mehrere Quellen gleichzeitig durch nur ein Plug-In – den *MultiEncoder* – enkodieren.

- *RoomEncoder* Mit dem *RoomEncoder* wird die Klangquelle in einen veränderbaren Raum gesetzt. *Note:* der *RoomEncoder* nimmt auch *Directivity Signale*
- StereoEncoder

Der *StereoEncoder* bietet Enkodierung von Mono- oder Stereosignalen. Diese Signale können durch *Azimuth, Elevation* und *Roll* Parameter gepanned werden. Stereosignale könne außerdem durch den *Width* Parameter geteilt werden.

• DirectivityShaper

Dieses Plug-in ermöglicht es, das Eingangssignal in 4 unterschiedliche Bänder zu teilen und diese können anschließend mit eigenen Richtungseigenschaften angewandt werden. Da das Eingangssignal des DirectivityShaper ein Mono Signal und das Ausgangssignal ein Directivity Signal (siehe *RoomEncoder*) ist das Plug-In unter Encoders.

#### **Plug-ins**

In diese Kategorie fallen alle Plug-Ins, die man wahrscheinlich schon von "normaler" Klangbearbeitung kennt und im Rahmen der Plug-In Suite als Ambisonics Plug-Ins geliefert werden. Eingangs- und Ausgangssignal ist hierbei meistens ein Ambisonics Signal. Manche Plug-Ins, wie der *FdnReverb,* können auch für Mono- oder Stereosignale verwendet werden. Hier eine Liste einiger Plug-Ins angeführt:

- DirectionalCompressor Ambisonics Kompressor/Limiter mit dem sich verschiedene räumliche Regionen komprimieren lassen.
- MultibandCompressor Multiband Kompressor mit bis zu 4 Bändern
- FdnReverb Ein Feedback-Delay-Network Charles Reverb. *Note:* kann auch für Mono- oder Stereosignale verwendet werden
- MultiEQ Mehrkanal Equalizer (6 Filter)
- EnergyVisualizer Dieses Plug-in bietet einen Überblick von der räumlichen Platzierung und der Intensität der Signale.
- … and many more

#### **Decoder**

Hier werden die, in der Suite vorhandenen, Decoder angeführt. Prinzipiell gibt es zwei Arten von Decoder: Lautsprecher- und Kopfhörer-Decoder:

• AllRADecoder

Mit dem *AllRADecoder* lässt sich ein Ambisonics Decoder für eine willkürliche Anzahl an Lautsprechern erstellen

- ProbeDecoder Diese Plug-In ermöglicht die Dekodierung, und damit das Testhören, eines Ambisonics Signal in eine spezielle Richtung.
- SimpleDecoder Basierend auf JSON Konfigurationsdatein decodiert der *SimpleDecoder* Ambisonics Signale. *Note:* JSON Files können mit dem *AllRADecoder* erstellt werden.

• BinauralDecoder: Der einzige Decoder für Kopfhörersignale

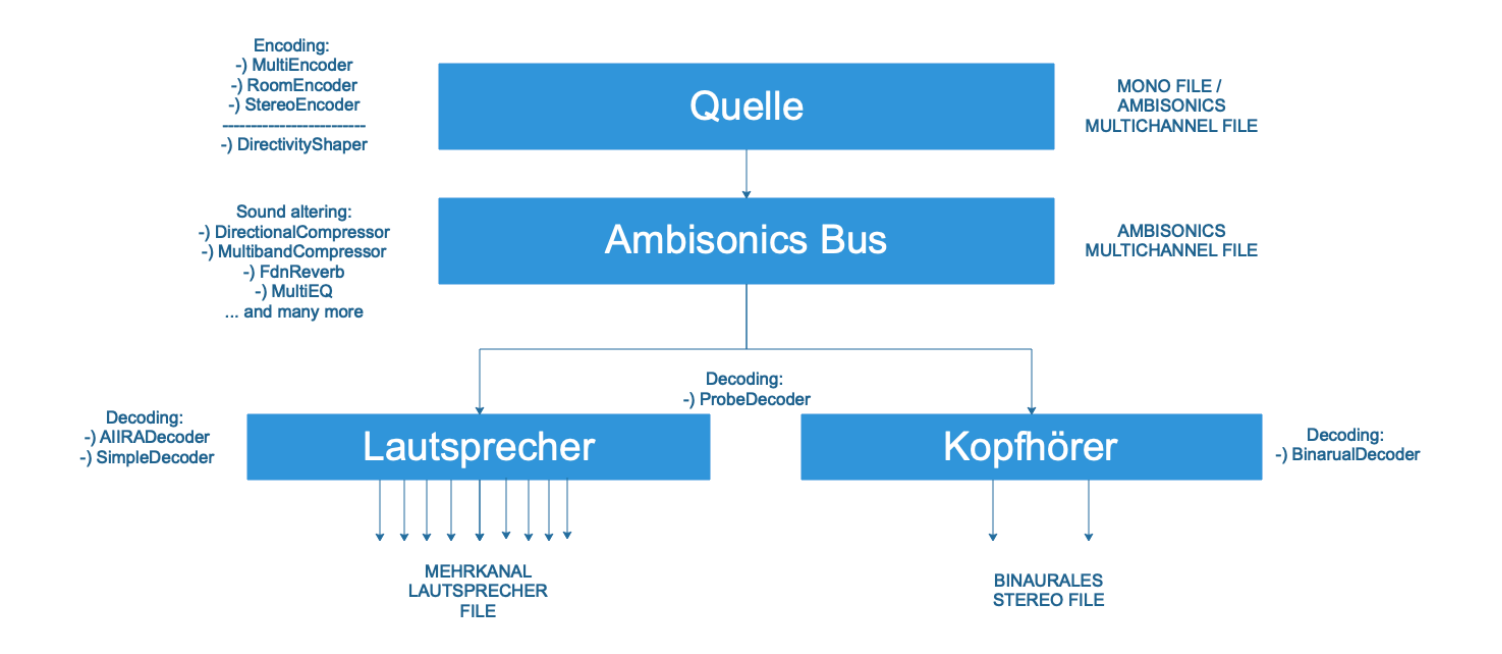

# **Dolby Atmos**

Das Format Dolby Atmos ist ein objektbasiertes Surround-Sound-Format, welches, anders als rein kanalbasierte Surround-Formate, den Vorteil hat, immer passend für die jeweilige, verfügbare Lautsprecheraufstellung vom Receiver berechnet zu werden. Möglich ist dies aufgrund von vektorbasierten Metadaten im Datenstream.

In unserem Fall wurde ein 7.1.4 Lautsprecher-System verwendet. Insgesamt stehen 128 Kanäle zur Verfügung, welche entweder als Beds oder Objects verwendet werden.

#### **Beds & Objects**

Im Atmos Workflow gibt es 2 Audiopfade: Beds ("Channel-based mixes") und Objects ("Discrete audio elements").

Beds haben einen fixen Output-Path (bis zu 7.1.2) und werden typischerweise für Audio benutzt, welches keine präzise Positionierung im Klangfeld erfordert.

Objects sind diskrete Mono- oder Stereo-Klangquellen, welche direkt, gemeinsam mit ihren Metadaten, an den Dolby Atmos Renderer geschickt werden. Die mitgeschickten Metadaten geben dem Renderer darüber Bescheid, woher die spezifischen Klangquellen, basierend auf dem vorhandenen Lausprecher Setup, kommen sollen.

### Schritt 1 – Renderer Setup

Prinzipiell gibt es beim Renderer 2 Varianten: Eine Hardware-Software-Version, die sogenannte Dolby Atmos Mastering Suite, welche entweder mittels MADI oder Dante mit der Workstation oder Konsole verbunden wird, oder eine reine Softwarevariante - die Dolby Atmos Production Suite (Mac only!), welche auf dem gleichen Rechner, wie die benutzte DAW laufen kann.

Letztere (Version 3) wird in diesem Tutorial benutzt und in den folgenden Punkten wird auf die erforderlichen Einstellungen Bezug genommen.

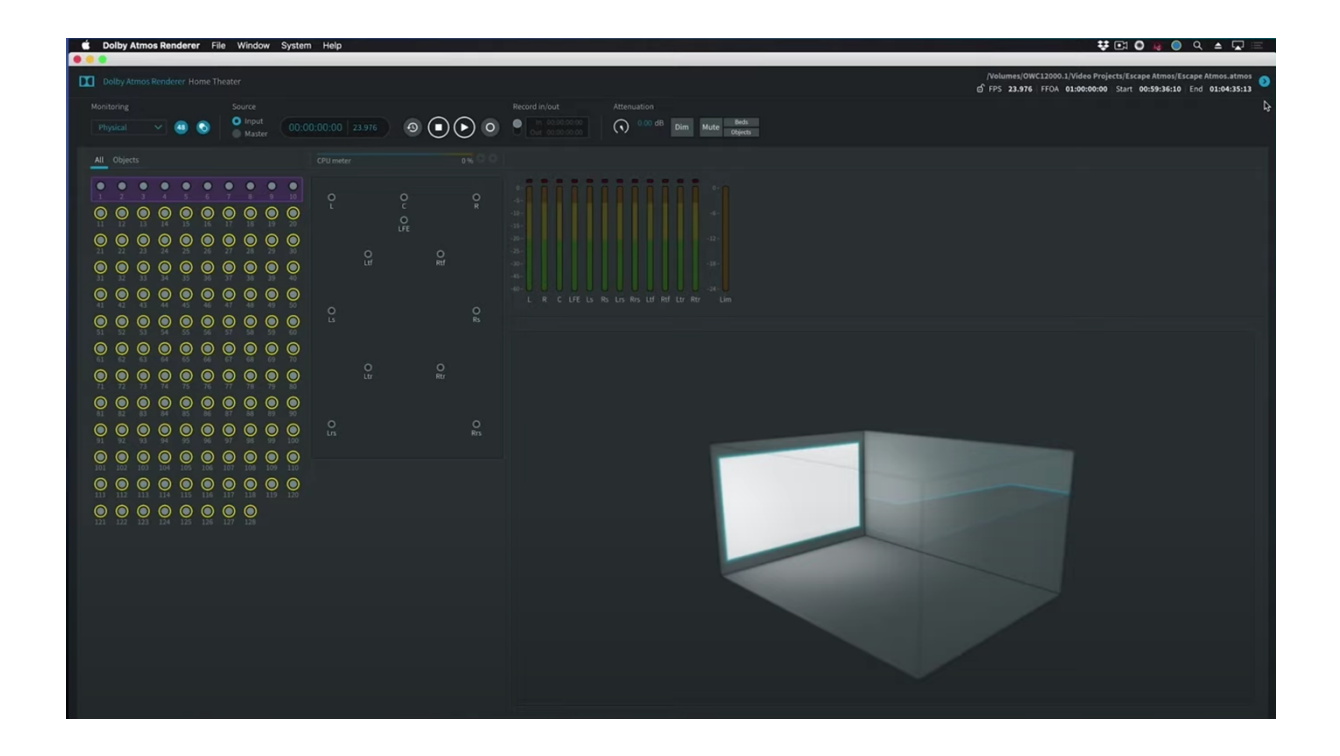

Die Dolby Atmos Production Suite ermöglicht es, offline Re-renders für andere Lautsprecherkonfigurationen und ein Dolby Atmos Masterfile zu erstellen.

Das Masterfile kann in weiterer Folge für weitere Enkodierungen, wie etwa Dolby TrueHD (für Blu-Ray Applikationen) oder Dolby Digital Plus (für Streaming oder Mobile), verwendet werden.

#### **Preferences**

Zuerst öffnen wir nun die "*Preferences*" über das "*Dolby*  Atmos Renderer" Menü oder den Shortcut " H,".

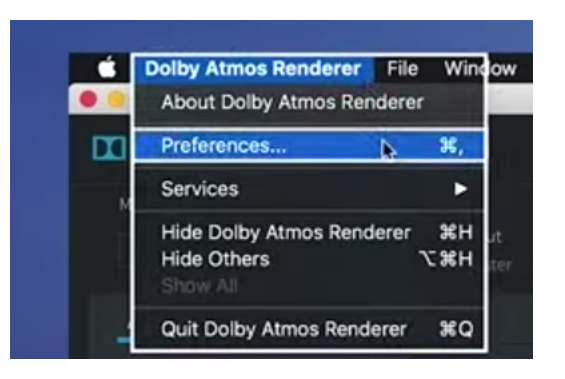

In diesen stellen wir, im Bereich "Driver", unsere Input- und Output-Devices, Sync Source, Frame und Sample Rates ein. Für das Arbeiten im Studio A können folgende Einstellungen übernommen werden:

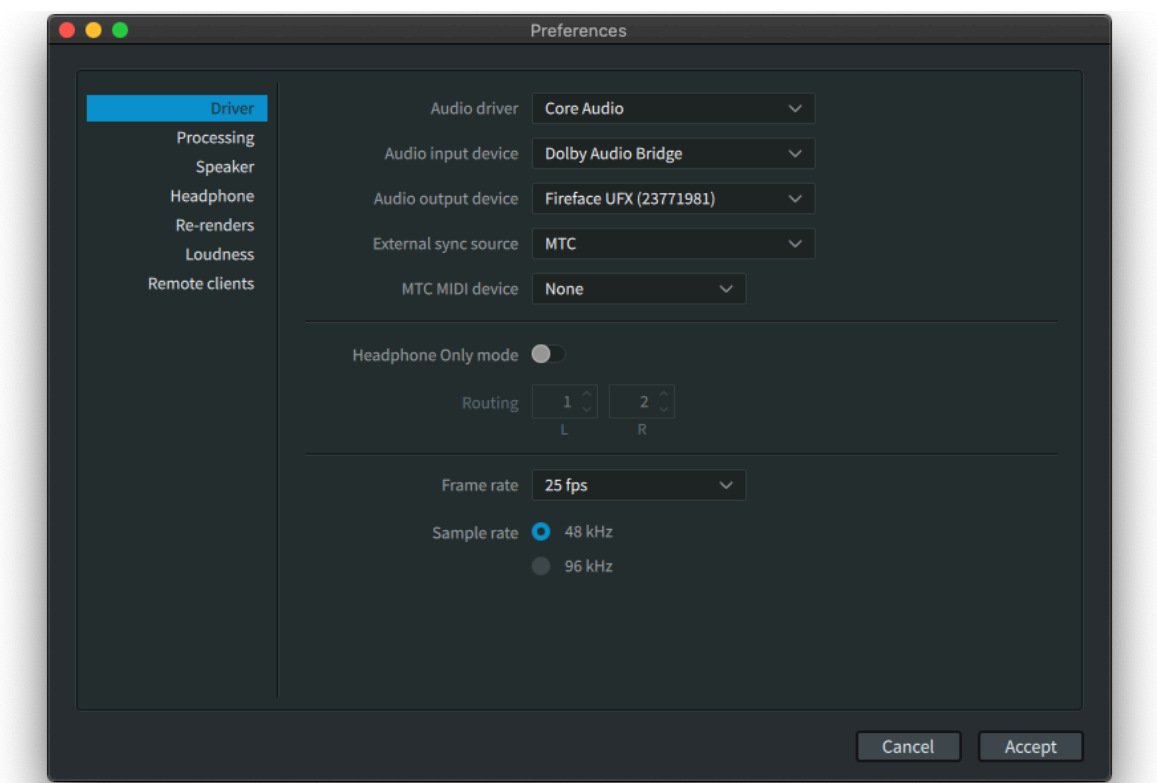

#### **Input-Configuration**

Als nächstes öffnen wir die Input-Configuration im Menü "Window". Hier werden die besagten 128 Kanäle konfiguriert. Standardmäßig sind die ersten 10 Inputs 7.1.2 als *Beds* und die restlichen 118 als *Objects* definiert. Während die ersten 10 Inputs nur als *Beds* verfügbar sind, können die anderen 118 entweder *Objects* oder *Beds*sein. (Dazu einfach auf den pinken Bereich der *Objects* klicken und das gewünschte Setup (Stereo bis 7.1.2) des jeweiligen *Beds* auswählen.) *Objects* sind nur als Mono-Inputs verfügbar.

In der Spalte "*Description*" ist es möglich, Beschreibungen hinzuzufügen, welche dann in der DAW oder der Konsole neben der *Object*-ID aufscheinen.

Die Gruppen in der rechtesten Spalte "Group" können dafür verwendet werden, mehrere Inputs zu gruppieren, um dann in weiterer Folge etwa einen Re-render von nur einer Gruppe, oder einer Auswahl von Gruppen, vorzunehmen (etwa nur den Dialog-Inputs).

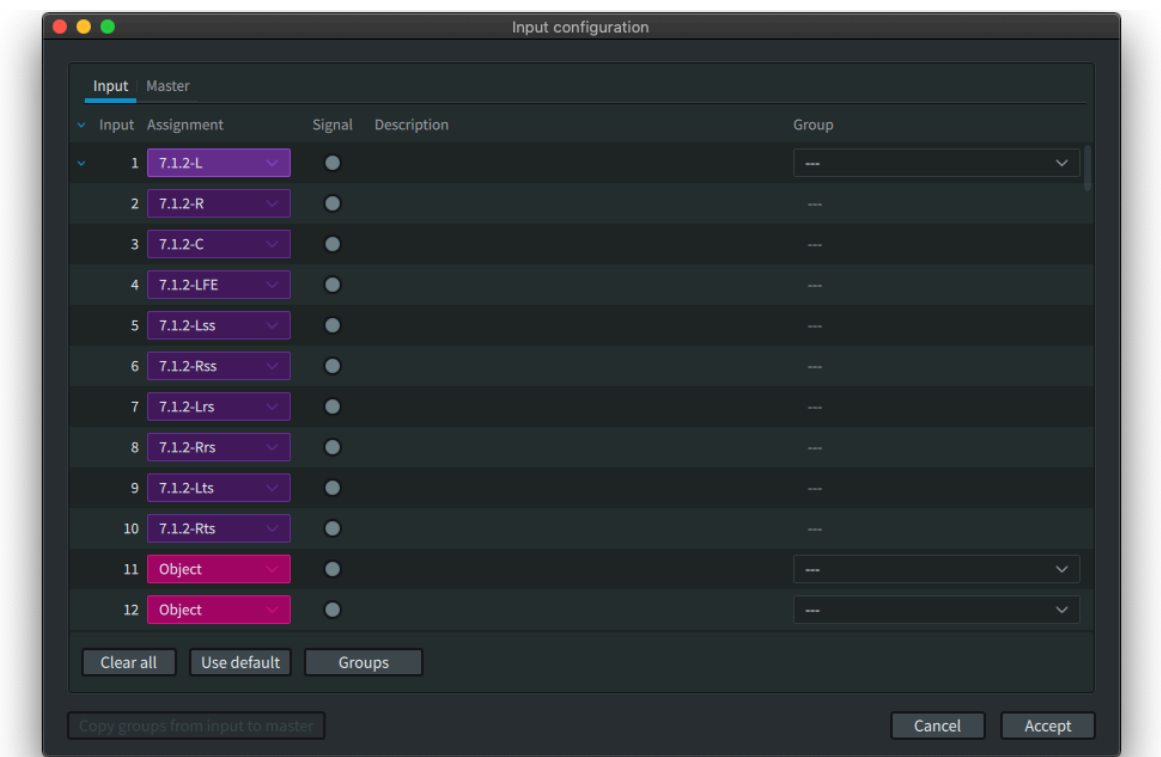

#### **Room Setup**

Erneut im "Window" Menü öffnen wir nun das "*Room Setup*".

Hier kann im "Speaker setup" das phyische Layout der Lautsprecher ausgewählt werden. (Im Fall von Studio A also ein 7.1.4 Layout.)

Im Bereich "Routing" stellen wir die Zuordnung der verschiedenen Kanäle für das Studio A wie folgt ein:

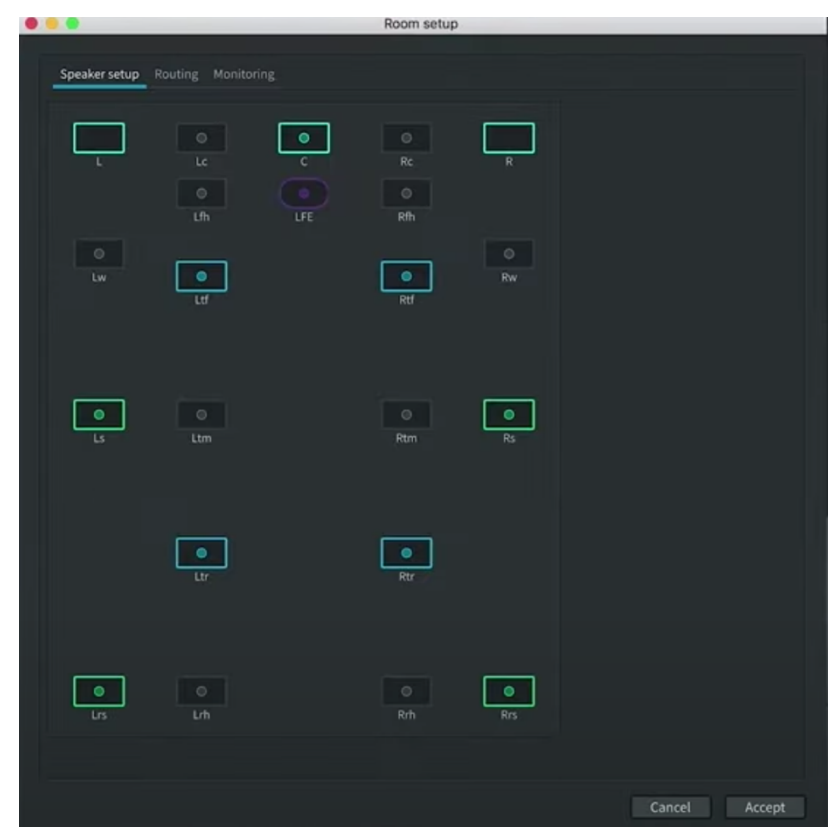

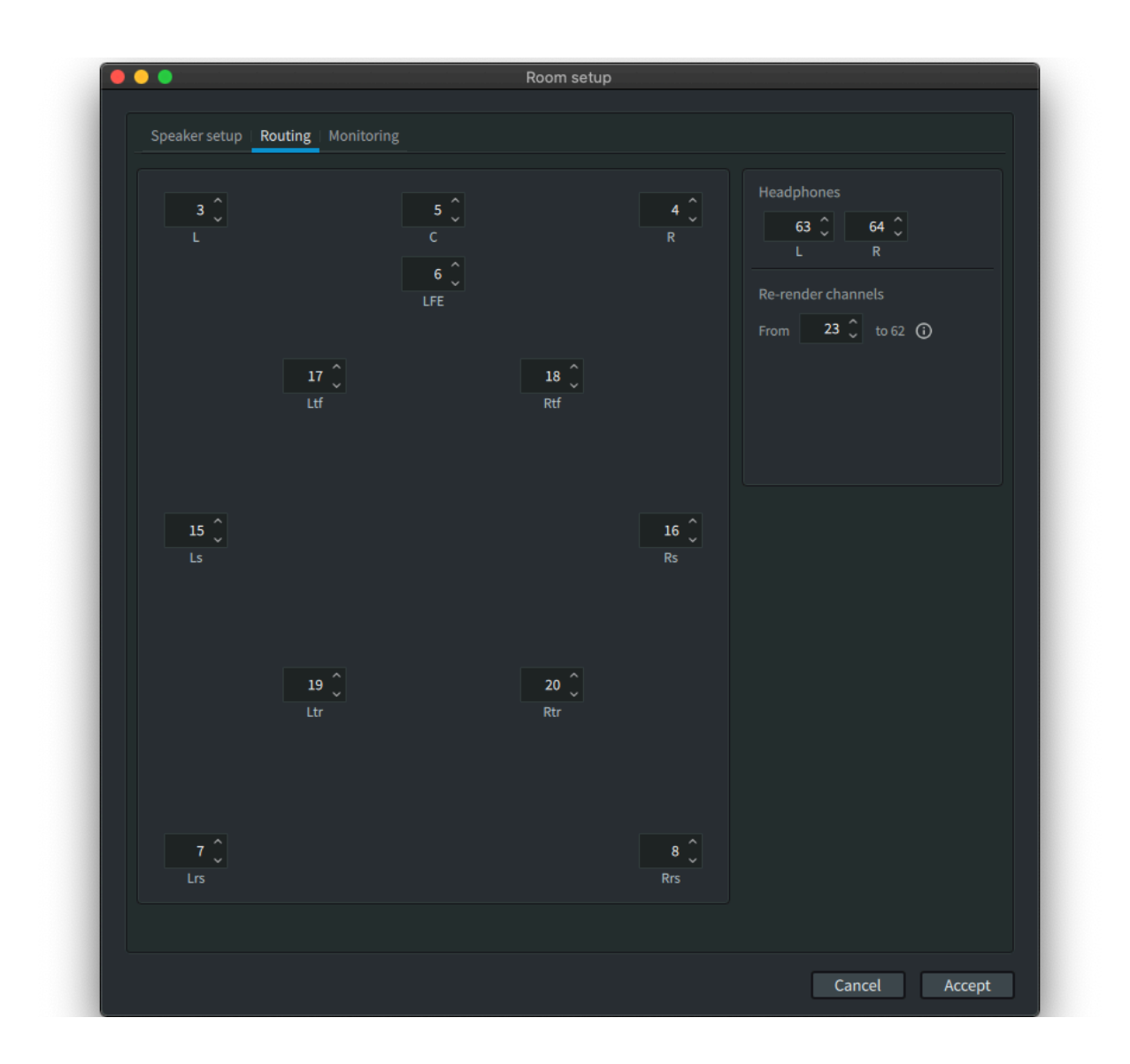

Im Bereich "Monitoring" können verschiedene Monitoring Layouts erstellt werden, welche danach im Hauptfenster des Renderers im Bereich "Monitoring" links oben mittels Dropdown-Menü ausgewählt werden können, um etwa mit einem kleineren Lautsprecher Setup abzuhören.

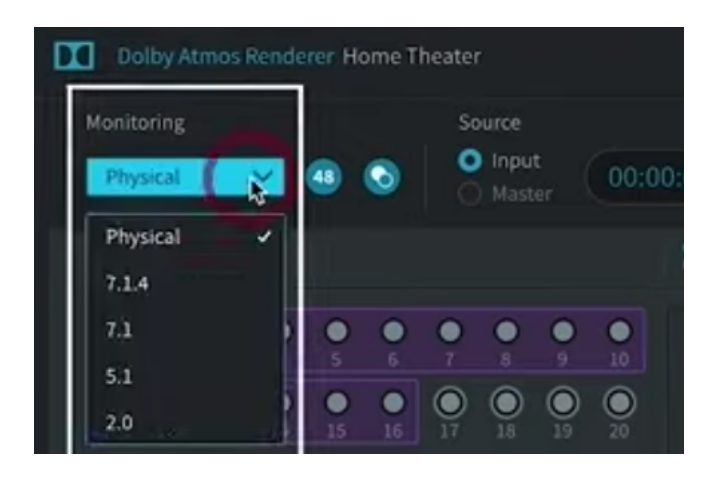

#### **Speaker Calibration**

Im Menü "*Window*" kommen wir nun zur "*Speaker Calibration*". Hier können die Lautsprecher im Bereich "*Gain/Delay"* mittels "*Signal generator*", etwa mit Pink Noise, entweder gezielt (mittels Click) oder rotierend bespielt werden und die gewünschten Gain- und Delay-Werte nach dem Einmessen eingestellt werden. Im Tab "*Equalization*" kann jeder Lautsprecher mittels Multiband Graphic-EQ und/oder einer breitbandigeren Variante angepasst werden.

#### **Master File & Rendering**

Im Menü File können wir nun ein neues Masterfile erstellen oder ein bereits existentes öffnen. Wir wollen ein neues erstellen.

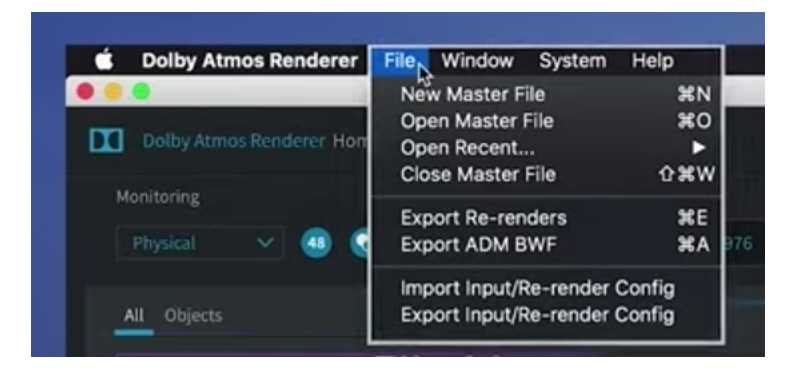

Wir können unserem Masterfile nun einen Namen geben und entscheiden, wohin wir dieses speichern wollen. Optional können FFOA (First Frame Of Action) Metadaten ins File hinzugefügt werden.

Nach dem Erstellen des Files ist es nun möglich, im *Transport and Sync* Bereich des Masterfiles die Recording In- & Out-Punkte zu setzen und via dem Clock Icon (links vom Stop-Button) zu eingehendem Timecode zu syncen. Bei Betätigen des *Record-Buttons* wird bei starten des Playbacks in der DAW ab dem eingestellten In-Punkt bis zum Out-Punkt aufgenommen.

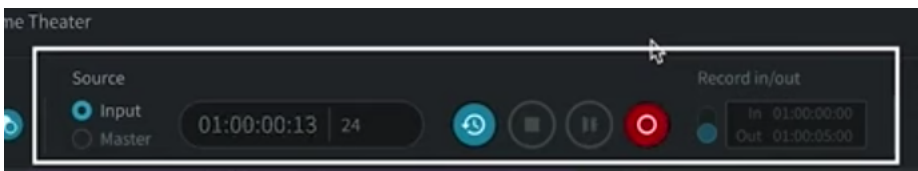

Nach der Aufnahme und dem Schritt "*Finalizing Masterfile*" ist das Masterfile bereit für die Wiedergabe (via Dolby Atmos Renderer, *Source*-Button auf *Master* wechseln), optionale weitere Re-renderings und einer Weitergabe.

### Schritt 2 – ProTools Setup

Im Studio A können wir nun, nach dem Öffnen von ProTools Ultimate (der Renderer bleibt offen!), aus der Template-Gruppe "*Dolby Atmos Production Suite*" die Template "*Dolby Atmos Renderer Dolby Audio Bridge Mono"* auswählen. Mit den restlichen Einstellungen wie im folgenden Screenshot kann die Session dann folglich erstellt werden!

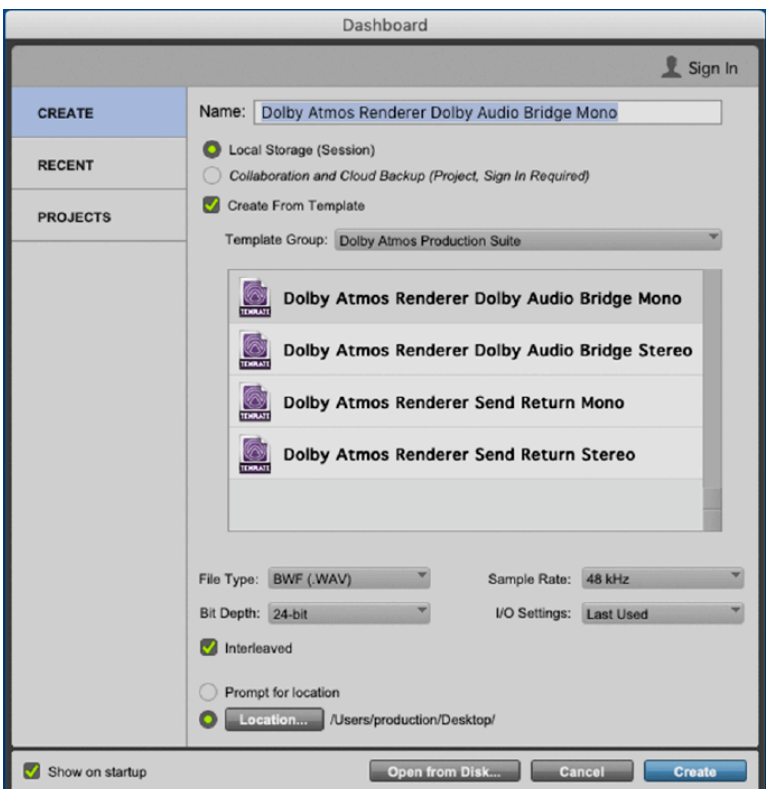

#### **I/O Setup**

#### **Bus**

Die Busse können nun alle ausgewählt und gelöscht werden. Nach der Einstellung "Use Atmos Renderer" können diese Einstellungen mit "Default" übernommen werden. Wichtig ist hierbei auch, dass "Mapping to *Renderer*" für alle Spuren aktiviert ist (mit den korrespondierenden Inputs des Renderers).

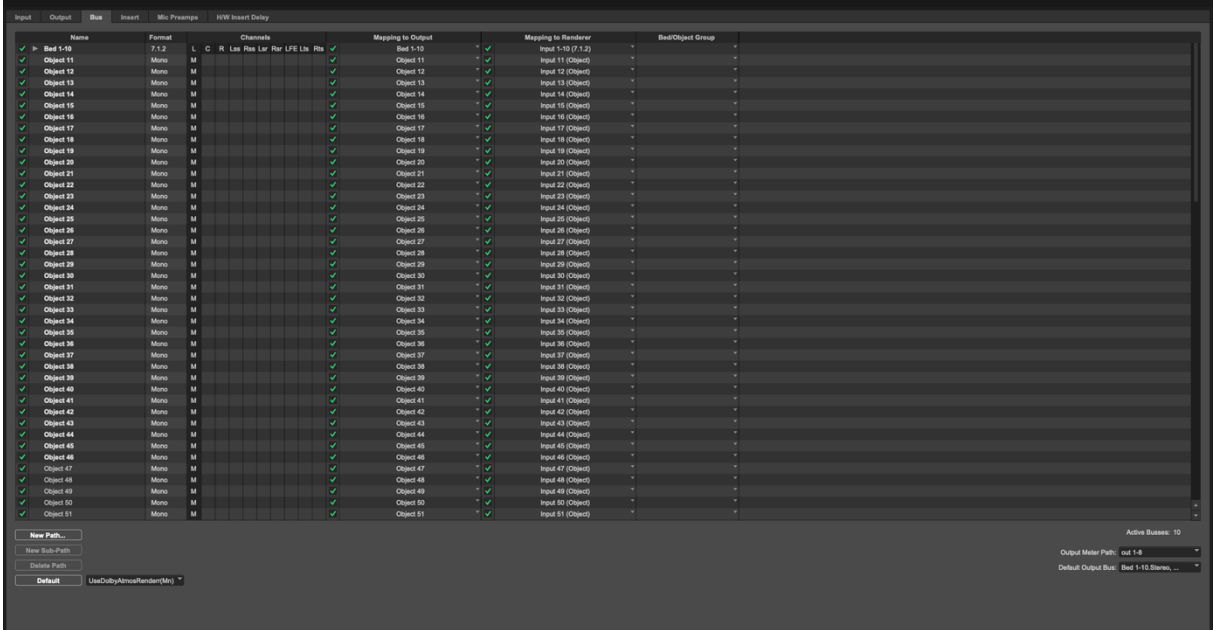

#### **Output**

Im folgenden Screenshot ist das Output-Routing wie es sein sollte zu sehen. Der Screenshot dient als Kontrolle.

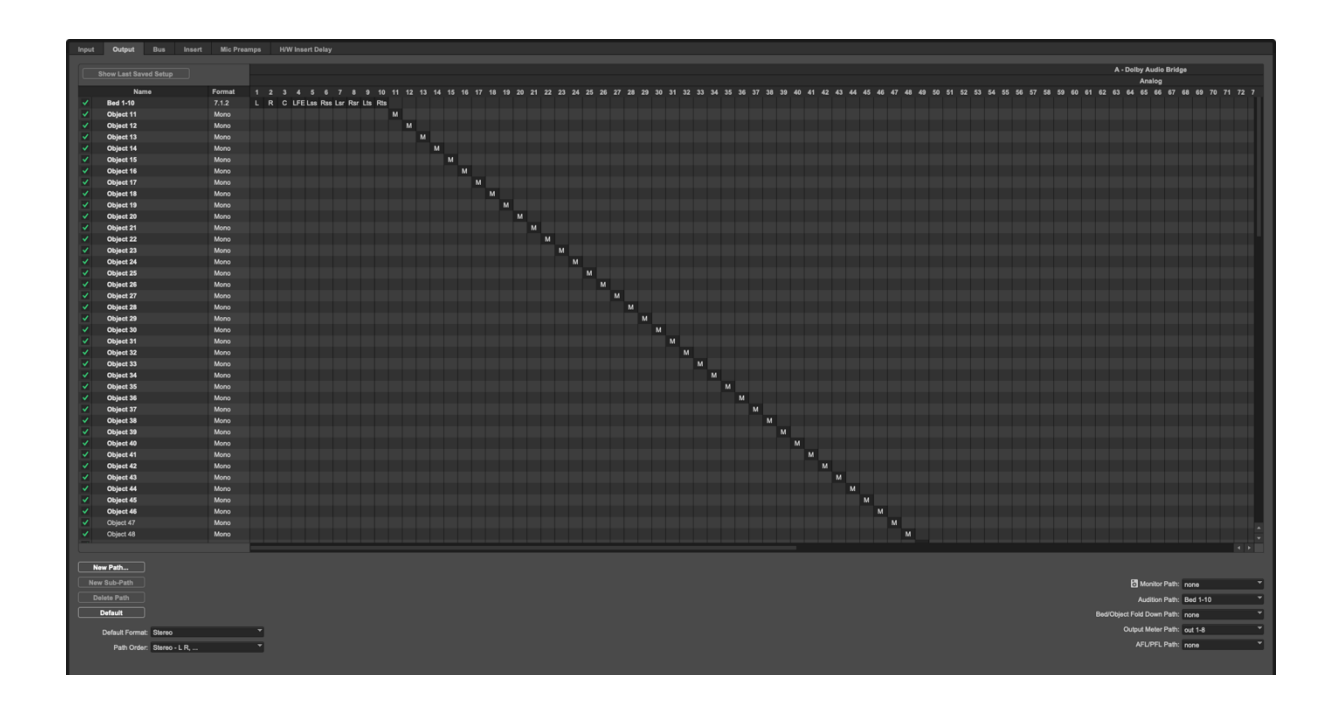

**Wichtig**: Playback Engine auf Dolby Audio Bridge umstellen!

### **Peripherals**

In den Peripherals sollte beim Tab "Atmos" kontrolliert werden, ob der Connection Status besteht (Grüne "Leuchte") und der richtige *RMU* (Rendering and Mastering Unit) *Host* ausgewählt ist.

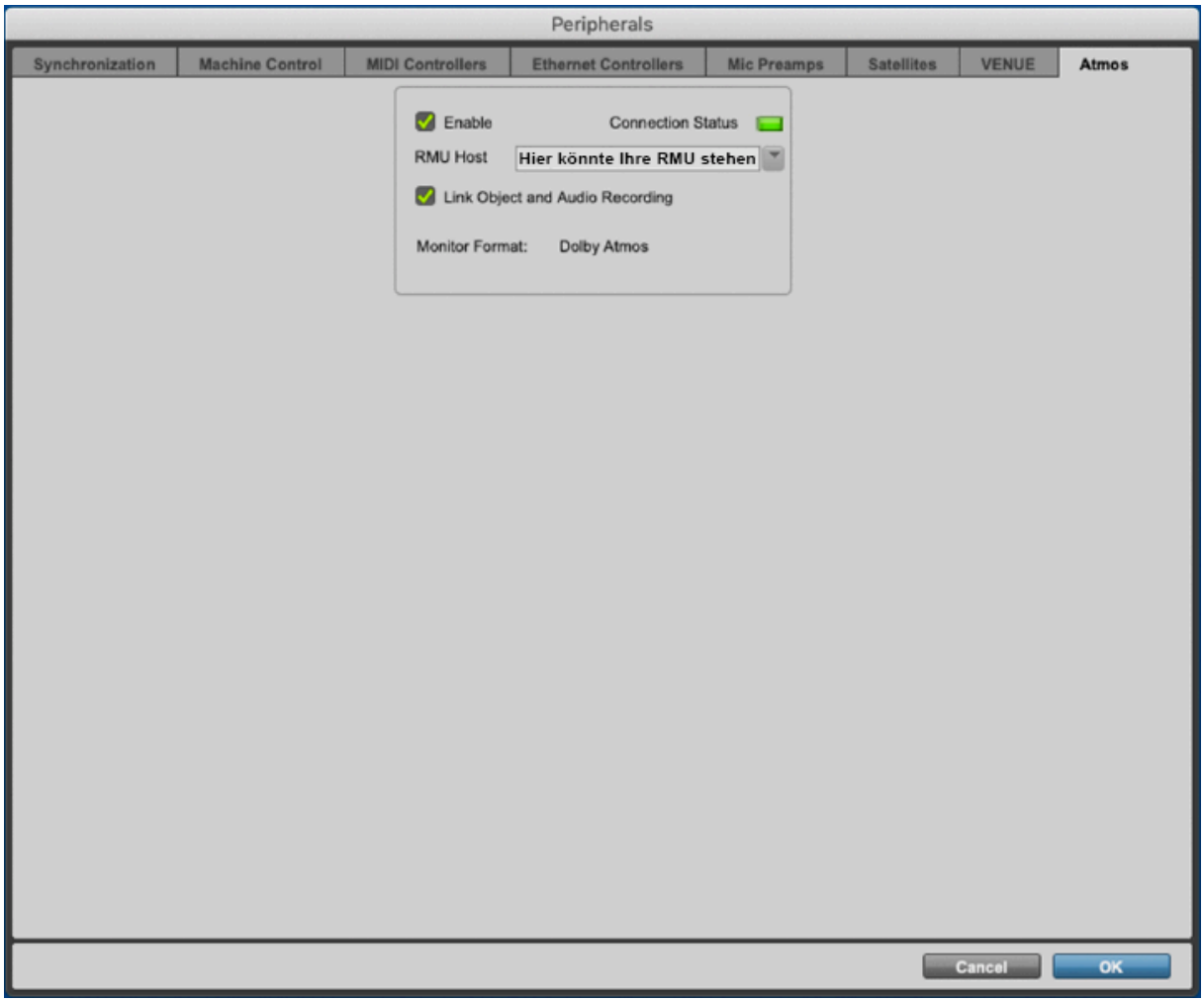

#### **Weiteres Routing**

• Bed: Output 7.1.2 auswählen.

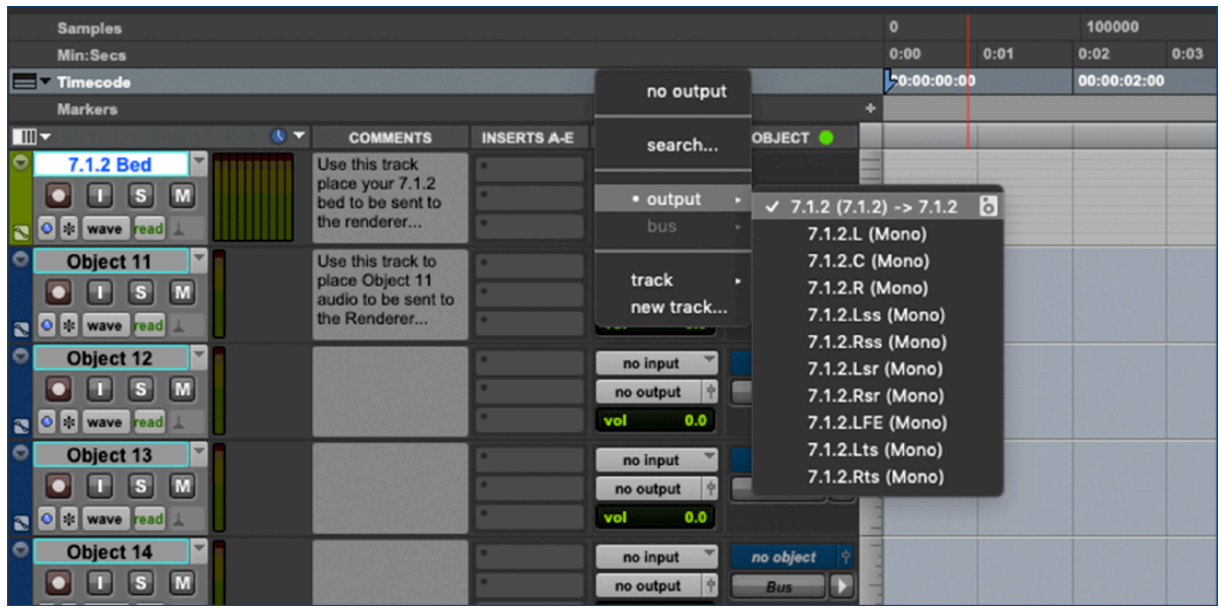

• Object-Spuren: Output 7.1.2 (Bed) auswählen, am schnellsten geht dies indem man alle Objektspuren im Mix-Window anwählt (*Shift-Click*) und sie dann mittels *Option-Click* alle gleichzeitig in das Bed schickt.

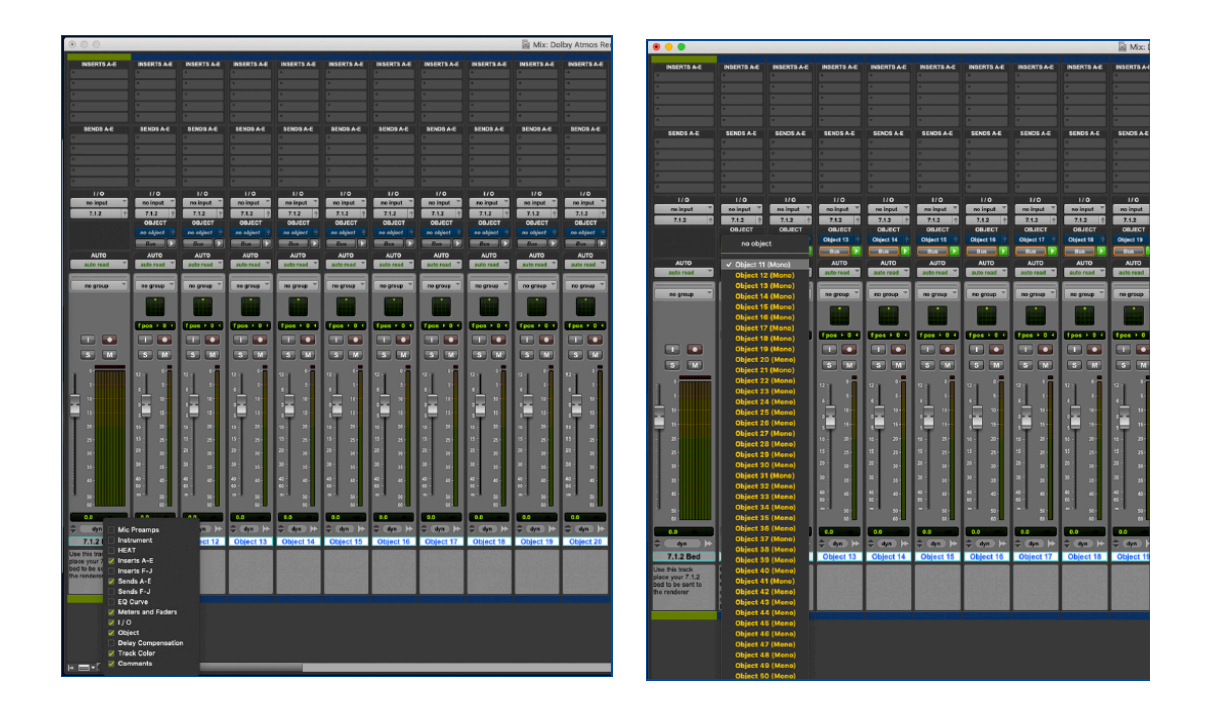

• Nach Aktivierung der "*Object*"-Ansicht mittels Rechtsklick der Spuren und Anhaken von "Object" ist es nun möglich, jede Spur zwischen *Bed* und *Object* umzuschalten (oranger Button) und die Spuren den *Objects* im Renderer zuzuweisen.

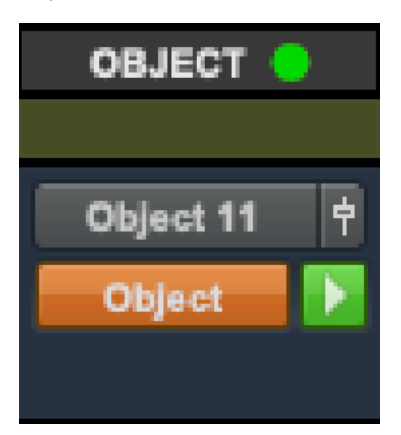

• Den *Objects*sind bei den Outputs ihre Pendants im Renderer zuzuweisen. Wenn man es wünscht, diese in chronologischer Reihenfolge zuzuordnen, eignet es sich am besten, alle Spuren anzuwählen und diese mit dem Shortcut *Command-Option-Shift-Click* zeitgleich mit der ersten Zuordnung der ersten Object-Spur, und deren Output-Zuordnung, zuzuweisen.

#### **Let's mix!**

• Jetzt kann man die Objekte entweder mit dem nativen ProTools-Panner, oder dem Dolby Plug-In im Raum positionieren und bewegen. Der Rest des Mixing-Prozesses (wie gehabt mit geeigneten Insert-Effekten und/oder Send & Return-Effekten) ist nun Ihnen überlassen. Gutes Gelingen!

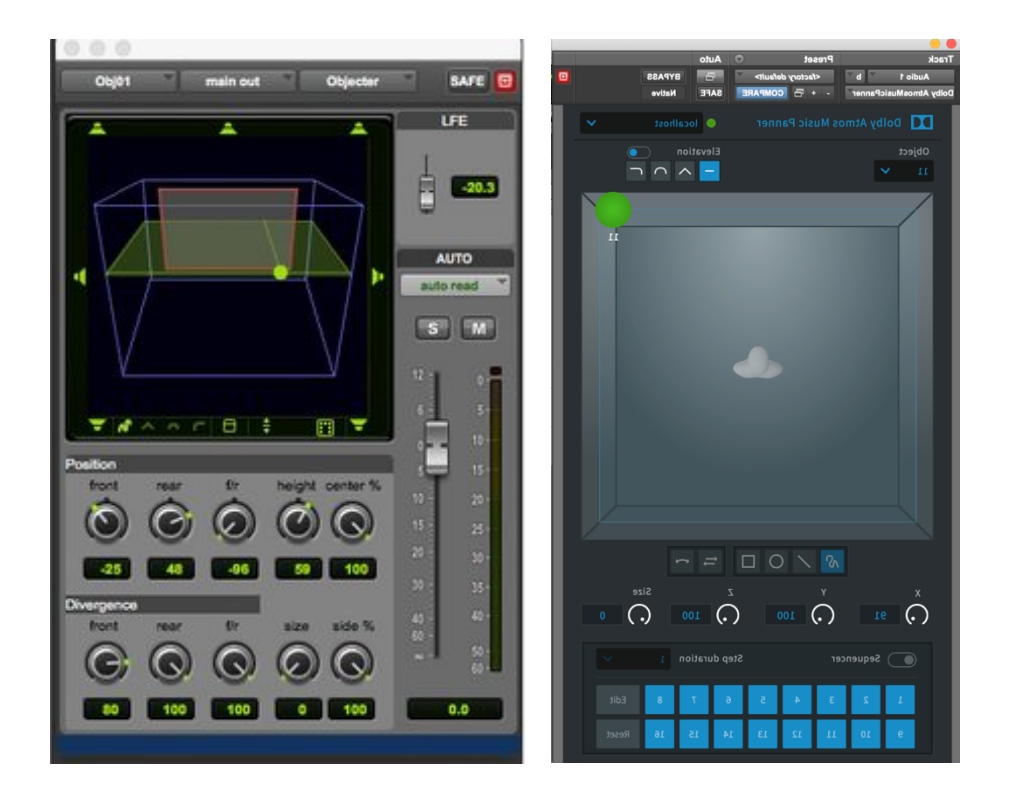

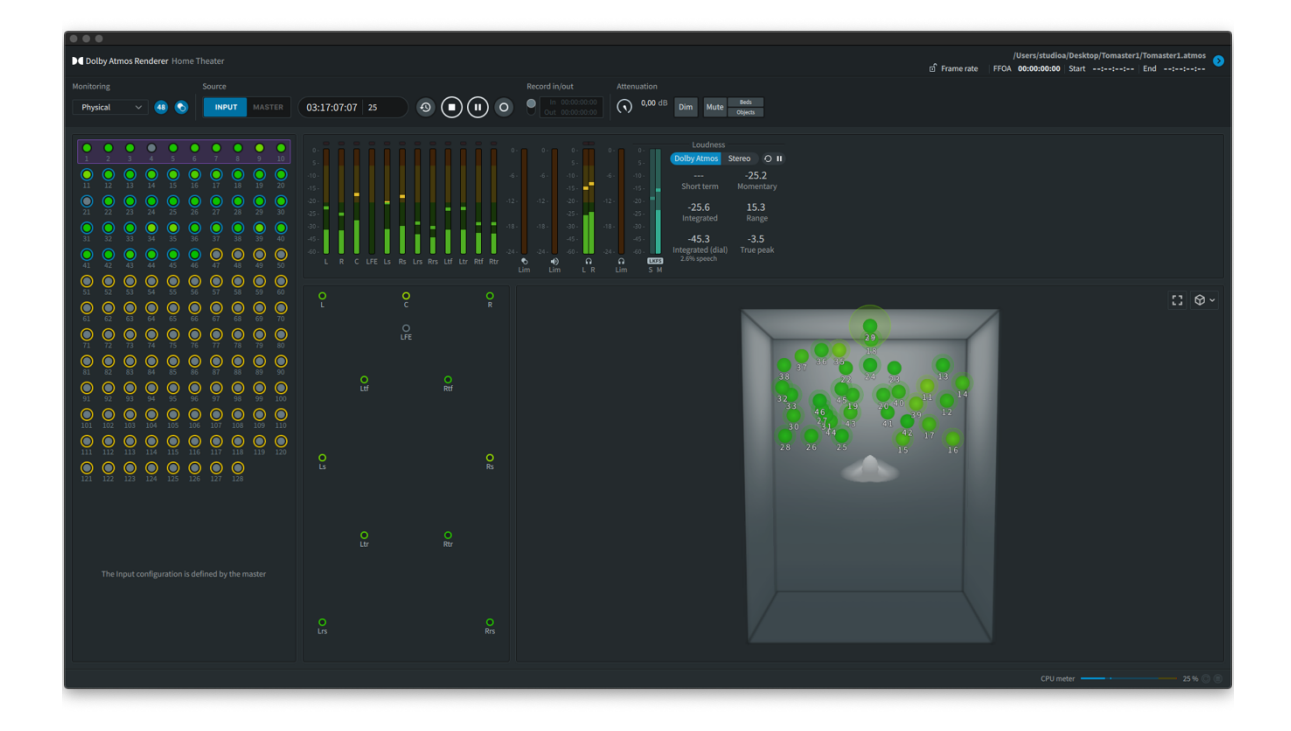

# **FLUX:: Immersive Spat Revolution Ultimate**

### Schritt 1 – Installation

- 1. Ein Account auf flux.audio erstellen
- 2. Lizenz Code einlösen
- 3. Software Lizenz Aktivierung
- 4. Download und Installation

Flux:: benutzt das iLok Lizenz Managementsystem um die Software-Lizenz an den User zu binden. Falls man ein Aktivierungscode erhalten hat, kann man die Lizenz durch das Lizenzcode-Fenster einlösen.

Alle Software und Plug-In-Produkte der Firma FLUX:: sind auf über die FLUX:: Center Software verfügbar.

Website: https://www.flux.audio/download

Beim Start von Flux:: Center ist eine Authentifizierung erforderlich. Dies sind die Anmeldedaten Ihres Flux-Shop-Kontos.

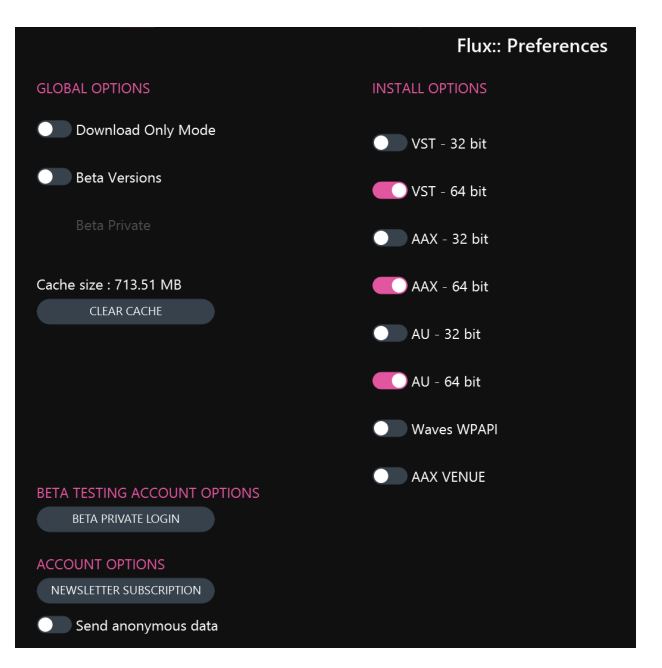

#### **FLUX:: CENTER**

Nach der Anmeldung kann man auf der Startseite entweder alle Produkte oder nur die eigenen Produkte anzeigen lassen. Außerdem findet man Informationen über die Version, welche man derzeit installiert hat und welche neue Version es zur Verfügung gibt, um diese zu updaten. Zusätzlich kann man in den Einstellungen, die bevorzugten PlugIn-Formate auswählen, zB. VST, AAX, AU.

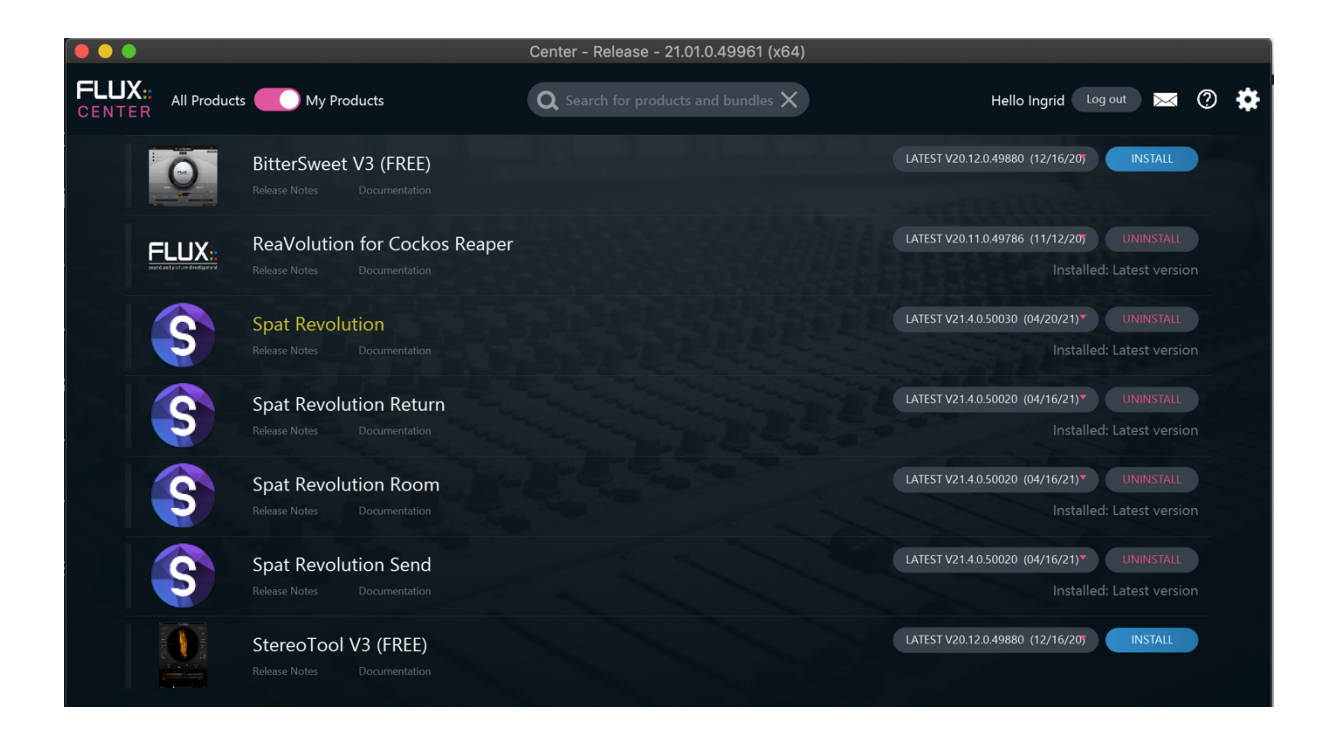

# Schritt 2 – REAPER SESSION

Damit REAPER und das Plug-In in Sync sind, muss in beiden das gleiche Audio Device, die Buffer Size und Sample Rate ausgewählt werden.

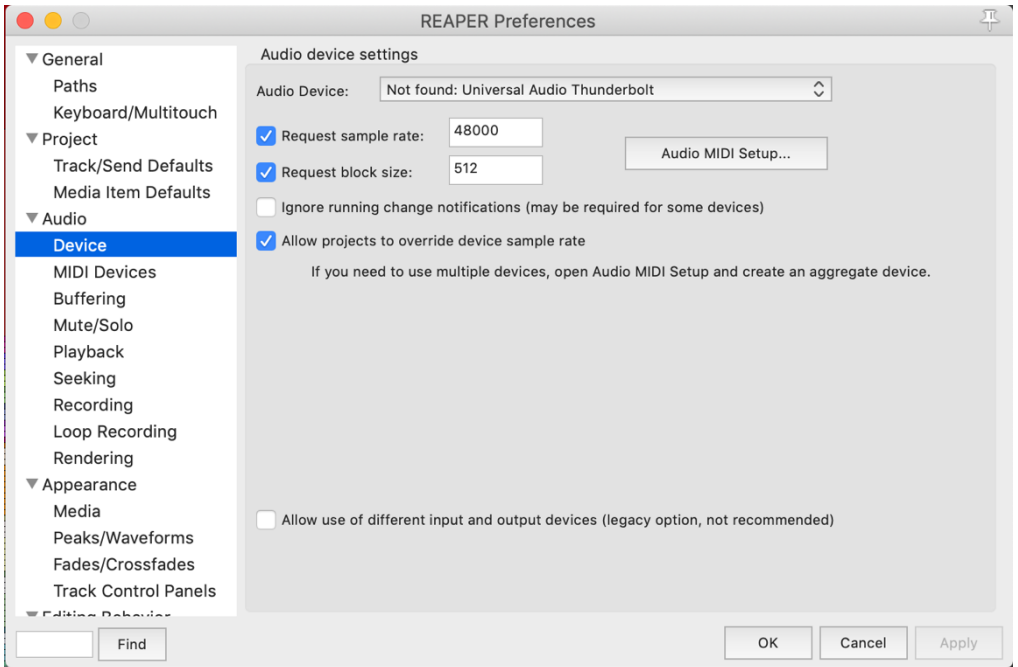

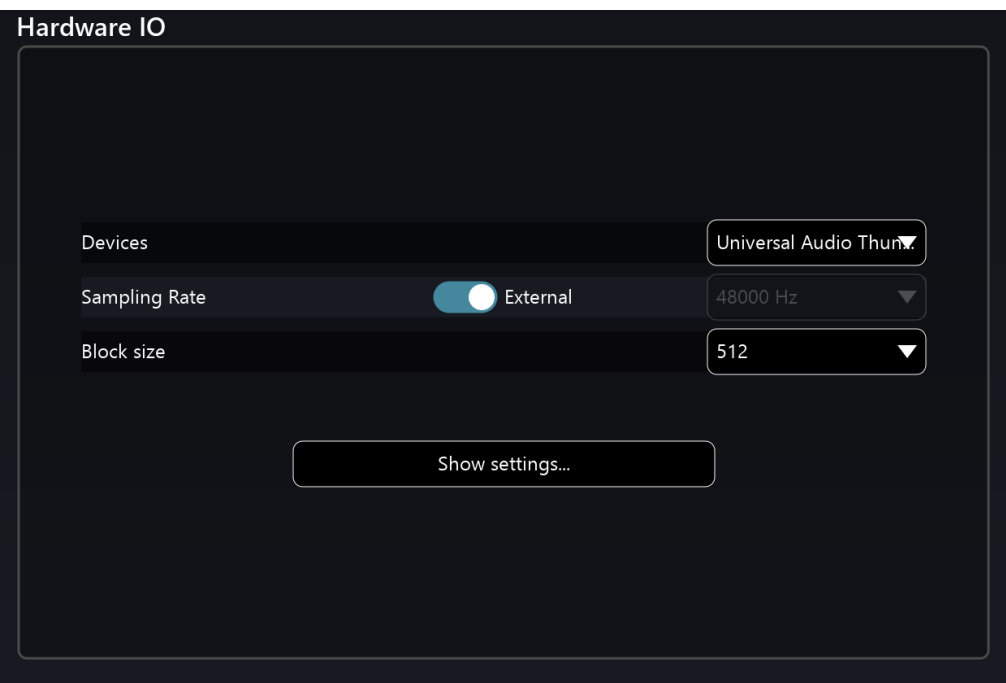

#### **Organisation mit Track Folders:**

Für eine saubere und ordentliche Session Struktur helfen Track Folder. Diese erstellt man, in dem man ein Track erstellt und die Audio Tracks auf diesen Track zieht.

In diesem Beispiel ist der Session Aufbau so konstruiert, dass es eine Masterbus MPEG-H Summe gibt. Darunter befindet sich der Track Folder 7.1.4 Mix. In diesem Folder sind alle Instrumentengruppen beinhaltet und in dieser werden alle einzelne Audio Files zusammengefasst.

Außerdem müssen die ersten zwei Tracks, also MPEG-H Summe und 7.1.4 Mix, 12 Kanäle verarbeiten können. Dies erstellt man, wenn man auf Track Route klickt und die Track Channels von 2 auf 12 erhöht. Alle anderen Instrumentengruppen können ruhig in Stereo bleiben.

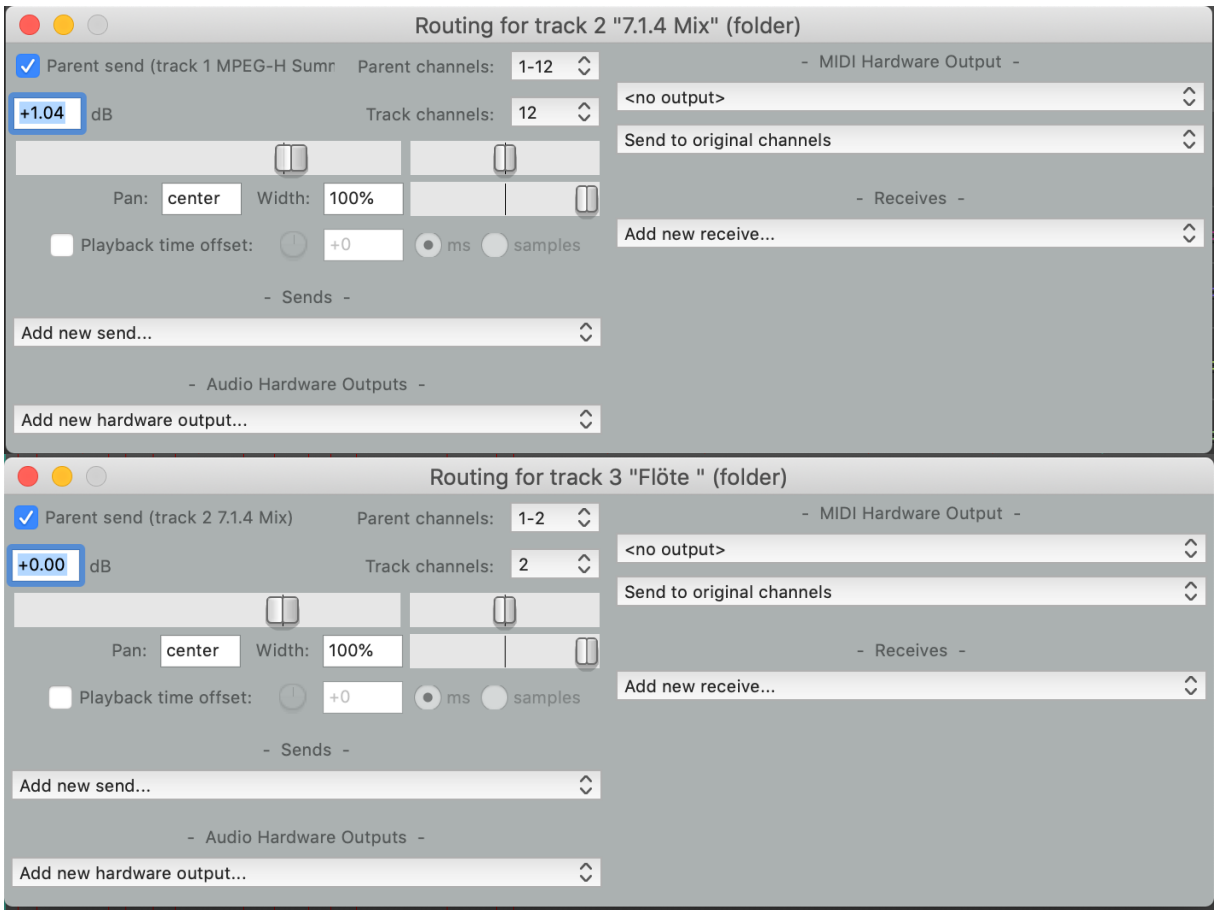

#### **Einrichtung von Spat SEND/RETURN:**

Für die Kommunikation zwischen DAW und Spat Revolution dienen die Plug-Ins Send (rot) und Return (grün).

Dies ist der einfachste und unkomplizierteste Weg, um ein großes Projekt aufzubauen. Denn dies lässt einen die Automatisierung für die Räumlichkeit an einem Ort verwalten. Es ist nicht notwendig auf allen Audio Tracks ein Send Plug-In hinzuzufügen, man gibt es einfach auf die übergeordnete Ordnerspur.

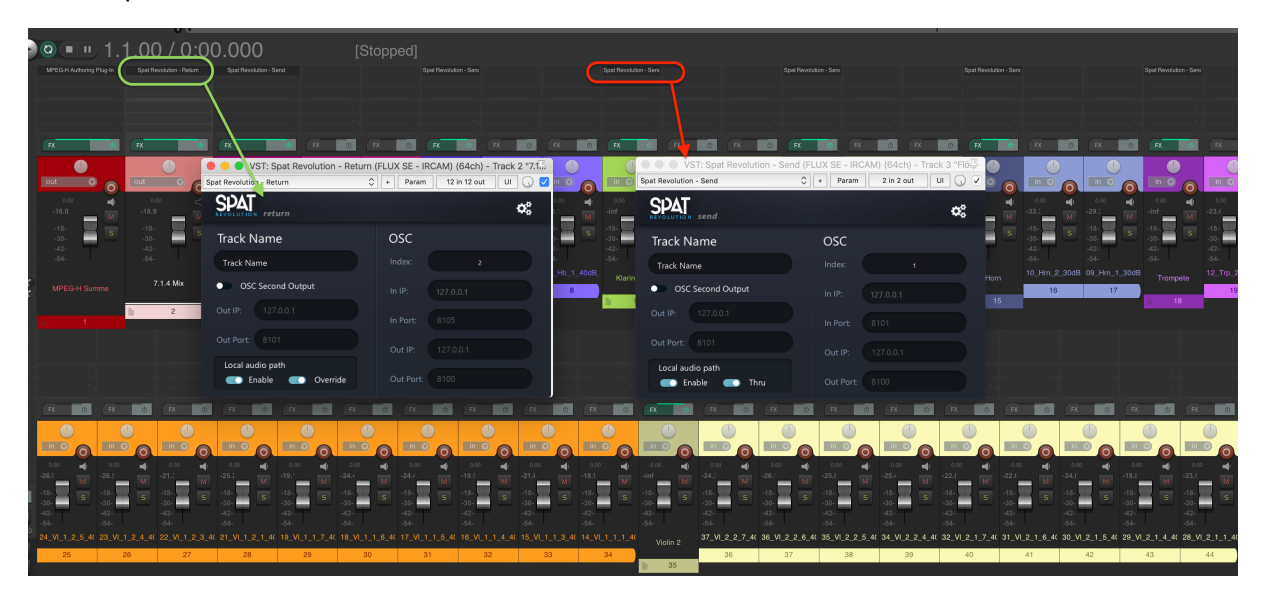

Im obigen Screenshot erkennt man, dass auf allen einzelnen Instrumentengruppen, also AUX-Master, das SPAT Send eingesetzt ist. Dies ermöglicht, dass man die Automatisierungen als Gruppe verändern kann. Die Automationen einer untergeordneten Spur werden an die übergeordnete gesendet.

Die fertige Mischung, die im Spat Revolution durchgeführt wurde, wird mithilfe des SPAT Return Plugins wieder an die 7.1.4-Return-AUX der DAW zurückgeschickt. In diesem Beispiel ist das SPAT Return Plug-In auf der Spur 7.1.4 Mix.

Damit die Integration mit der Software ordnungsgemäß funktioniert, muss man in jedem Plug-In die IO-Konfigurierung einstellen. Über das kleine Zahnradsymbol im rechten Eck, kann man die Kanalanzahl jedes Plugins einstellen.

Im Return Plug-In sollte die Kanalanzahl des IO-Config. auf 12 eingestellt werden. Alle anderen Sends können bei 2 bleiben.

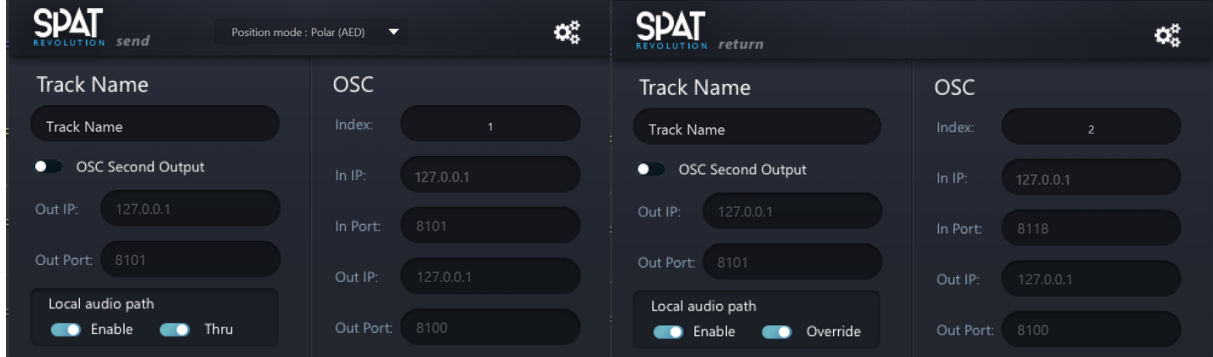

## Schritt 3 – SPAT Revolution Setup

Damit die virtuelle Szene korrekt als ein immersives Klangerlebnis an einem Lautsprecherformat übersetzt werden kann, muss SPAT über ein genaues Modell einer Mehrkanallautsprecheranordnung verfügen. Anschließend können die Mehrkanalinformationen den Ziellautsprechern zugeordnet und gerendert werden. Diesbezüglich findet sich in der Software eine große Bibliothek von Standard- und Speziallautsprecheranordnungen, die im gesamten Umgebungssetup verwendet werden können.

Lautsprecherkonfigurationen können verwendet werden, um das Format eines virtuellen Raums an einen realen Raum mit tatsächlichen Lautsprechersystemen zu transkodieren.

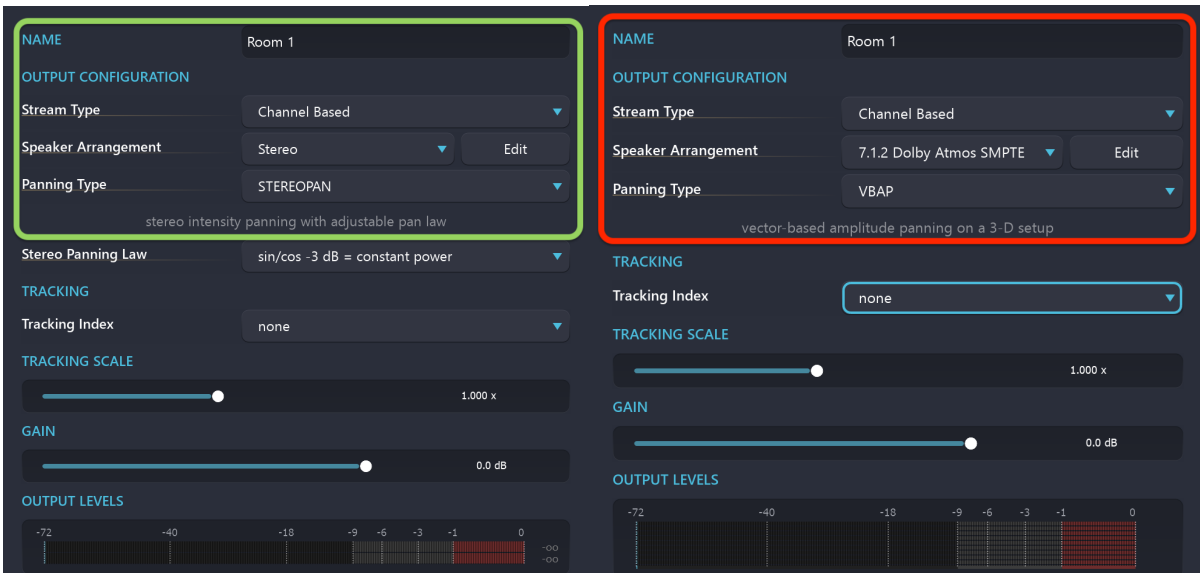

### *SETUP Page:*

Hier ist die Startseite eines typischen Projekts wo das Signalflussdiagramm entworfen wird. Im Setup wird das Laden und Speichern von Projekten auf der Festplatte verwaltet.

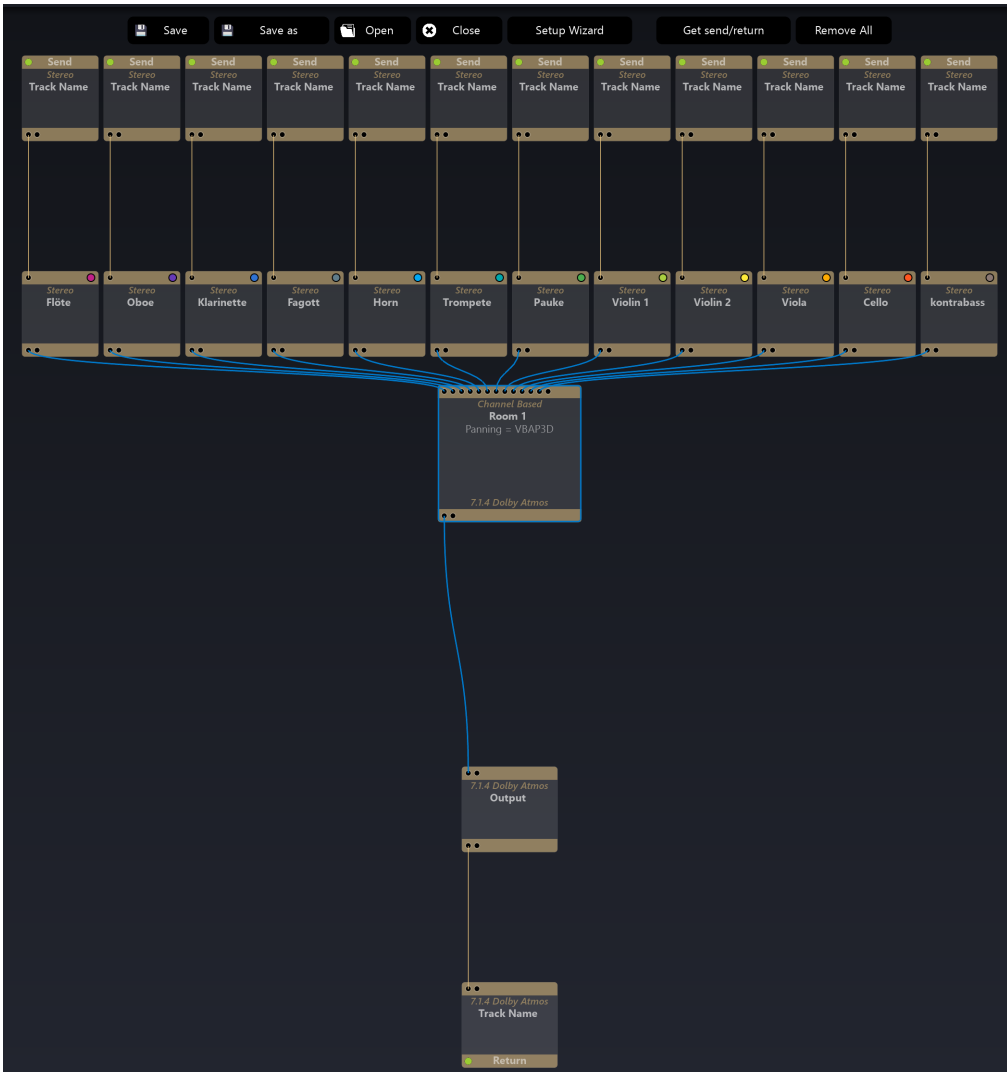

Spat Revolution spielt selbst keine Audiodateien ab, sondern es behandelt die Räumlichkeiten und das Rendern von Signalquellen, wie eine Art riesiges räumliches Klangmischpult.

Falls die Audiostreams der DAW im Spat Revolution nicht empfangbar sind, dann klickt man auf den Button "Get Send/Return". In der nächsten Zeile werden die Audio Inputs entsprechend ihrer Konfiguration in virtuelle Objekte umgewandelt. Das muss passieren, damit eine virtuelle Quelle in einem virtuellen Raum angezeigt werden kann. Wenn man versucht einen Audio Input direkt mit deinem Raum zu verbinden möchte, dann setzt der SPAT immer ein Source Modul dazwischen.

Nach dem Source kommt dann das Room Modul. Die Räumlichkeit von virtuellen Sources findet in virtuellen Räumen statt. Wählt man den Raum aus kann man diesen verändern. Rechts kann man dem Raum einen Namen geben, den Stream Type, Lautsprecher Anordnung und Panning Type verändern.

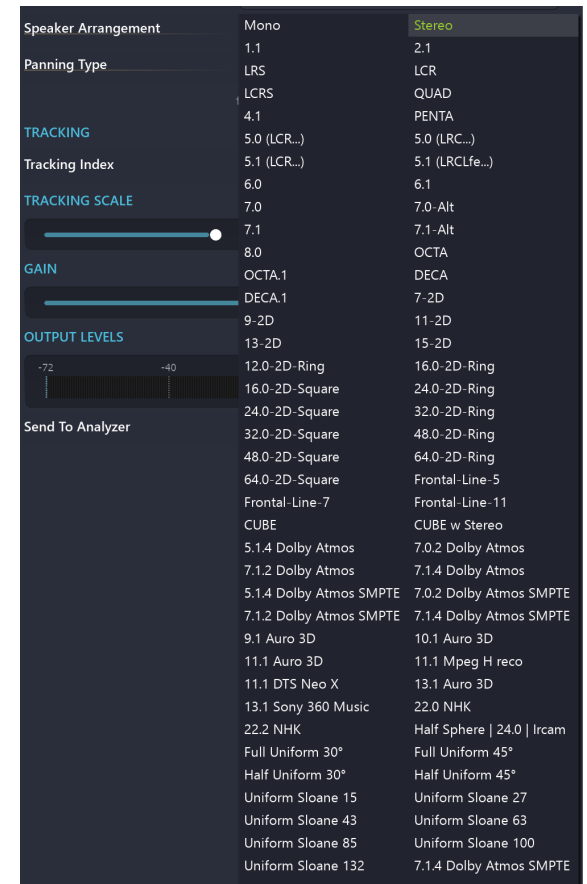

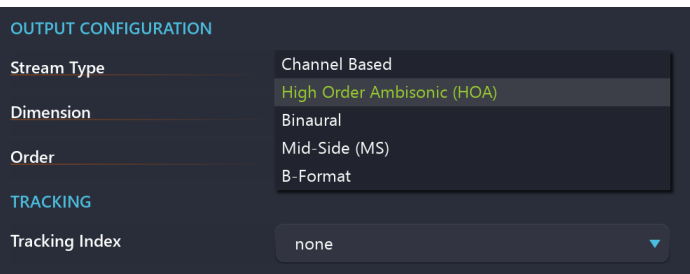

Die letzten zwei Abschnitte sind Master und Output. Im Master erstellt man einen virtuellen Master Output. Für den finalen Output und somit auch das zurückschicken in die DAW durch das SPAT Return Plug-In muss man diese nur mit dem Master Modul verbinden.

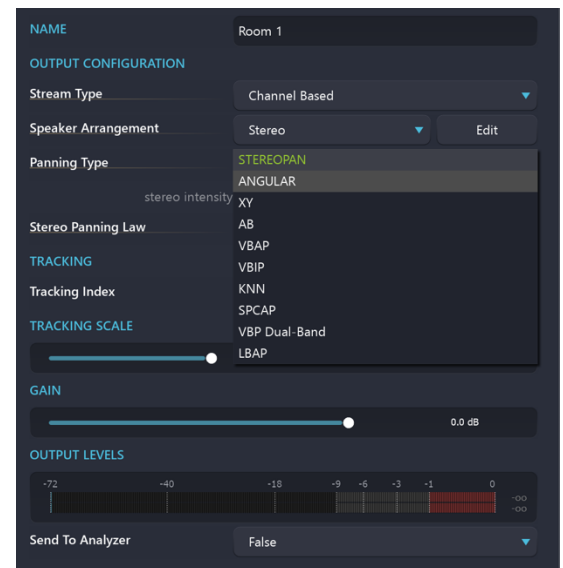

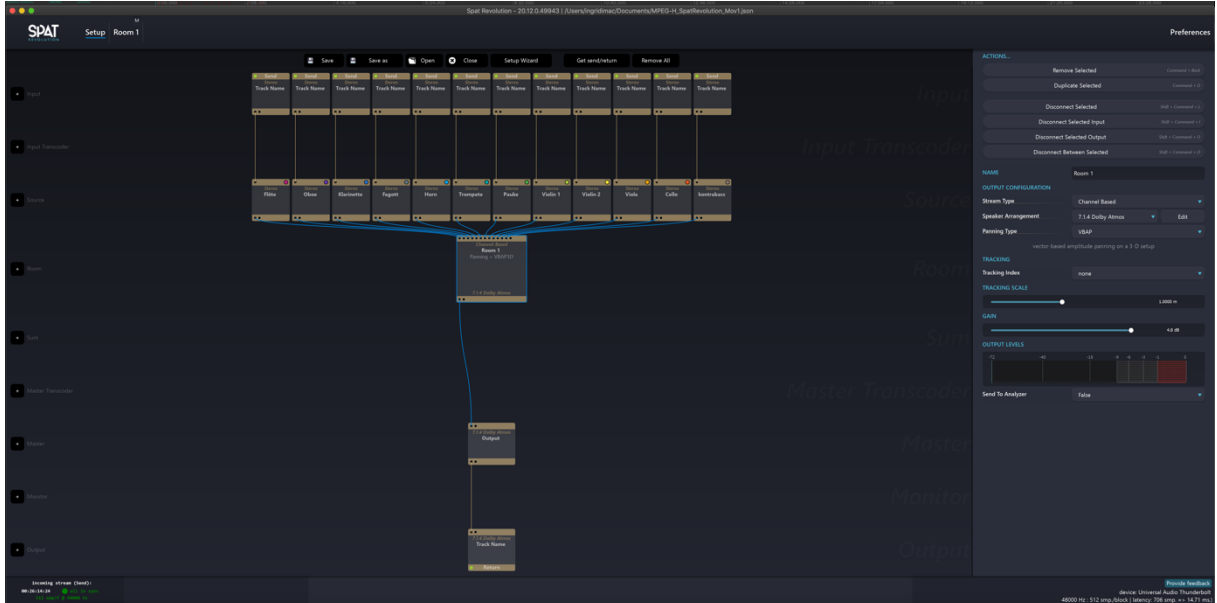

#### **Binaural Mix**

Room 2 ist der Mix für Binaural. Als HRTF wurde das Modell Kemar ausgewählt, welches ein Standard Dummy Head Modell ist.

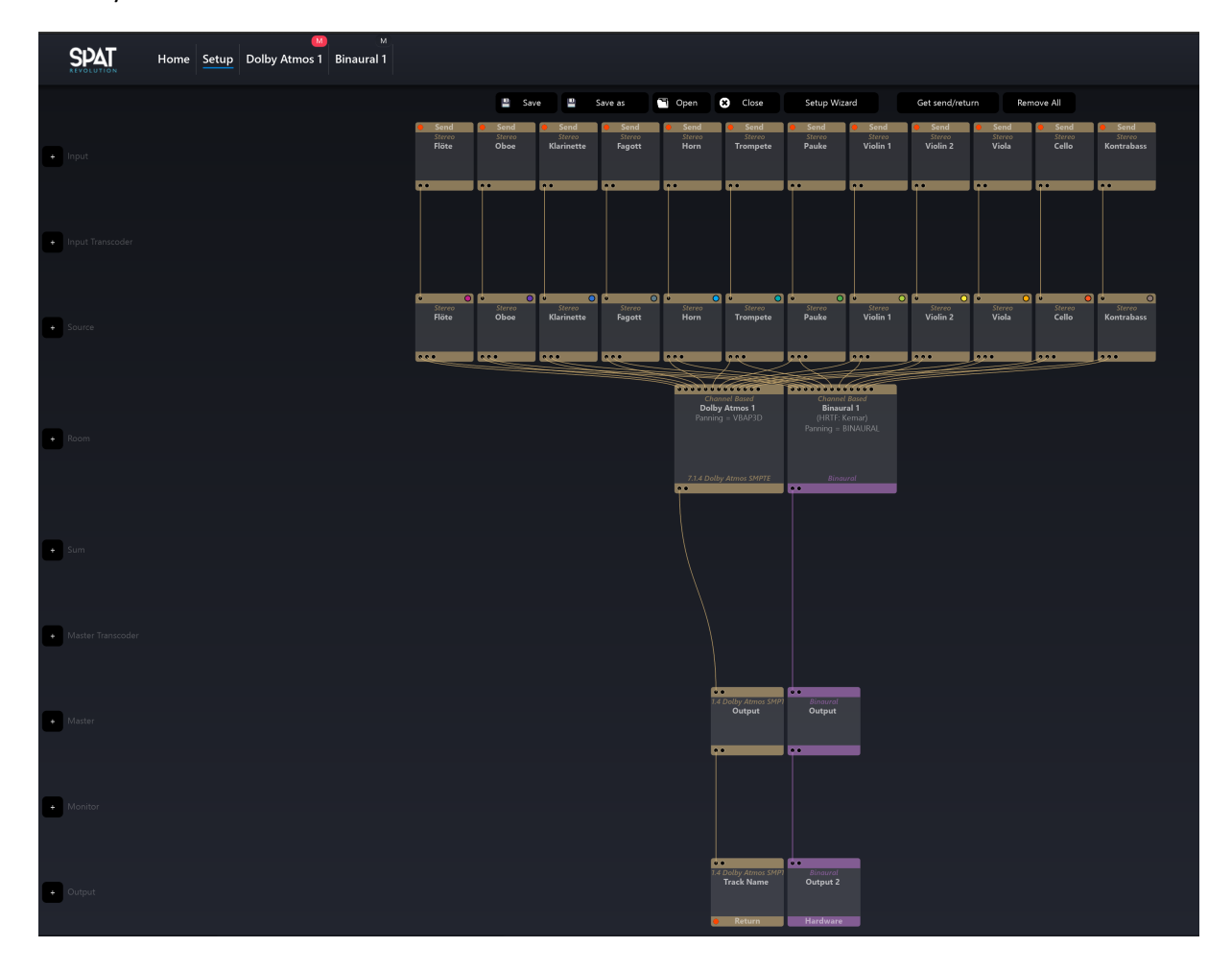

# **MPEG-H Authoring Suite**

Die MPEG-H Authoring Suite ist eine frei verfügbare Software, die vom Fraunhofer IIS für das Authoring von MPEG-H-Audioszenen erstellt wurde. Sie erzeugt MPEG-H-Audio-Metadaten, die als Eingabe für einen MPEG-H-Audio-Encoder verwendet werden können, und ermöglicht die Überwachung der erstellten Szenen auf Standard-Computerhardware.

Fraunhofer behält sich das Recht vor, die Software nach eigenem Ermessen nur an qualifizierte Nutzer auszuliefern und Nutzern, die nicht als qualifiziert gelten, den Zugang zur Software ohne weitere Erklärung zu verweigern.

### Schritt 1 – Installation

Auf der Website des Fraunhofer Instituts ist es notwendig ein Formular auszufüllen, in welchem unter Kontaktdaten auch der Verwendungszweck angegeben werden muss.

https://www.iis.fraunhofer.de/en/ff/amm/dl/software/mas.html

Sollte die Verwendung erlaubt werden, bekommt man innerhalb von 7 Tagen eine Bestätigung und den Downloadlink per Email zugesendet.

Die Installation läuft über ein typisches Installationsprogramm ab, welches die benötigten Files direkt in den relevanten Plug-In-Ordner platziert.

Die MPEG-H Authoring Suite ist derzeit (Stand: April 2021) nur mit den DAWs ProTools und REAPER kompatibel.

Im folgenden soll der Workflow mit Reaper genauer erklärt werden. Eine detaillierte Beschreibung über den Workflow/Routing in Protools bzw. eine generelle Übersicht über das Plug-In ist in folgender Youtube-Serie bestens erklärt:

https://www.youtube.com/watch?v=rDrK4OwEC3A&list=PL1xbox4kZP0NN8qzONujzSO38Z-M9uSF7

### Schritt 2 – REAPER Session

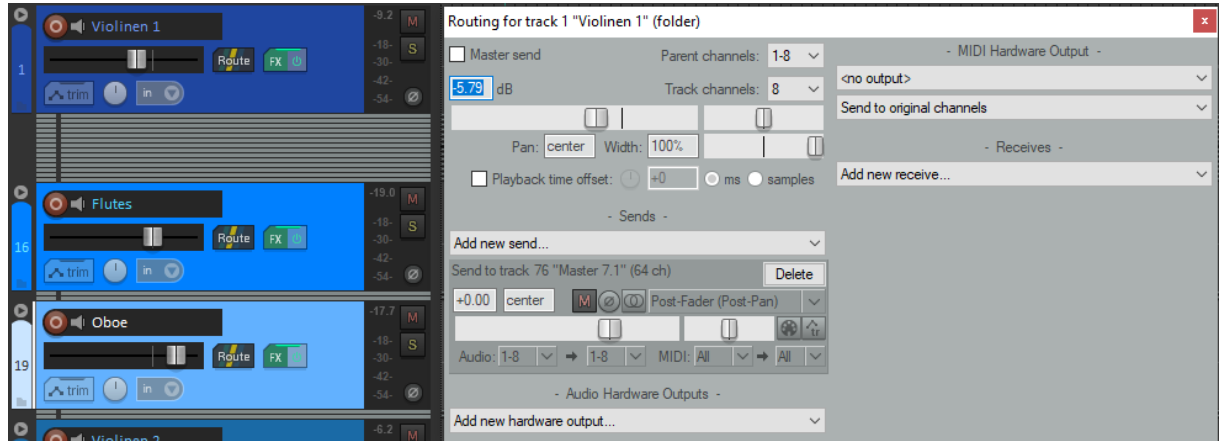

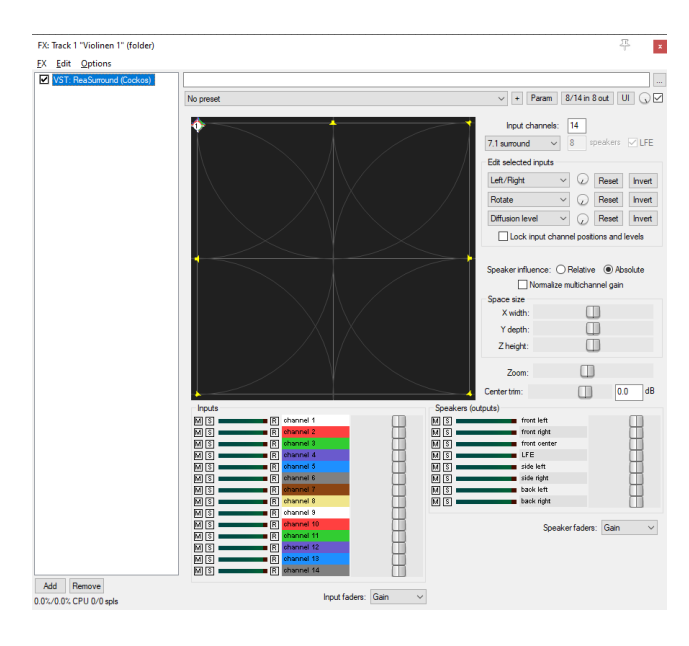

Die individuellen Spuren werden Instrumentengruppen zugewiesen und mittels Sends an den 7.1 Masterchannel geschickt. Die einzelnen Gruppen werden hier mit Hilfe des REAPER-Plug-Ins "ReaSurround" entsprechend gepannt. (Beispiel: Erste Violinen)

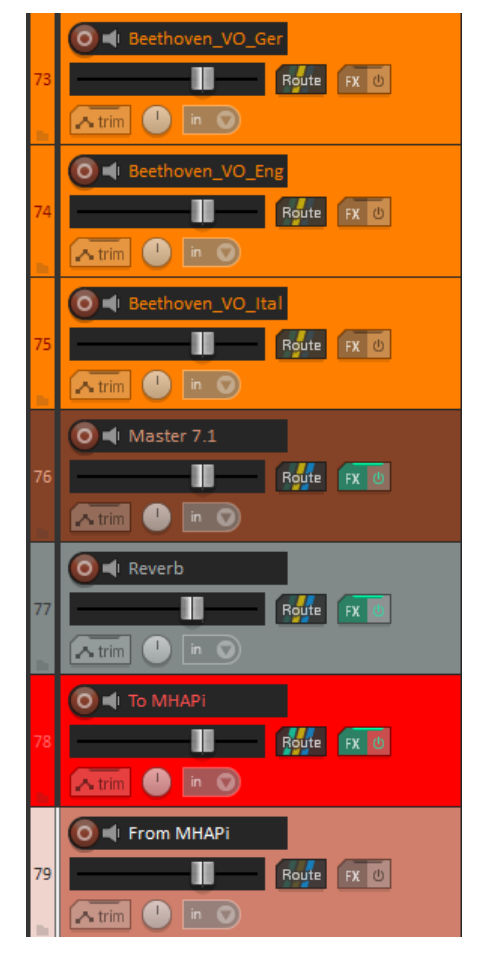

Somit wird also ein 7.1 Bed geschaffen, welches in weiterer Folge an das MPEG-H Plug-In geschickt wird.

Der Master 7.1 Bus schickt das erstellte Bed einerseits an den Reverb Bus und andererseits an den Bus "To MHAPi"

Der Bus "To MHAPi" empfängt wiederum:

- den Master 7.1 Bus
- den Reverb Bus

als auch

- Voiceover German
- Voiceover English
- Voiceover Italian

Wichtig hierbei ist es, dass das Fraunhofer-Plug-In die Spuren in der richtigen Reihenfolge bekommt.

So sind im Plug-In intern die ersten 12 Kanäle für ein 7.1 + 4H Mischung reserviert.

Die 3 Voiceover-Spuren sind also den darauffolgenden 3 Kanälen (13, 14, 15) zugewiesen.

### Schritt 3 – MPEG-H Plug-In

Beim Öffnen des Plug-Ins wird man an erster Stelle gefragt, um welche Art Surroundmischung es sich handelt. Hier wurde natürlich 7.1 + 4H gewählt.

Nun kann mit der Aufteilung innerhalb des Plug-Ins begonnen werden. Mit den 3 Buttons im linken Eck (+Ch, +Obj, +SwG) können unterschiedliche Channelarten gewählt werden.

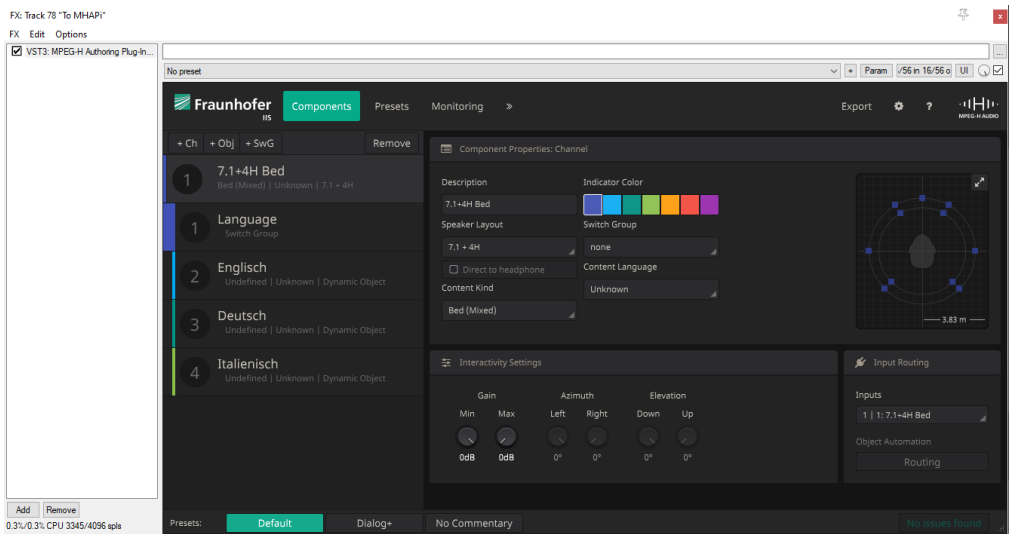

Als erstes wird hier der Channel (+Ch) für das Surround Bed erstellt und benannt.

Es folgen 3 Objects (+Obj) für die Voiceovers. Diese werden wiederum in einer Switchgroup (+SwG) untergebracht.

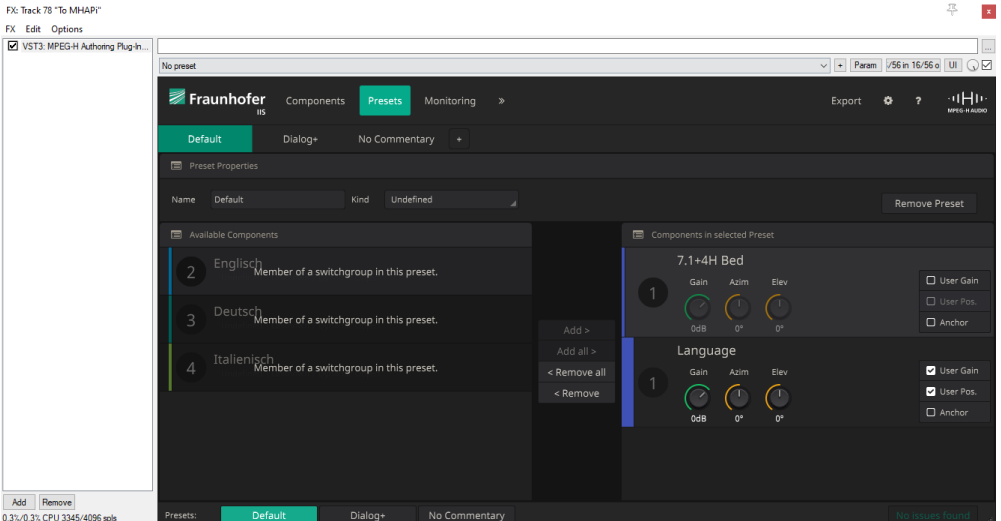

Die Switchgroup "Language" erlaubt dem Enduser zwischen den 3 Sprachen zu wechseln und deren Lautstärken individuell anzupassen.

Hier wird auch zwischen 3 Presets "Default", "Dialog+" und "No Commentary" unterteilt.

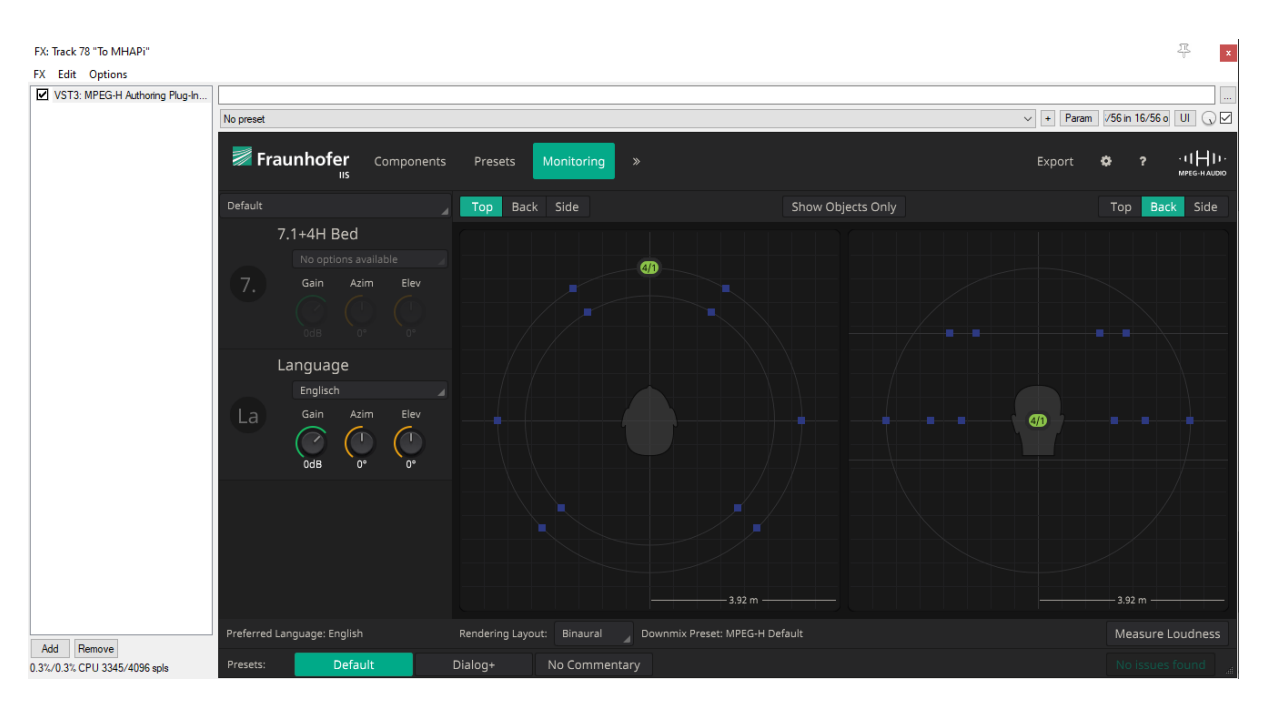

Zu guter letzt, erlaubt die Monitoring Ansicht noch das Rendering Layout einzustellen bzw. sich die Mischung in unterschiedlichen Ausführungen anzuhören. Im Screenshot ist das Layout derzeit auf "Binaural" gestellt.

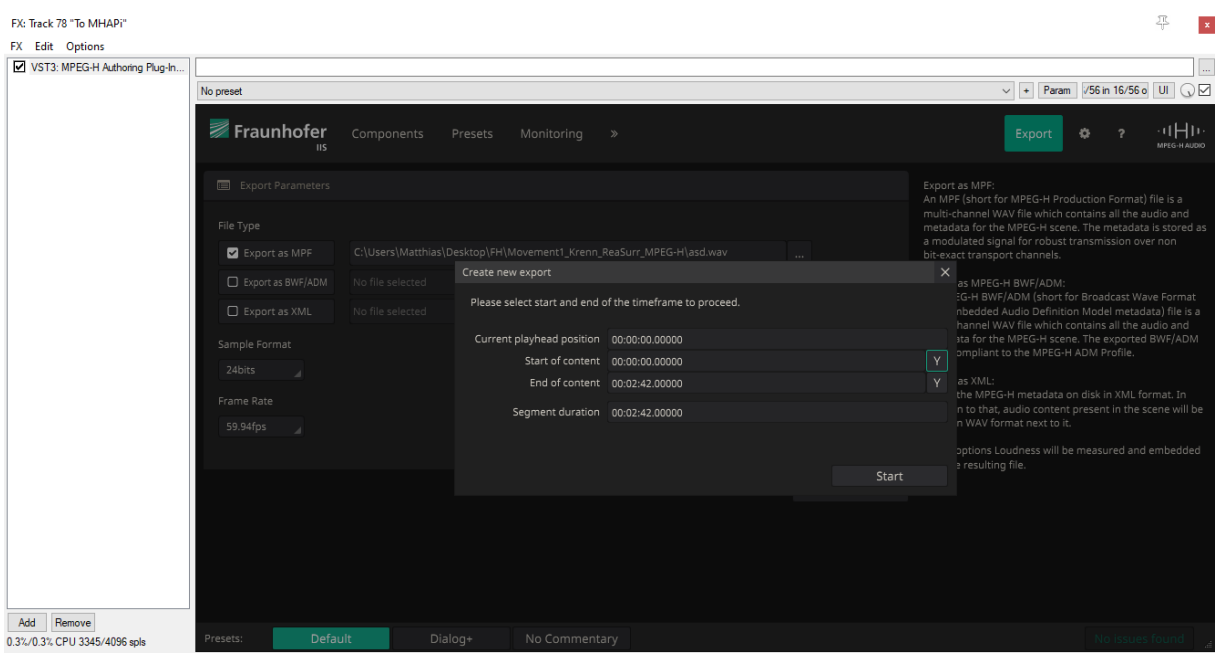

Für den Export des Files klickt man rechts oben auf den "Export" Button. Hier sucht man sich nun den präferierten Filetype und Speicherort am Rechner aus. Zusätzlich muss dem Plug-In mitgeteilt werden, welcher Bereich gerendert werden soll. In diesem Fall bringen wir in REAPER also den Playhead an den Anfang unserer Mischung und klicken auf das Y-Symbol neben "Start of content". Das selbe machen wir für den Endpunkt unserer Mischung und klicken abermals auf das Y-Symbol.

Nun wird der Renderingprocess mit einem Klick auf Start ausgeführt. Das Rendering erfolgt in Realtime.

# **Envelop 4 Live**

Envelop for Live (E4L) ist eine Sammlung an frei zugänglichen Open-Source Tools zur Umsetzung von dreidimensionalen, immersiven Audioproduktionen. Envelop for Live wurde mit Hilfe der grafischen Programmiersprache Max-for-Live realisiert und funktioniert sowohl im Rahmen der Digital Audio Workstation Ableton Live Suite Version 10 als auch Version 11. Neben dezidierten Envelop-Umgebungen (32 Lautsprecher), erlaubt Envelop for Live auch die Verwendung verschiedenster Multichannel-Systeme beliebiger Konfiguration sowie kopfhörerbasierender AR/VR-Anwendungen.

Envelop for Live unterstützt das Higher Order Ambisonics Format bis hin zur dritten Ordnung und bietet darüber hinaus von Werk aus Dekodierungsmöglichkeiten für verschiedenste Konfigurationen wie beispielsweise 7.1 oder Octo. Auch die Aufnahme und Widergabe von binauralem Audio wird durch Envelop for Live möglich. Die Sammlung beinhaltet insgesamt 18 verschiedene Tools, welche allesamt als Max-for-Live Devices ausgelegt sind. Im Folgenden soll neben der Installation sowie dem Einrichten des nötigen Setups, auch der Umgang mit der Envelop for Live Suite näher erläutert werden.

### Schritt 1 – Installation

Die aktuelle Version (10.0.3 Stand 28.04.2021) des Envelop for Live Paketes kann unter folgendem Link downgeloaded werden:

https://github.com/EnvelopSound/EnvelopForLive/releases

Der Download für die Installation erfolgt sowohl für MacOS als auch für Windows über die Envelop.for.Live.10.0.03.zip Datei.

Neben den 18 Max-for-Live Devices beinhaltet diese .zip Datei auch zwei .txt Dateien (Version & License) sowie eine .pdf Datei mit zusätzlichen Informationen.

Die Dokumentation mit nützlichen Informationen zu der E4L Plattform sowie zu den einzelnen Devices kann unter folgendem Link downgeloaded werden:

#### https://github.com/EnvelopSound/EnvelopForLive/wiki

Nachdem das Installationspaket downgeloaded wurde erfolgt die Installation selbst Max-for-Live typisch sehr simpel. Nach dem Entpacken der .zip Datei kann der Ordner "Envelop for Live" einfach an einen geeigneten Platz auf der Festplatte kopiert werden.

Um den Workflow zu beschleunigen sollte das Envelop for Live Paket innerhalb von Ableton Live verlinkt werden. Hierfür kann der E4L Ordner einfach in Ableton Live unter der Places-Sektion per "Add Folder" hinzugefügt werden. Alternativ kann der E4L Ordner dieser Sektion auch per Drag and Drop hinzugefügt werden.

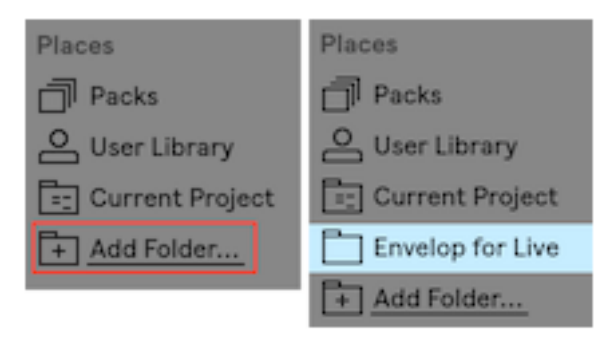

Nachdem das Paket downgeloaded, entpackt und der Places-Sektion hinzugefügt wurde, kann bereits mit dem Setup der Ableton Live Session begonnen werden.

### Schritt 2 – Ableton Live Session

Als ersten Schritt muss an dieser Stelle eine Audiospur erzeugt und der E4L Master Bus als zentrales Element geladen werden. Der E4L Master Bus empfängt in weiterer Folge die Ambisonics enkodierten Signale der entsprechenden Spatialisierungstools.

Der Decoder des E4L Master Bus ist standardmäßig als binaural eingestellt und wird über den Monitor 1+2 Output und somit über den Ableton Live Masterbus ausgegeben. Dies ermöglicht das binaurale Abhören des Ambisonics Signals mittels Kopfhörer.

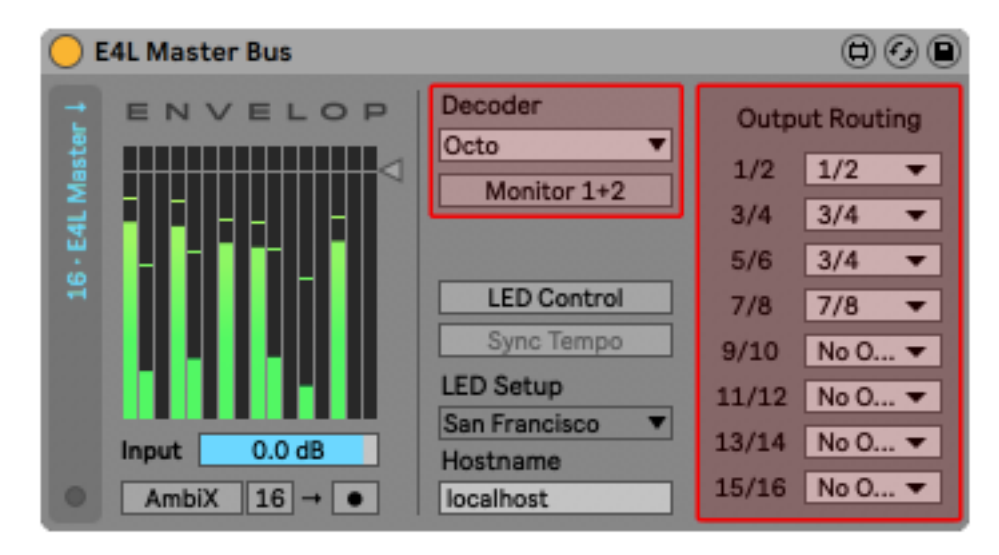

Soll das Ambisonics Signal in weiterer Folge nicht binaural mittels Kopfhörer, sondern in einer anderen Konfigurierung abgehört werden, kann die gewünschte Dekodierung über das entsprechende Dropdown Menü gewählt werden. Hier stehen standardmäßig bereits eine Reihe an voreingestellten Konfigurierungen wie zum Beispiel Stereo, Quad oder 7.1 zur Verfügung. Auch eine selbst erstellte Konfigurierung kann unter dem Menüpunkt "Custom" geladen werden.

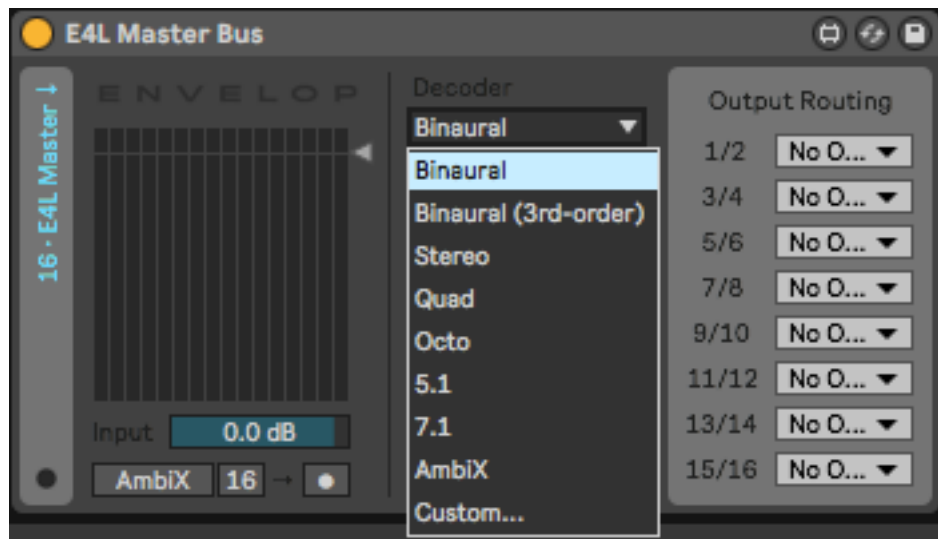

Nachdem eine Audiospur erzeugt, der E4L Master Bus geladen und die gewünschte Dekodierung eingestellt wurde, kann damit begonnen werden die zu enkodierenden Spuren mit Spatialisierungstools auszustatten. Hierfür stehen mit dem Source Panner, Mono Panner, Stereo Panner, Quad Panner und Spinner insgesamt fünf verschiedene Variationen zur Verfügung. Welcher gewählt werden sollte hängt von der Art des Eingangssignals (Mono oder Stereo) und vom gewünschten Ergebnis ab.

Sobald ein Spatialisierungstool in einer Audio- oder Instrumentenspur geladen wurde, wird diese in Ableton Live automatisch auf Sends-Only gestellt. Der Grund hierfür ist, dass das Routing der E4L Devices über das Max-for-Live Bussystem läuft. Darüber hinaus wird automatisch eine Verbindung zwischen dem E4L Master Bus und den jeweiligen Spatialisierungstools über das eben genannte Max-for-Live Bussystem hergestellt. Weitere Schritte bezüglich Routing sind an dieser Stelle nicht nötig.

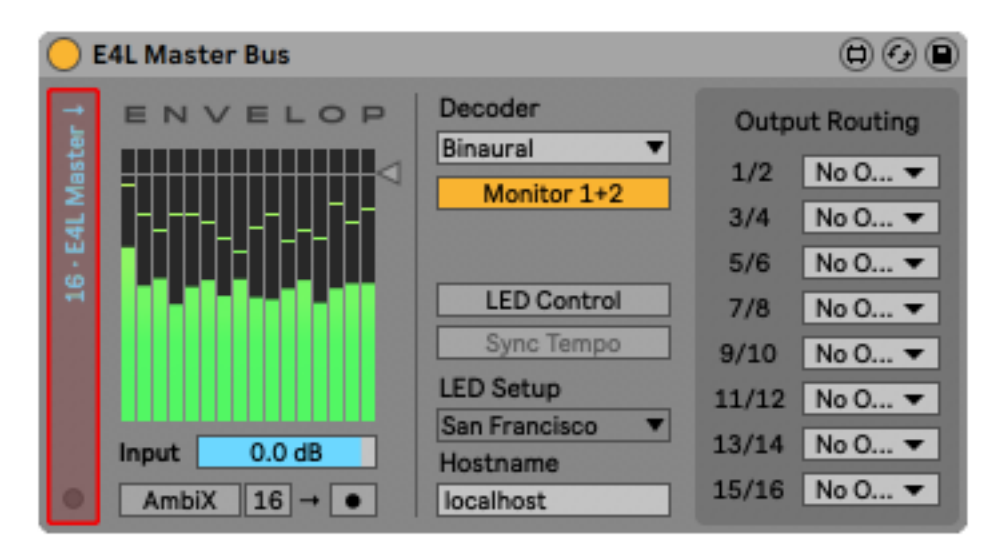

Der Signalfluss zwischen den E4L Devices kann zudem an jedem einzelnen Device abgelesen werden. Auf der linken Seite jedes Devices kann abgelesen werden welche Eingangsquelle vom jeweiligen Device erwartet wird und woher diese kommt. Auf der rechten Seite jedes Devices wird hingegen der Ausgang abgebildet. Drei verschiedene Variationen sind hier möglich. Empfangen und Weiterleiten von Stereo-Signalen. Weiterleiten von 16 Kanälen Ambisonics-Signal an den E4L Master Bus. Weiterleiten von 16 Kanälen Ambisonics-Signal an ein anderes E4L Device. Per Klick auf die entsprechende Fläche kann das Eingangs- beziehungsweise Ausgangsverhalten zudem umgestellt werden.

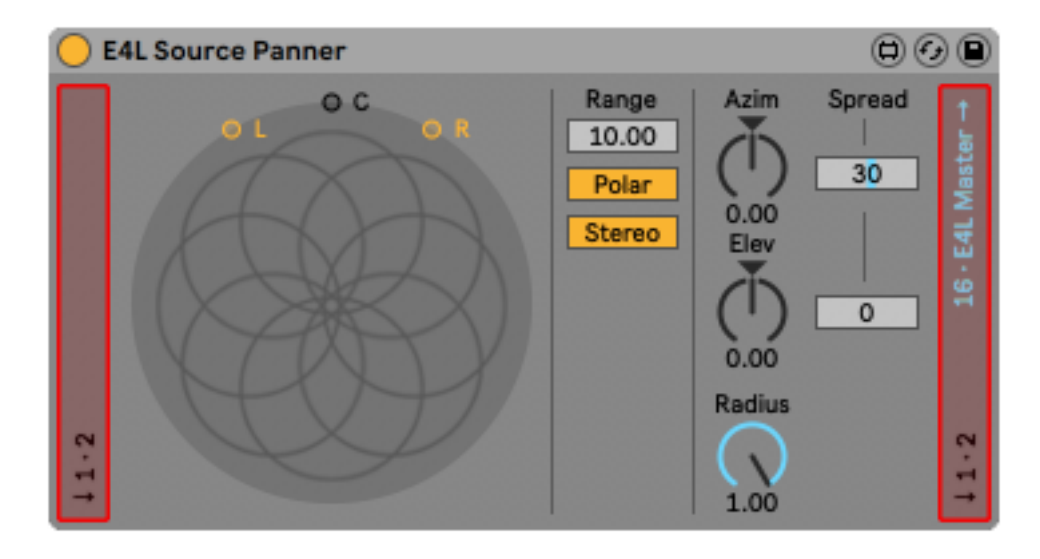

Nachdem alle zu enkodierenden Spuren mit Spatialisierungstools ausgestattet und wie gewünscht eingestellt wurden, können weitere E4L Effekte verwendet werden, um die Verräumlichung weiter zu verfeinern. Hier stehen eine ganze Reihe an Tools wie zum Beispiel AuraVerb, Multi Delay oder Delay Boids zur Verfügung.

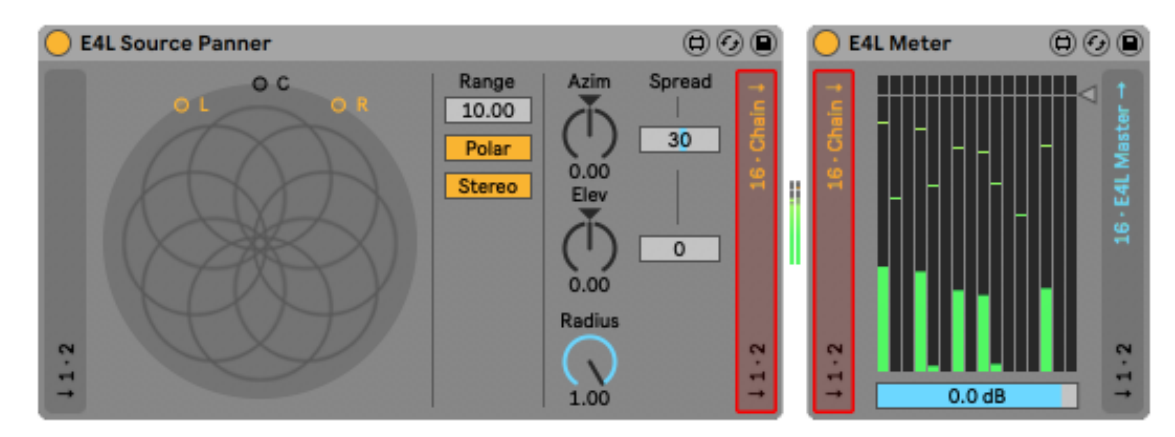

### Schritt 3 - Rendering

Das Rendern und Speichern des fertigen Mixdowns als Multichannel-Datei im Ambisonics Format wird durch den E4L Master Bus ermöglicht. Im ersten Schritt muss hier das angestrebte Format anhand der dafür vorgesehenen Toggles eingestellt werden. Zur Verfügung stehen sowohl das AmbiX- als auch das B-Format sowie 16 oder 4 Kanäle. Anschließend öffnet sich nach aktivieren des Recording-Toggles ein weiteres Fenster. An dieser Stelle kann der gewünschte Speicherort festgelegt sowie der Dateiname angegeben werden. Anschließend muss lediglich die Wiedergabe in Ableton Live gestartet werden, um die Aufnahme des Ambisonics Mixdowns zu starten. Das Stoppen der Wiedergabe in Ableton Live hat die automatische Erzeugung der entsprechenden Multichannel-Datei als AIFF-Datei zur Folge. Das Speichern als Multichannel-WAV Datei ist bis dato aufgrund von Maxspezifischen Restriktionen noch nicht möglich.

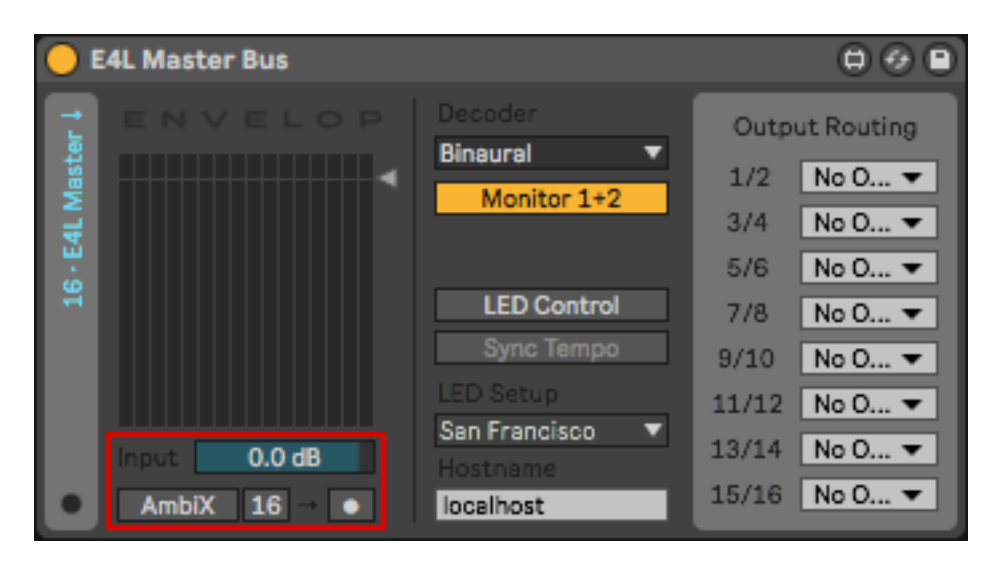